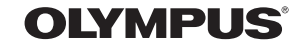

http://www.olympus.com/

#### **OLYMPUS IMAGING FUROPA GMBH**

Головний офіс: Wendenstrasse 14 – 18, 20097 Hamburg, Germany Відділ доставки: Bredowstrasse 20, 22113 Hamburg, Germany Для листів: Tel.: +49 40 - 23 77 3-0 / Fax: +49 40 - 23 07 61 Postfach 10 49 08, 20034 Hamburg, Німеччина

**Технічна підтримка користувачів у Європі:** Відвідайте нашу домашню сторінку **http://www.olympus-europa.com** or call our TOLL FREE NUMBER\*: **00800 - 67 10 83 00**

для Австрії, Бельгії, Данії, Фінляндії, Франції, Німеччини, Люксембурга, Нідерландів, Норвегії, Португалії, Іспанії, Швеції, Швейцарії, Великобританії.

\* Будь ласка, врахуйте, що деякі (мобільні) телефонні служби/провайдери не дозволяють доступ або вимагають набору додаткового префікса для номерів +800.

Для всіх країн Європи, не включених у список, і у випадку відсутності зв'язку за вищенаведеним номером, скористайтеся такими CHARGED NUMBERS: **+49 180 5 - 67 10 83** or **+49 40 - 237 73 48 99.** Наша служба технічної підтримки користувачів працює з 9.00 до 18.00 середньоєвропейського часу (понеділок – п'ятниця).

#### **Авторизовані сервісні центри**

**Україна ТОВ «Соніко Україна»,** м Київ, вул. Щусэва 10, Tел. (044) 251-29-70

**Україна ТОВ «Крок-ТТЦ»,** м Київ, пр-т Маяковського 26 Tел. (044) 459-42-55, 204-72-55

# ワマヤ・ミ *<u><u><b>UCCIBHNK</u>*</u></u> **ПОСІБНИК KOPMCTYBAHA КОРИСТУВАЧА**

**SNAMPUS** 

## **ЦИФРОВА ФОТОКАМЕРА**

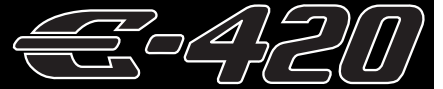

## **ПОСІБНИК КОРИСТУВАЧА**

## **OLYMPUS®**

#### **Основний посібник Стор. 2**

Опис деталей камери й основ зйомки й відтворення.

**Зміст Стор. 20**

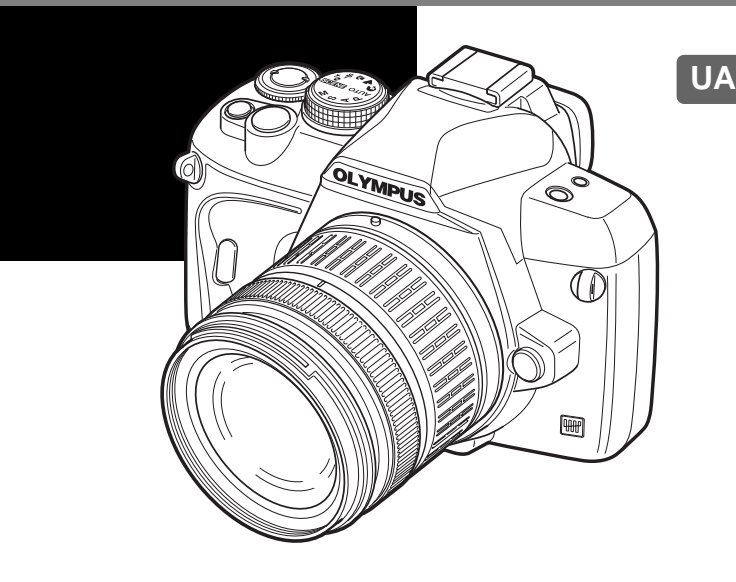

- Перш ніж користуватися фотокамерою, прочитайте розділ «Заходи безпеки» цього посібника.
- $\bullet$  Радимо зробити кілька пробних знімків, щоб навчитися користуватися камерою, перш ніж робити важливі знімки.
- Ілюстрації вікон і камери, наведені в цьому посібнику, створено у процесі розробки камери, тому можуть відрізнятися від фактичного вигляду виробу.
- Зміст цього посібника створено на основі програмно-апаратних засобів фотокамери версії 1.0. У разі додавання та / або модифікації функцій відповідно до оновлень програмноапаратних засобів фотокамери зміст даного посібника може відрізнятись. Найновішу інформацію можна знайти на веб-сторінці компанії Olympus.

© 2008 OLYMPUS IMAGING CORP.

#### **Фотокамера**

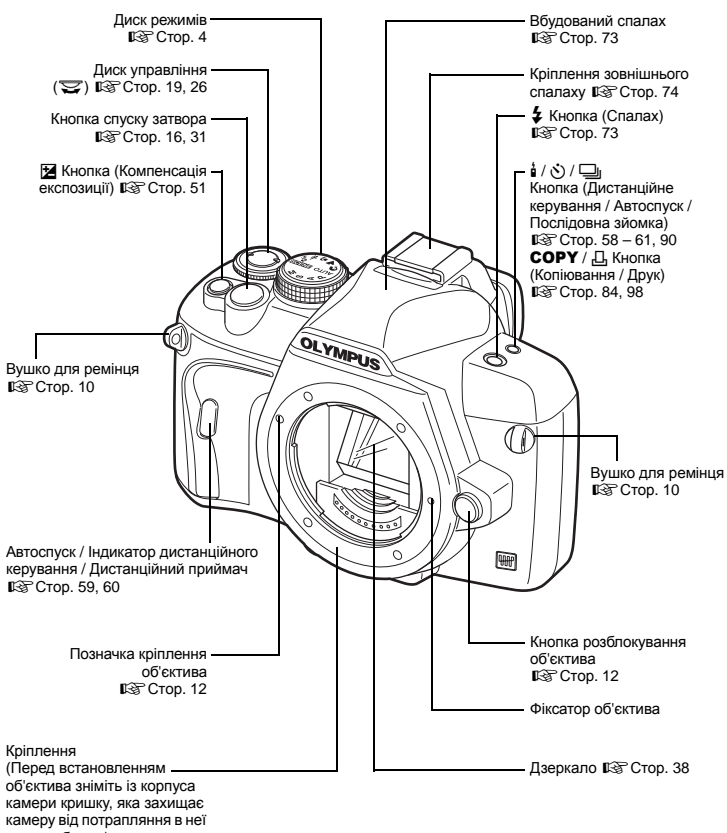

пилу та бруду.)

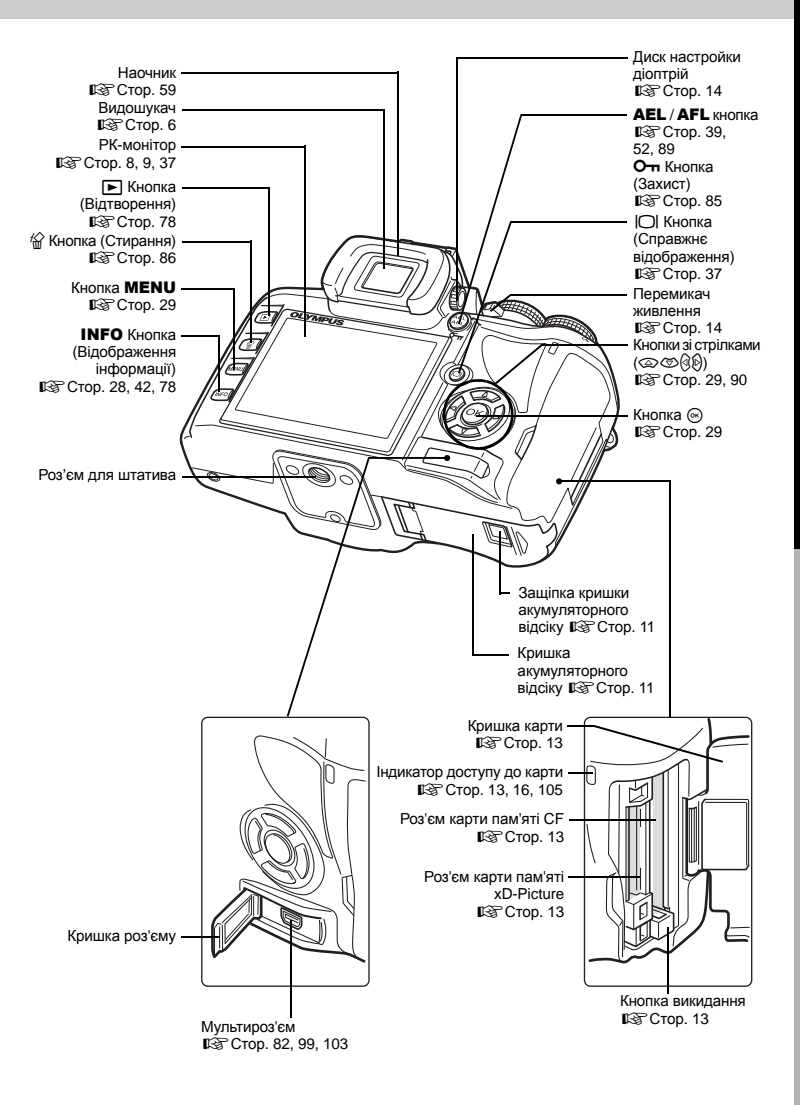

3 UA

## **Диск режимів**

Диск режимів дозволяє змінювати настройки фотокамери відповідно до об'єкта зйомки.

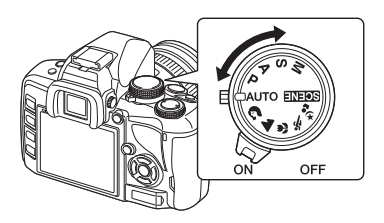

#### **Режими простої зйомки**

- Вибір відповідно до сюжету зйомки. Фотокамера встановлює настройки режиму зйомки автоматично.
- При повертанні диску режимів або вимкненні живлення в режимі простої зйомки настройки функцій повертаються до настройок за умовчанням.

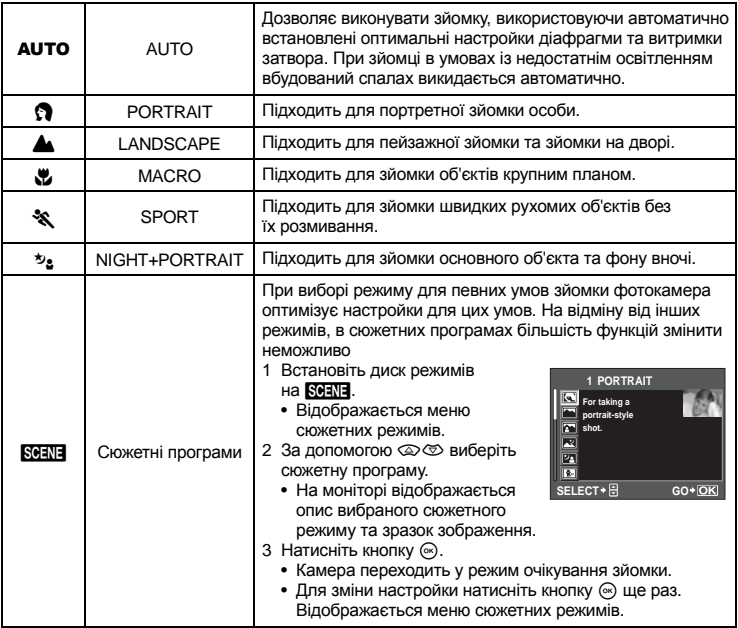

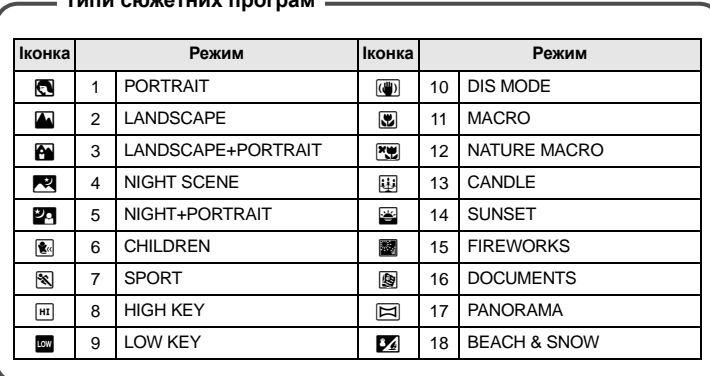

#### **Типи сюжетних програм**

#### **Професійні режими зйомки**

- З метою професійної зйомки та більш творчого контролю ви можете самостійно встановлювати величини діафрагми та витримки затвора.
- Настройки, встановлені в режимах професійної зйомки, зберігаються навіть після вимкнення фотокамери.

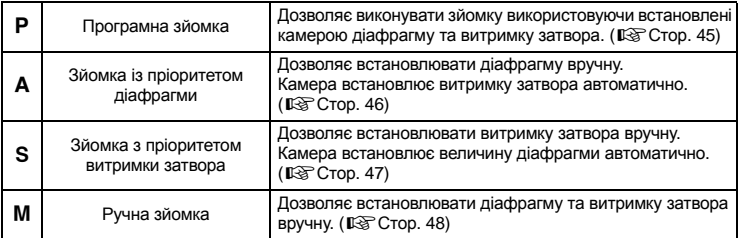

#### **Видошукач**

Рамка автофокусування  $\mathbb{R}$  Стор. 56

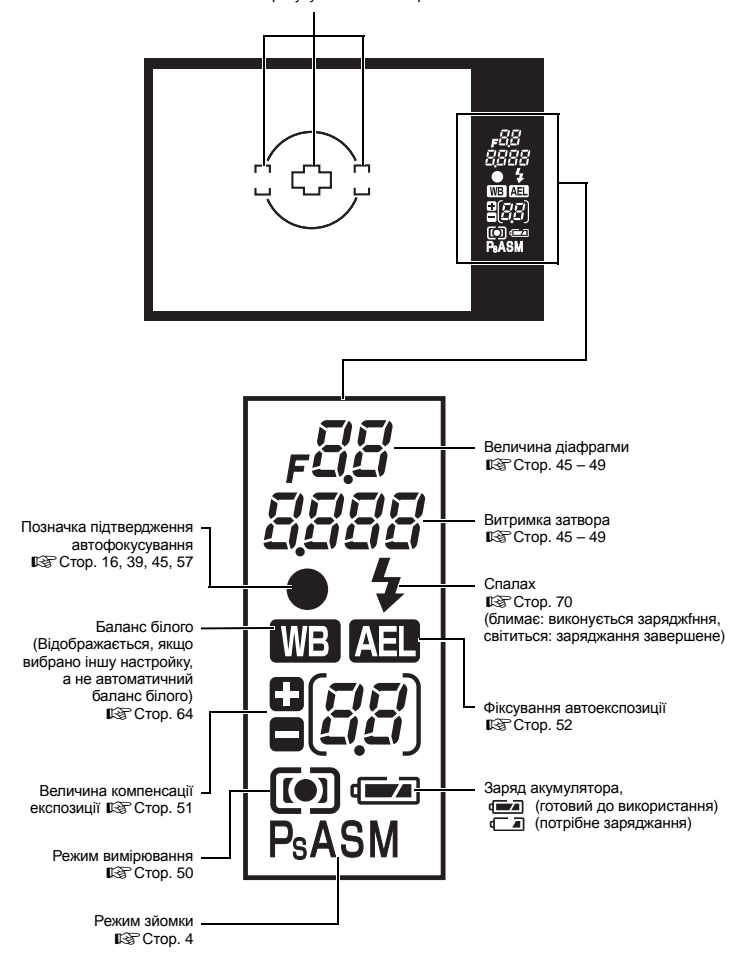

#### **Розширена панель керування**

На цьому екрані, який має назву «розширена панель керування», можна одночасно переглянути та настроїти параметри зйомки. Для відображення розширеної панелі керування на РК-моніторі натисніть кнопку **INFO.**  $\mathbb{R}$ «Використання розширеної панелі керування» (Стор. 28)

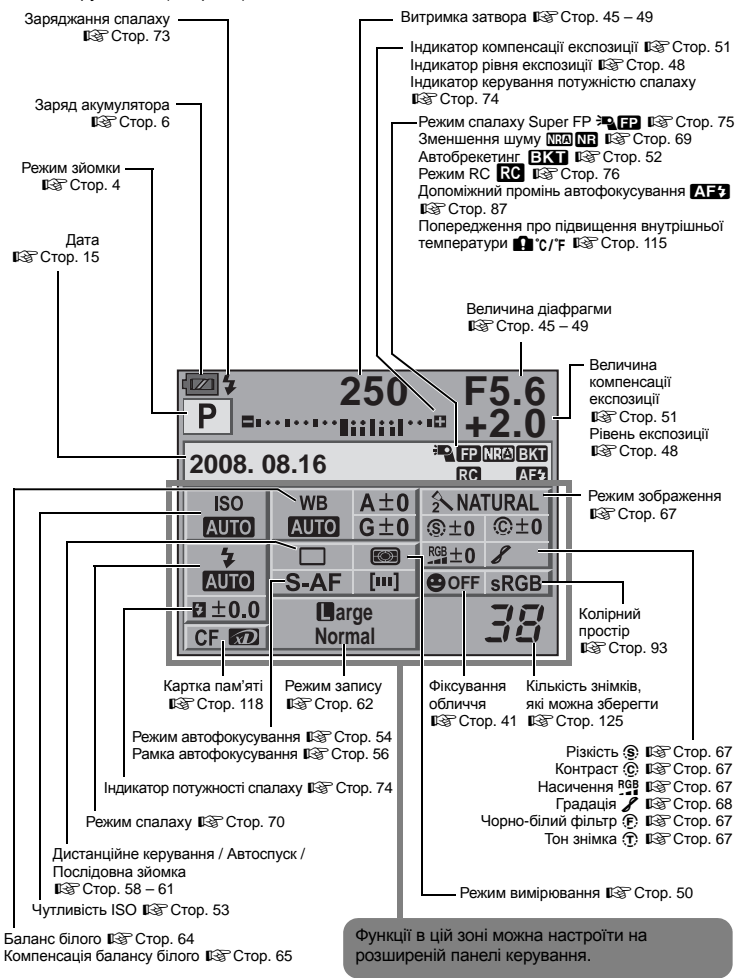

**Назви деталей і функцій**

## **РК-монітор (режим Live View)**

На РК-моніторі можна переглядати об'єкт під час зйомки. Натисніть кнопку | ○ І. шоб використати функцію відображення у реальному часі.  $\mathbb{R}$  «Використання функції відображення у реальному часі» (Стор. 37)

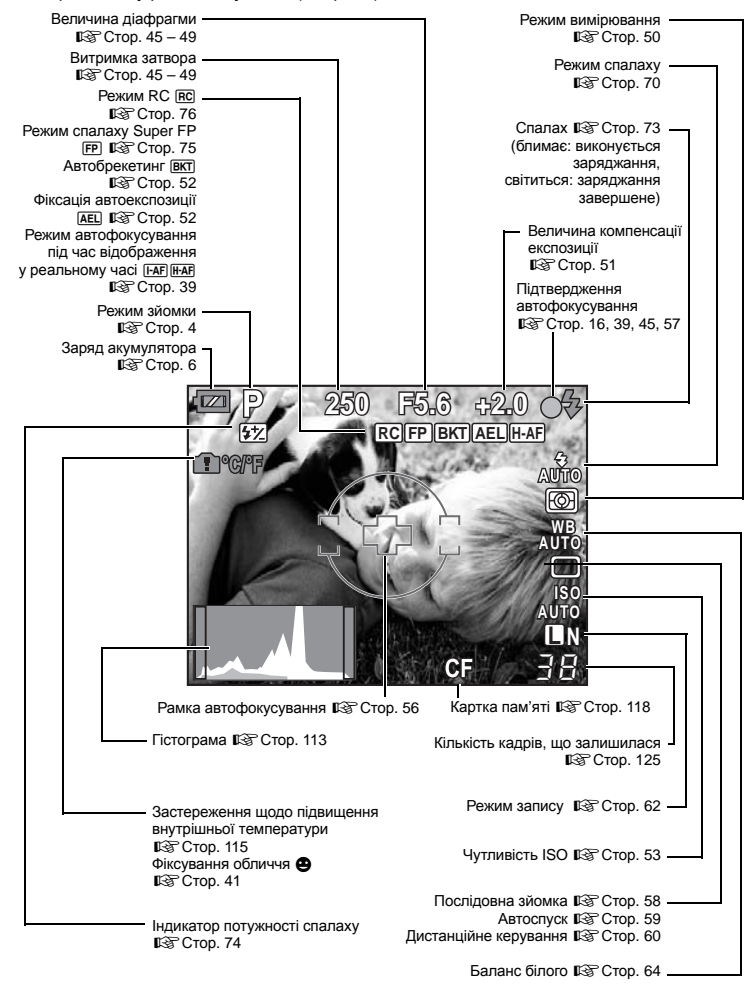

# Основний посібник **Основний посібник**

## **РК-монітор (Відтворення)**

Відображення індикації можна переключати на моніторі за допомогою кнопки INFO.  $\mathbb{R}$  «Інформаційний екран» (Стор. 80)

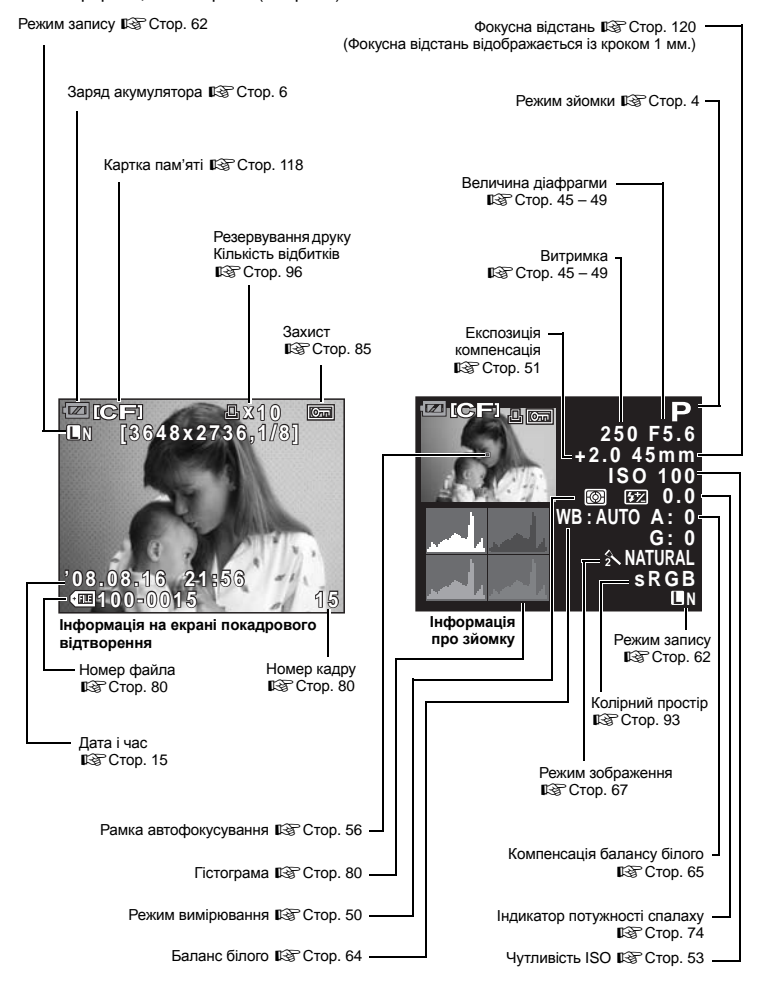

# **Назви деталей і функцій**

#### **Комплектність поставки**

Ці компоненти постачаються разом із камерою.

Якщо компонента не вистачає або він пошкоджений, зверніться до продавця камери.

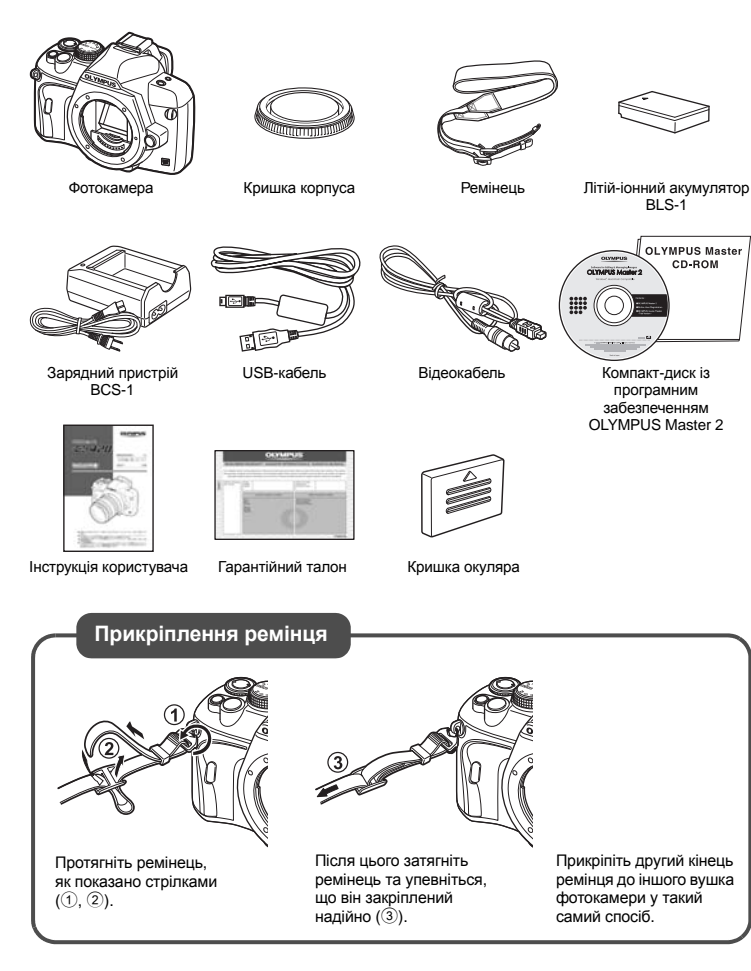

# Основний посібник **Основний посібник**

#### **Підготовка акумулятора**

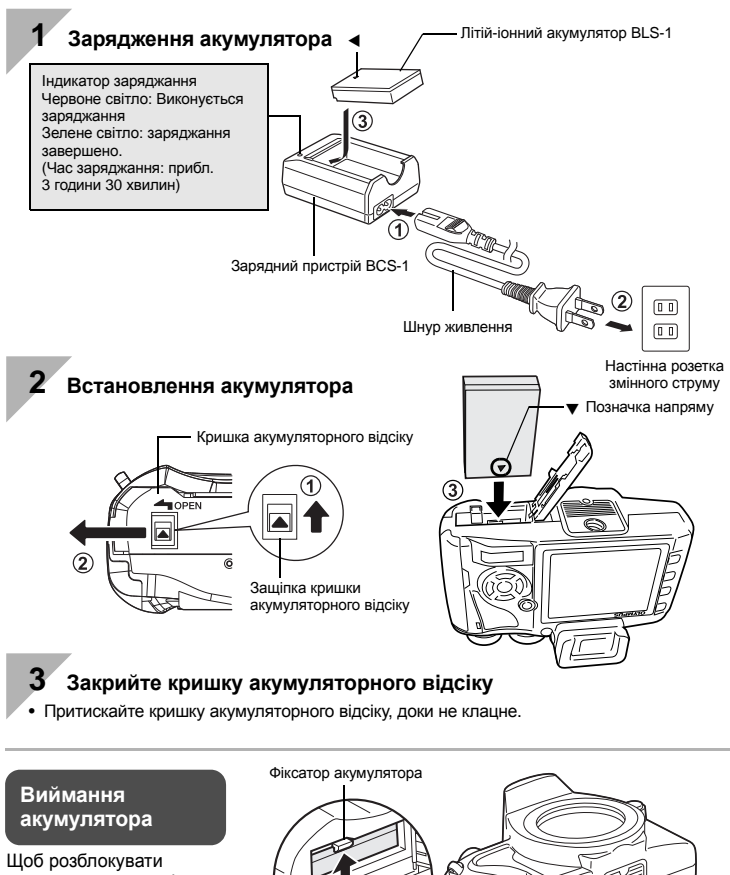

акумулятор, натисніть фіксатор акумулятора.

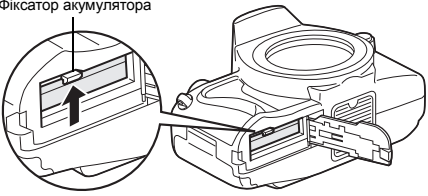

Якщо передбачається тривала зйомка, рекомендується брати з собою запасний акумулятор для використання, коли заряд основного акумулятора вичерпається.

## **Прикріплення об'єктива до фотокамери**

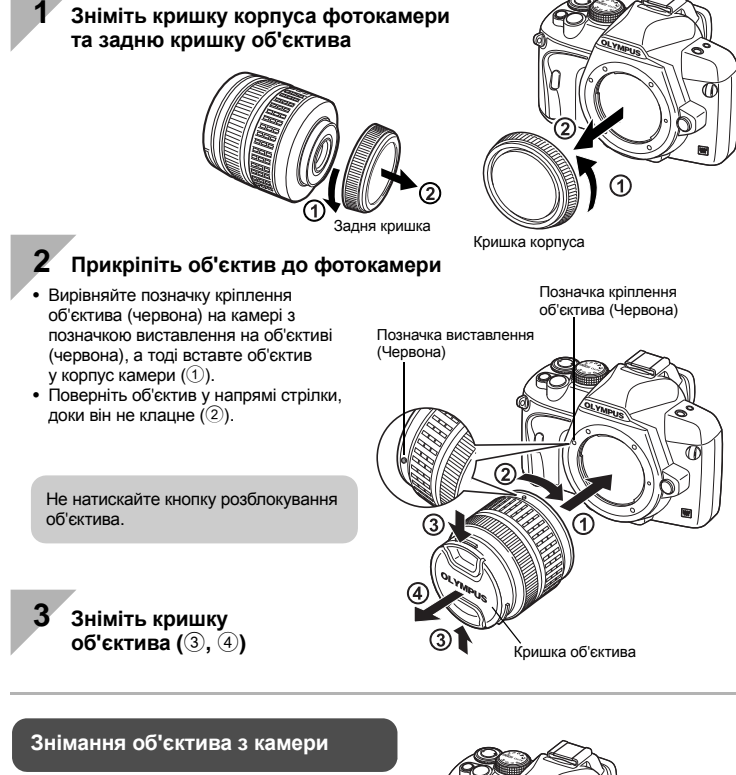

Натиснувши кнопку розблокування об'єктива (1), поверніть об'єктив  $\gamma$  напрямі стрілки  $(\hat{2})$ .

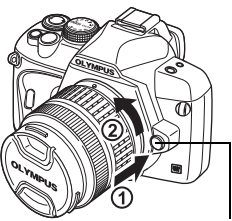

Кнопка розблокування об'єктива

#### **Вставляння карти пам'яті**

#### **CompactFlash / Microdrive Карта пам'яті xD-Picture**

Відкрийте кришку карти. Вставте карту в роз'єм контактами уперед до упора.

Відкрийте кришку карти. Вставте карту, доки вона не клацне на своє місце.

Кришка відсіку карти

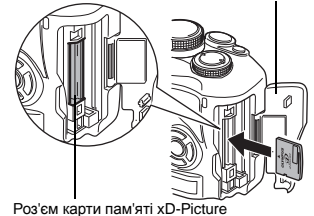

**Виймання карти**

Індикатор доступу до картки

> Не відкривайте кришку карти, коли індикатор доступу до карти блимає.

#### **CompactFlash / Microdrive xD-Picture Card**

Роз'єм карти пам'яті СЕ - Позначка

- Натисніть кнопку виштовхування повністю, щоб звести її. Натисніть кнопку виштовхування повністю ще раз, щоб вийняти карту.
- Вийміть карту.

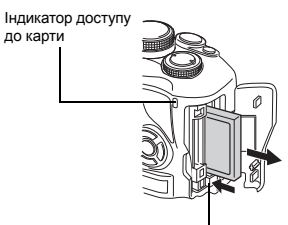

Кнопка виштовхування

- Злегка натисніть карту, після чого вона буде повністю виштовхнена.
- Вийміть карту.

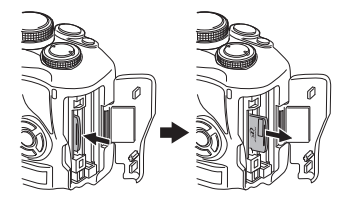

## **Увімкнення фотокамери**

#### **1 Встановіть вимикач живлення камери <sup>в</sup> положення ON.**

• Щоб вимкнути живлення, встановіть вимикач живлення в положення **OFF**.

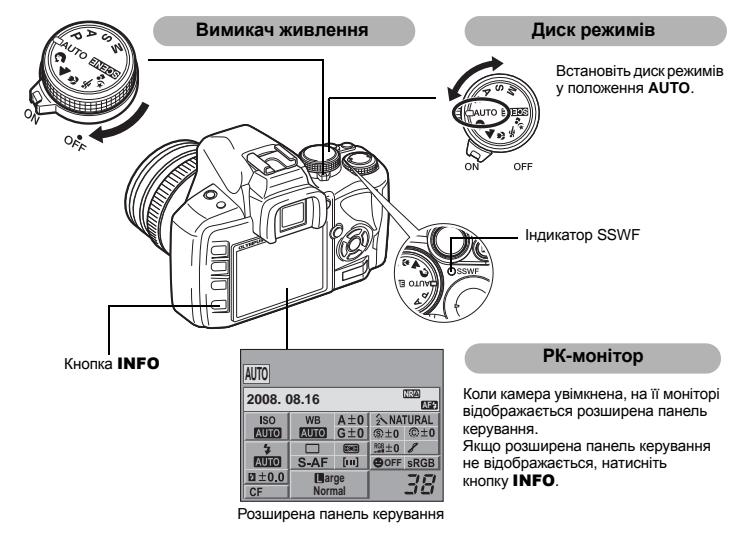

#### **Дія функції усунення пилу**

Функція усунення пилу вмикається автоматично після увімкнення камери. Для усунення пилу та бруду з поверхні сенсора використовуються ультразвукові вібрації. Індикатор SSWF (Ультразвуковий хвильовий фільтр) починає блимати під час виконання операції з усунення пилу.

#### **Настройка діоптрій видошукача** Видошукач

Настройте діоптрії видошукача відповідно до вашого зору. Дивлячись у видошукач, повертайте поволі диск настройки діоптрій. Настройка вважається завершеною, коли ви зможете побачити рамку автофокусування.

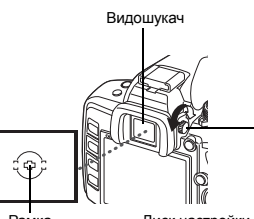

автофокусування

Рамка Диск настройки діоптрій

## **Встановлення дати / часу**

Інформація про дату та час записується на карту разом зі знімками. До інформації про дату і час додається також назва файла. Обов'язково встановіть правильну дату та час перед використанням камери.

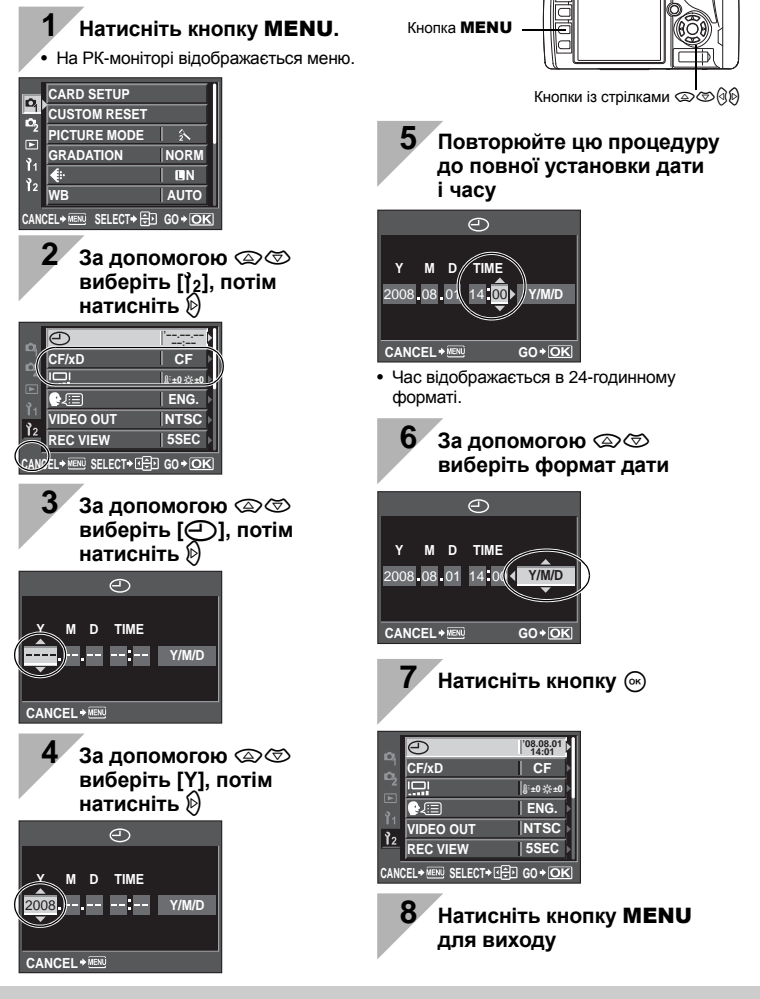

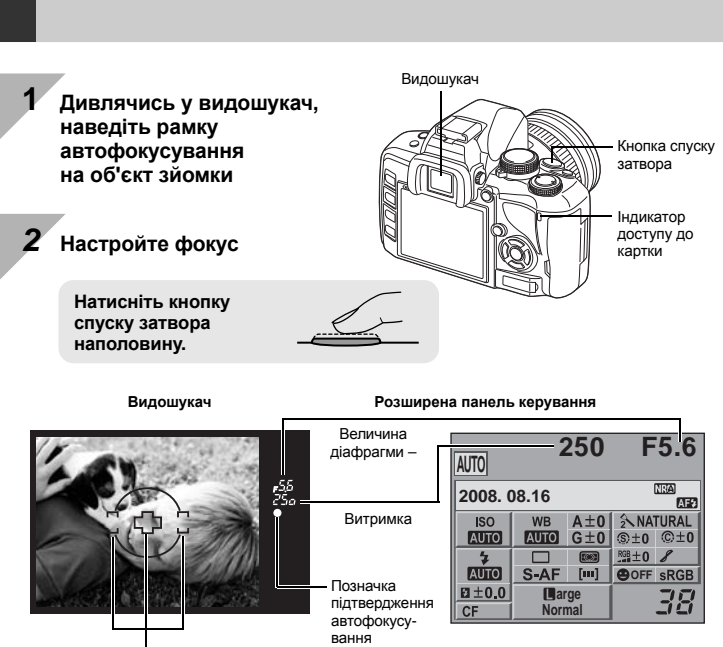

Рамка автофокусування

**Зйомка**

- Фокус фіксується після звукового сигналу. Позначка підтвердження автофокусування та рамка автофокусування спалахують у видошукачі.
- Відображаються автоматично встановлені величини витримки затвора та діафрагми.
- Якщо кнопка спуску затвора натиснута, екран розширеної панелі керування не відображається.

#### *3* **Відпустіть кнопку спуску затвора**

**Натисніть кнопку спуску затвора повністю (до кінця).**

- Лунає звук спуску затвора та виконується зйомка зображення.
- Індикатор доступу до карти блимає під час запису фотокамерою зображення.

Забороняється виймати з фотокамери карту або акумулятор під час блимання індикатора доступу до карти. Це може привести до знищення збережених знімків і перешкодити збереженню тільки що зроблених знімків.

#### **Як тримати фотокамеру**

Не затуляйте об'єктив і спалах пальцями або ремінцем.

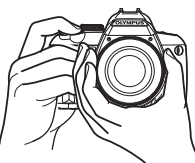

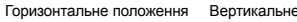

положення

#### **Зйомка під час перегляду на моніторі**

Ви можете використовувати РК-монітор замість видошукача для перевірки композиції знімка, або знімати, дивлячись на збільшене зображення РК-моніторі.  $\mathbb{R}$  «Використання функції відображення у реальному часі» (Стор. 37)

- **1 Для переходу <sup>в</sup> режим Відображення у реальному часі натисніть кнопку** |◯ | **(відображення у реальному часі)**
- На РК-моніторі відображається об'єкт зйомки.

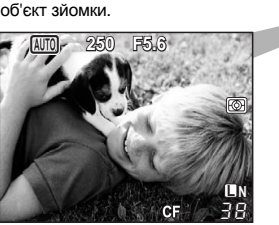

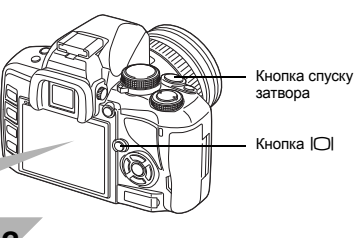

#### *2* **Натисніть кнопку спуска затвора, щоб зробити знімок.**

• Виконується настройка фокусування та зйомка.

#### **Зупинка у роботі фотокамери**

Якщо упродовж 8 секунд на фотокамері не виконується жодна операція, тоді підсвічування монітора фотокамери вимикається, щоб зберегти заряд акумулятора (за ввімкненої розширеної панелі керування). Якщо після цього і надалі упродовж 1 хвилини не виконується жодна операція, тоді фотокамера переключається в сплячий режим (режим очікування) та припиняє роботу. Камера активізується одразу ж після натискання будь-якої кнопки (кнопки спуску затвора, кнопоки  $\blacktriangleright$  тощо.).

g«BACKLIT LCD (Таймер підсвічування)» (Стор. 91), «SLEEP» (Стор. 90)

## **Відтворення / Стирання**

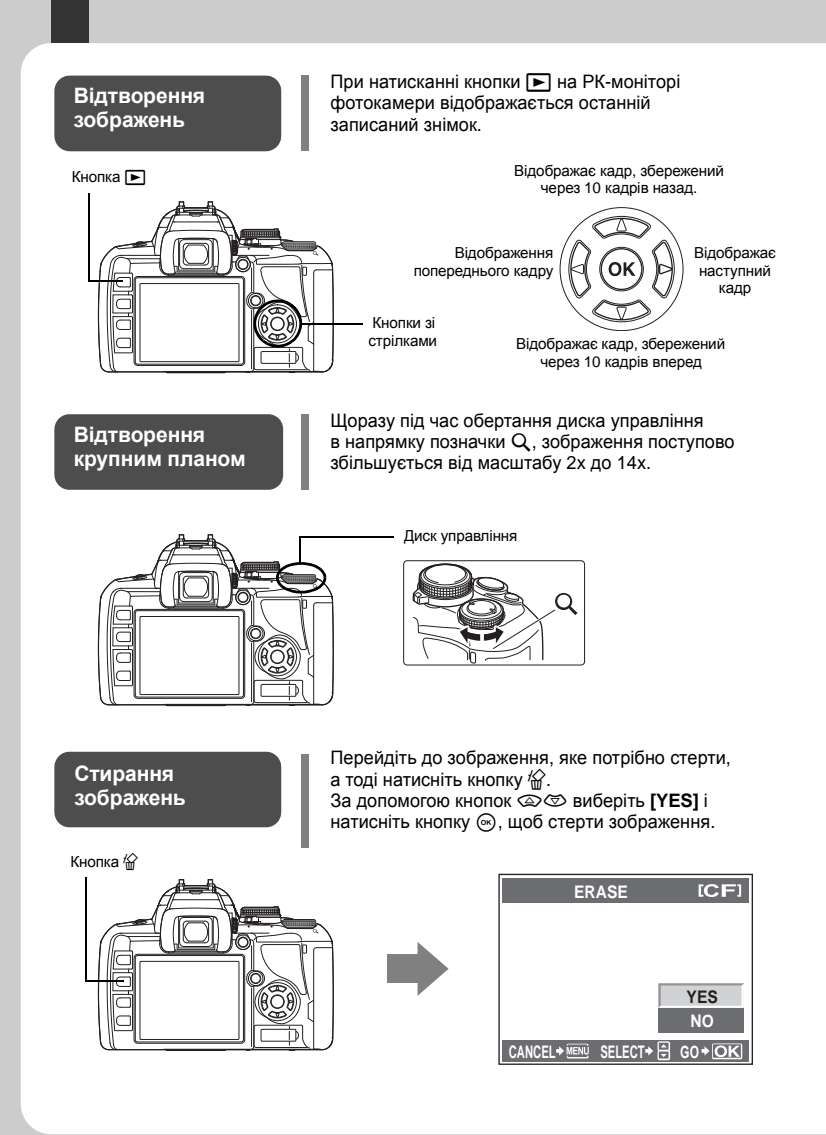

#### **Позначення, використані в цьому посібнику**

- Позначення операційних кнопок на корпусі камери використовуються в цьому посібнику для позначення відповідних кнопок. Дивись «Назви деталей і функцій»  $(IRFCT0D. 2)$ .
- Символ $\mathcal{F}$ в цьому посібнику використовується для позначення диску управління.
- У посібнику використовуються такі позначення.

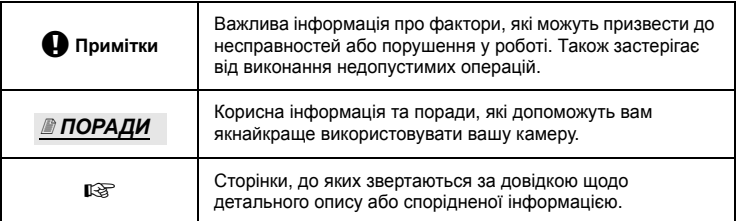

#### **Ефективне використання посібника**

Для пошуку інформації про функції та операції камери можна використовувати «Зміст» (Стор. 20) або «Покажчик» (Стор. 145), а також наведені нижче посилання. Використовуйте посібник, щоб знайти потрібну інформацію відповідно до умов зйомки.

Для отримання інформації про доступні функції зйомки див.: g«Поради щодо зйомки» (Стор. 31)

Для отримання інформації про використання камери див.: **IG** «Використання кнопок прямого доступу» (Стор. 27) «Використання розширеної панелі керування» (Стор. 28) «Використання меню» (Стор. 29)

Функції, доступні в режимі відображення у реальному часі: **IG** «Використання функції відображення у реальному часі» (Стор. 37)

Для пошуку функцій зі списку див.: **IG** «Схема меню» (Стор. 127) «Покажчик» (Стор. 145)

Зміст

#### Основний посібник

Описання деталей камери та основ зйомки й відтворення.

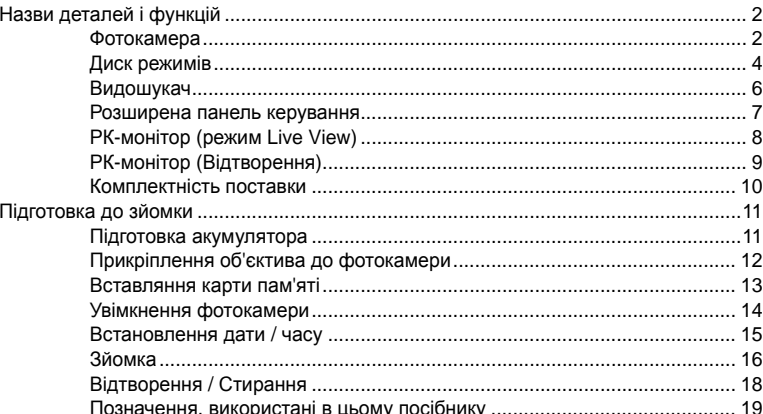

#### $\mathbf{1}$ Основні операції з камерою

#### Опис базових операцій камери

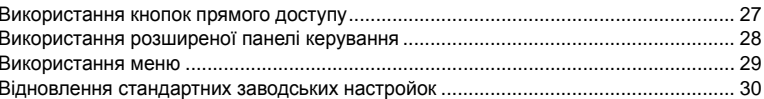

#### $\overline{2}$ Поради щодо зйомки -Покращення навичок зйомки

#### Опис способів зйомки відповідно до різних умов.

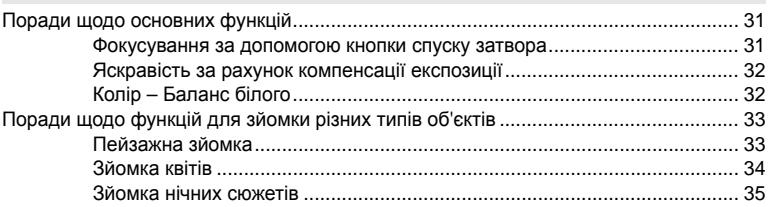

26

 $\overline{2}$ 

#### *3* **Використання функції відображення у реальному часі 37**

Пояснення щодо функцій та операцій, доступних тільки в режимі відображення у реальному часі.

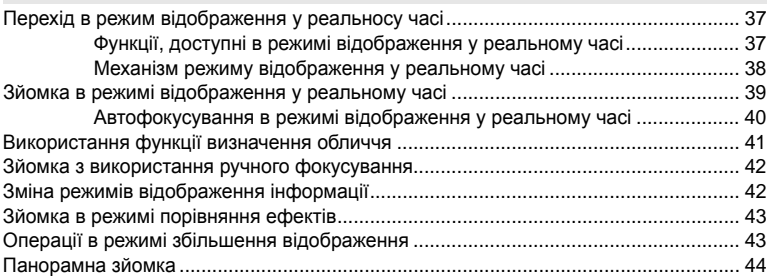

#### *4* **Експозиція 45**

Опис функцій, пов'язаних з експозицією, які впливають на якість знімків. Ці функцій стосуються визначення значення діафрагми, витримки затвора та інших настройок за допомогою вимірювання яскравості зображення.

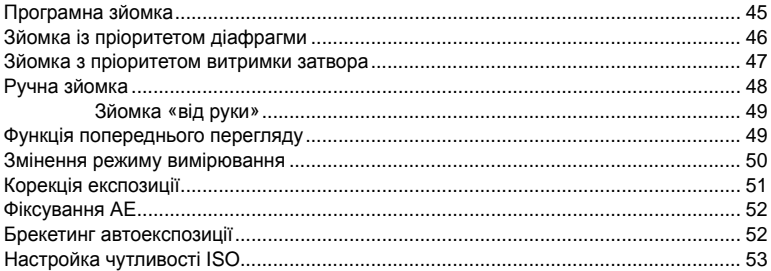

#### *5* **Функції фокусування та зйомки 54**

Опис оптимальних способів фокусування відповідно до об'єкта та умов зйомки.

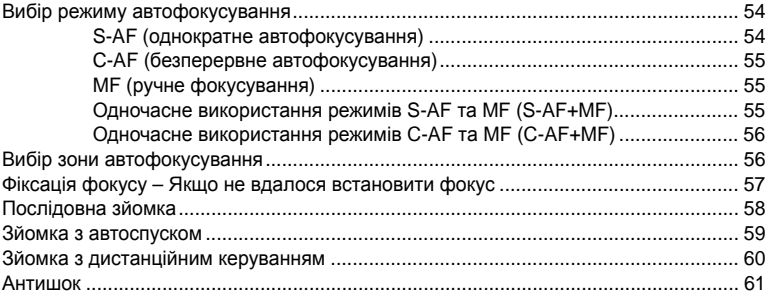

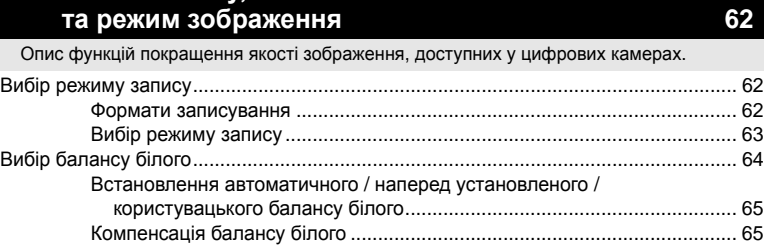

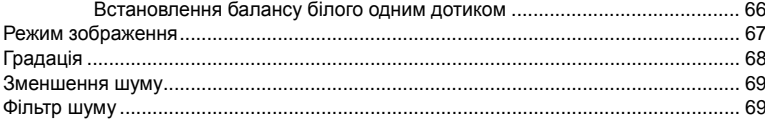

#### $\overline{7}$ Зйомка зі спалахом

Опис зйомки із вбудованим і зовнішнім спалахом.

6 Режим запису, баланс білого

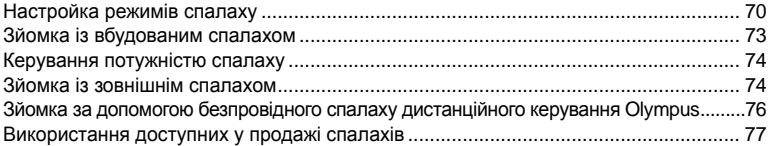

#### Функції відтворення 8

Опис функцій відтворення зображень.

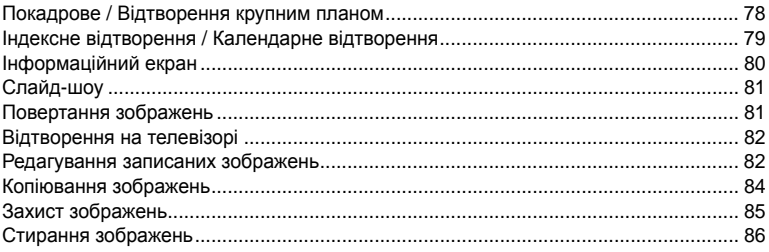

70

62

#### 9 Настроювання камери

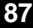

Опис способів настроювання параметрів фотокамери.

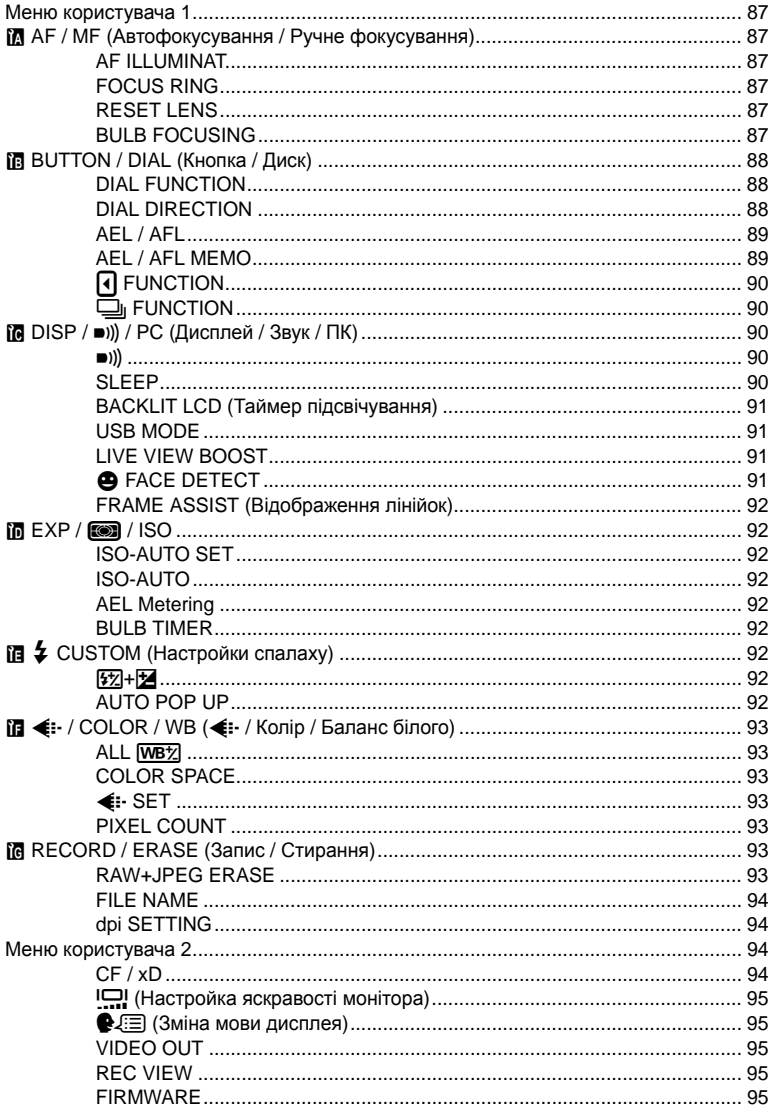

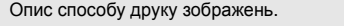

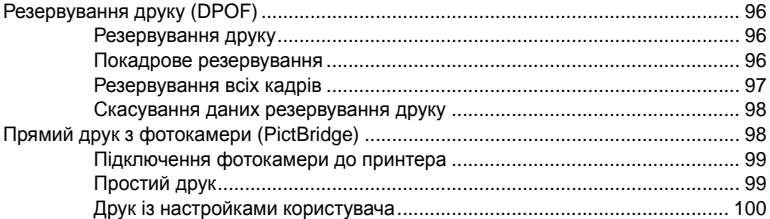

#### *11* **Використання програмного забезпечення OLYMPUS Master 102**

Опис способу передавання та збереження зображень із камери на комп'ютері.

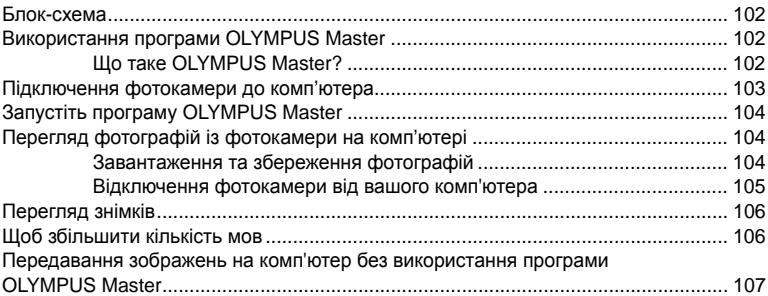

#### *12* **Поради щодо зйомки та обслуговування 108**

Інформація про обслуговування камери та усунення неполадок.

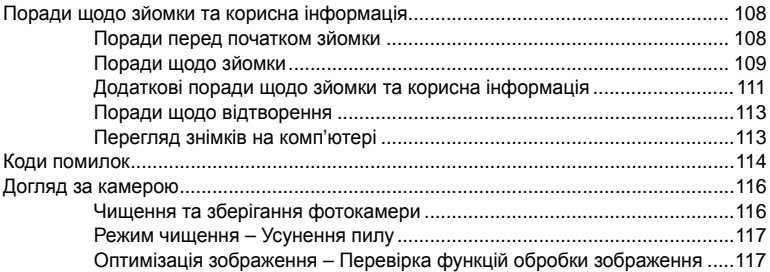

#### *13* **Інформація 118**

25 UA

Основи використання карт пам'яті.............................................................................118 Придатні карти пам'яті ...............................................................................118 Форматування карти пам'яті ......................................................................118 Акумулятор і зарядний пристрій.................................................................................119 Використання зарядного пристрою за кордоном......................................................119 Змінні об'єктиви...........................................................................................................119 Змінні об'єктиви ZUIKO DIGITAL............................................................... 120 Технічні характеристики об'єктивів ZUIKO DIGITAL................................ 120 Діаграма програмного зсуву (режим P).................................................................... 122 Відображення попереджень щодо експозиції .......................................................... 123 Режими спалаху, які можна встановити в режимі зйомки ....................................... 124 Колірна температура балансу білого........................................................................ 125 Режими запису та розмір файла / кількість знімків, які можна зберегти ................ 125 Функції, які можна зареєструвати в Користувацьких Настройках Відновлення..... 126 Інформація про додаткові аксесуари, технічні характеристики камери та інші корисні відомості.

Схема меню................................................................................................................ 127 Глосарій ...................................................................................................................... 130 Специфікації ............................................................................................................... 133 ЗАХОДИ БЕЗПЕКИ..................................................................................................... 138 Покажчик..................................................................................................................... 145 У цій камері передбачено три основних способи настройки функцій.

#### **1 Використання кнопок прямого доступу для роботи з камерою Стор. 27**

Можна настроїти функції, повертаючи диск керування під час натискання кнопок прямого доступу, яким призначено функції.

#### **2 Настроювання в режимі відображення розширеної панелі керування Стор. 28**

Можна настроїти функції за допомогою розширеної панелі керування на РК-моніторі. На панелі керування можна переглянути поточні настройки та безпосередньо їх змінити.

#### **3 Настройка через меню Стор. 29**

За допомогою меню можна настроїти функції зйомки й відтворення та функцій камери.

#### **Описи в цьому посібнику**

Інструкції щодо використання кнопок прямого доступу, розширеної панелі керування та меню в цьому посібнику описуються в такий спосіб:

• **«+»** позначає операції, які виконуються одночасно.

• **«»** показує, що слід перейти до наступного кроку.

Наприклад: Настроюємо режим індикатора потужності спалаху

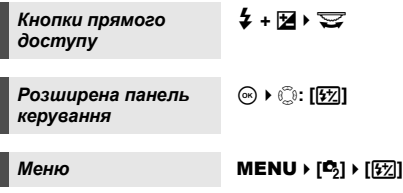

#### **Використання кнопок прямого доступу**

#### **1 Натисніть кнопку функції, яку потрібно настроїти.** • Відображається меню прямого доступу.

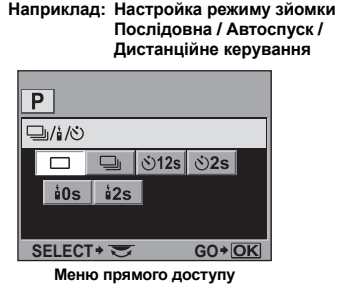

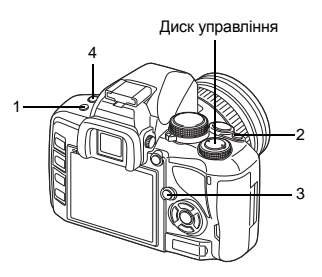

#### **2 Поверніть диск управління, щоб змінити настройку.**

• Натисніть кнопку  $\odot$ , щоб підтвердити настройку. Або якщо ви не користуватиметесь диском управління впродовж декількох секунд, ваші настройки будуть підтверджені, і екран повернеться у режим розширеної панелі керування.

#### **Перелік кнопок прямого доступу**

Функції, присвоєні кнопкам, наведені нижче.

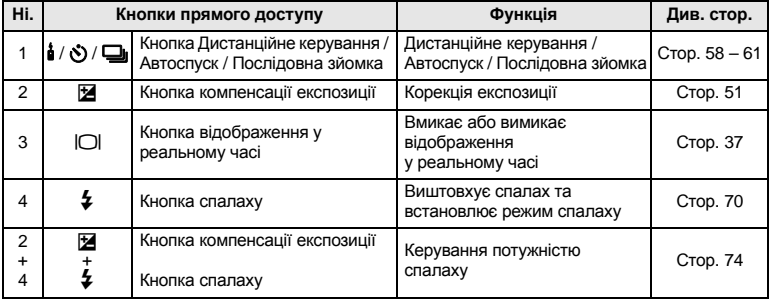

#### *ПОРАДИ*

#### **Призначення кнопкам прямого доступу настройки інших функції:**

 $\rightarrow$  Ви можете також призначити часто вживані функції кнопкам  $\left( \delta$  та  $\dot{\delta}/\delta/\Box_{\rm h} \right)$ **в** «П FUNCTION» (Стор. 90), «□ FUNCTION» (Стор. 90)

#### **Використання розширеної панелі керування**

Виберіть параметр на екрані панелі керування та змініть настройку.

**1 Для відображення розширеної панелі керування на РК-моніторі натисніть кнопку** INFO**.**

- Натисніть кнопку **INFO**, щоб приховати розширену панель керування.
- Натисніть кнопку  $\circledast$  в режимі відображення у реальному часі, щоб відобразити розширену панель керування.

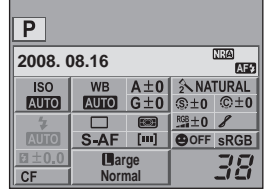

#### $2$  **Натисніть кнопку**  $\circledcirc$ .

• З'являється курсор на розширеній панелі керування.

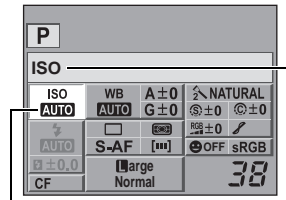

Курсор Відображається назва вибраної функції

#### **4 За допомогою диска управління змініть настройку.**

• Натисніть кнопку  $\circledast$ , щоб відобразити меню прямого доступу до настройок функції, на яку наведено курсор. Змінити настройки можна також за допомогою меню прямого доступу. Після зміни настройки натисніть кнопку  $\circledcirc$ , щоб підтвердити нову настройку. Якщо протягом кількох секунд не виконати жодних дій, настройка вважається підтвердженою та відображається розширена панель керування.

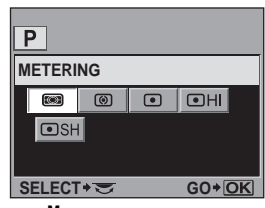

**Меню прямого доступу**

**Для отримання докладної інформації про функції, які можна настроїти за допомогою розширеної панелі керування, див. «Розширена панель керування» (**g**Стор. 7).**

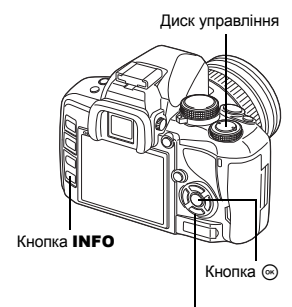

**В Кнопки зі стрілками** 

**3 За допомогою кнопок** <sup>p</sup> **перемістіть курсор на функцію, яку потрібно настроїти.**

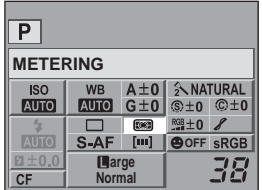

#### **Використання меню**

#### **1 Натисніть кнопку** MENU**.**

• На РК-моніторі відображається меню.

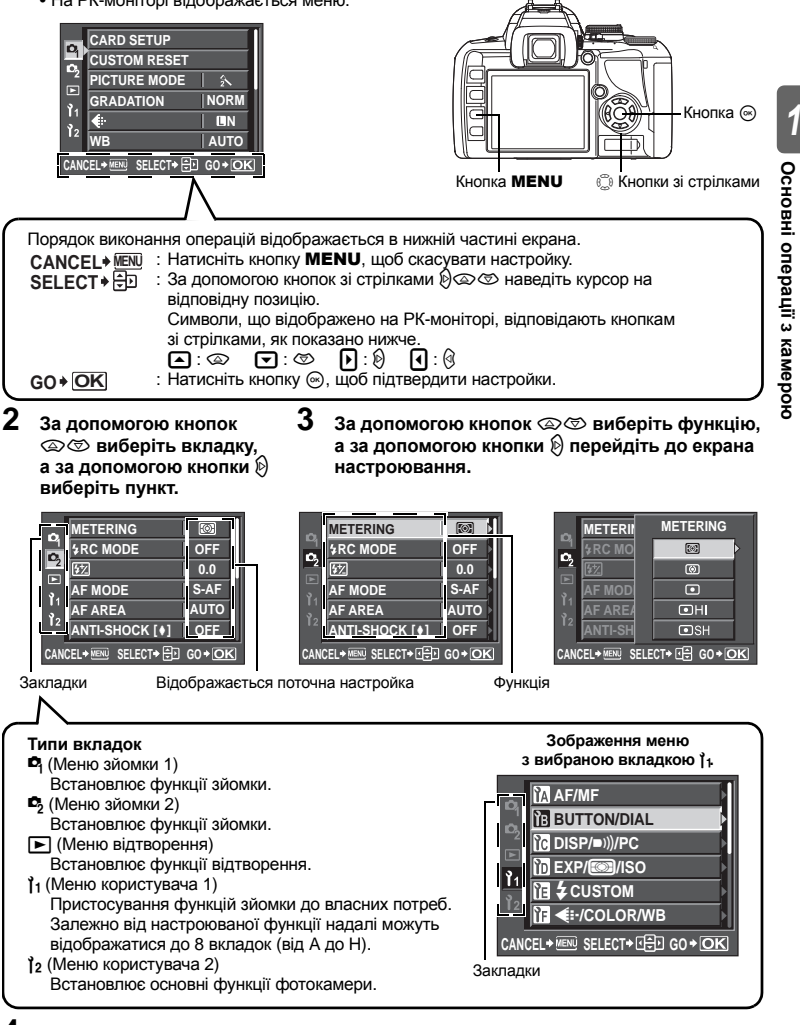

#### **4 Натисніть кнопку** <sup>i</sup>**, щоб підтвердити настройку.**

• Натискайте повторно кнопку  $\textcircled{\tiny{\textcircled{\tiny\textcirc}}}$ , щоб вийти з меню.

**Для отримання докладної інформації про функції, які можна настроїти за допомогою меню, див. «Схема меню» (**g**Стор. 127).**

#### **Відновлення стандартних заводських настройок**

Зазвичай поточні настройки (включаючи внесені вами зміни) зберігаються після вимкнення живлення камери. Щоб відновити стандартні настройки камери, виберіть **[RESET]**. Можна заздалегідь установити настройки для **[RESET1]** і **[RESET2]**. Поточні настройки фотокамери зареєстровані у **[RESET1]** та **[RESET2]**. Для отримання докладної інформації про присвоєння функцій див. «Функції, які можна зареєструвати в Користувацьких Настройках Відновлення» (СТ Стор. 126).

#### **Присвоєння функції [RESET1] / [RESET2]:**

#### *Меню* MENU**[**W**][CUSTOM RESET]**

- **1 Виберіть [RESET1] або [RESET2], щоб присвоїти функцію, <sup>а</sup> тоді натисніть кнопку** d**.**
	- Якщо настройку вже зареєстровано, позначка **[SET]** відображається поруч із **[RESET1]** / **[RESET2]**. Якщо вибрати **[SET]** знову, попередню настройку буде перезаписано.
	- Щоб скасувати реєстрацію, виберіть **[RESET]**.
- **2 Виберіть [SET], <sup>а</sup> тоді натисніть кнопку** <sup>i</sup>**.**

#### **Використання настройок відновлення**

Ви можете відновити зареєстровані в **[RESET1]** або **[RESET2]** настройки фотокамери чи відновити стандартні заводські настройки.

**[RESET]** : Відновлює стандартні заводські настройки. Для отримання докладної інформації про стандартні настройки див.«Схема меню» ( $\mathbb{R}$  Стор. 127).

**[RESET1] / [RESET2]** : Відновлює зареєстровані настройки.

#### *Меню* MENU**[**W**][CUSTOM RESET]**

- **1 Виберіть [RESET], [RESET1] або [RESET2] і натисніть кнопку**  $\textcircled{\tiny{\textsf{m}}}.$
- **2** За допомогою кнопок  $@@@$  виберіть [YES], **а тоді натисніть кнопку**  $\textcircled{\tiny{\textsf{R}}}$ .

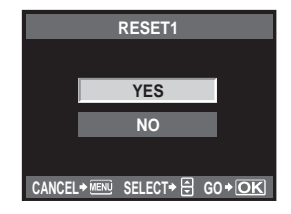

#### **Поради щодо основних функцій**

Щоб навчитись користуватись фотокамерою, ви можете розпочати зі зйомки навколишніх об'єктів, наприклад, дітей, квітів та домашніх тварин. Якщо зроблені знімки не подобаються вам, спробуйте настроїти деякі з нижченаведених настройок. Ознайомлення з основними функціями фотокамери допоможе вам робити якісніші знімки.

#### **Фокусування за допомогою кнопки спуску затвора**

Зображення може виходити несфокусованим, якщо фотокамера фокусувалась спереду, ззаду або збоку від об'єкта зйомки. Щоб уникнути цього, обов'язково перед зйомкою сфокусуйте фотокамеру на потрібному об'єкті. Кнопку спуску затвора можна натиснути наполовину або повністю. Навчившись вправно використовувати кнопку спуску затвора, ви зможете виставляти точний фокус навіть на рухомі об'єкти.

Натисніть наполовину:

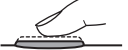

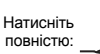

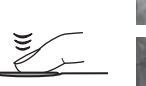

**IG** «Зйомка» (Стор. 16), «Фіксація фокусу – Якщо не вдалося встановити фокус» (Стор. 57)

Однак, навіть якщо об'єкт правильно сфокусований, зображення може виходити розмитим, якщо під ас натискання кнопки спуску затвора відбулось переміщення фотокамери. Це називається «тремтіння

камери». Надійно утримуйте фотокамеру під час зйомки. Дана фотокамера особливо чутлива до тремтіння при використанні функції відображення у реальному часі з переглядом об'єкта зйомки на моніторі.

**IG «Як тримати фотокамеру» (Стор. 17)** 

Крім неправильного фокусування та тремтіння фотокамери, зображення може також виходити розмитим через переміщення об'єкта зйомки. У такому випадку використовуйте витримку затвора, що відповідає швидкості руху об'єкта зйомки. Величина витримки затвора та діафрагми відображається у видошукачі та на моніторі фотокамери при натисканні наполовину кнопки спуску затвора.

g«Видошукач» (Стор. 6), «Розширена панель керування» (Стор. 7), «РК-монітор (режим Live View)» (Стор. 8)

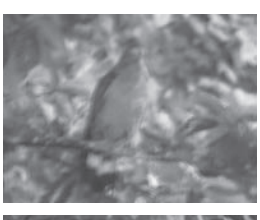

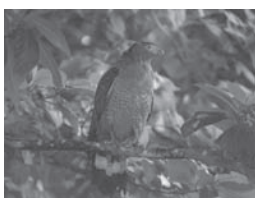

#### **Яскравість за рахунок компенсації експозиції**

Фотокамера автоматично встановлює оптимальні значення діафрагми та витримки затвора згідно з яскравістю об'єкта зйомки. Ця функція фотокамери називається також автоекспозицією. Однак для якісної зйомки зображення автоекспозиція може бути недостатньою. У такому випадку ви можете збільшити або зменшити настройку автоекспозиції. Компенсуйте експозицію в напрямку +, щоб збільшити яскравість літнього пляжу або підсилити білий колір снігу. Компенсуйте експозицію в напрямку –, якщо область

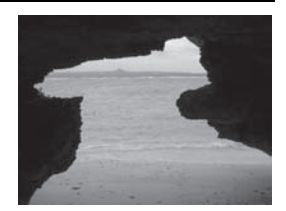

зйомки яскравіша, але менша у порівнянні з навколишнім середовищем. Якщо ви не певні, яка компенсація експозиції потрібна, спробуйте зробити декілька знімків із різними настройками, а тоді порівняйте знімки.

П «Корекція експозиції» (Стор. 51), «Брекетинг автоекспозиції» (Стор. 52)

#### **Колір – Баланс білого**

Об'єкт зйомки може освітлюватись не лише сонцем, але й іншими джерелами світла, наприклад, лампами розжарювання або флуоресцентними лампами. Кожен із цих типів освітлення має свій певний колір, тому однаковий білий об'єкт, сфотографований у різному освітленні, матиме різні відтінки. Навіть при зйомці в умовах сонячного освітлення кольори зображення залежатимуть від пасмурності неба, тіні дерев або будинків та інших факторів. Баланс білого автоматично корегує ефекти вищезгаданого освітлення та забезпечує запис зображення з правильними кольорами. Зазвичай правильні кольори зображення можна отримати, встановивши баланс білого на **[AUTO]**. Однак у певних умовах зйомки отримання справжніх кольорів може бути недоступним. У такому випадку виконайте необхідні настройки.

**IG** «Вибір балансу білого» (Стор. 64)

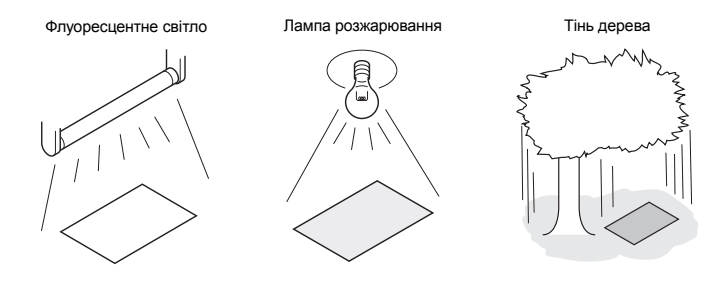

#### **Поради щодо настроювання функцій для зйомки різних типів об'єктів**

У цьому розділі описуються функції, які підходять для зйомки в різних умовах у залежності від типу об'єкта зйомки.

#### **Пейзажна зйомка**

У цьому розділі описується, як правильно виконувати зйомку на природі, наприклад, в лісі та на пляжі, удень.

#### **Зміна режиму зйомки**

Спосіб зйомки залежить від того, чи бажаєте ви отримати спокій статичного сюжету, або динамізм рухомого.

- Щоб сфотографувати глибину лісу, сфокусуйте фотокамеру на ширшій ділянці зображення. Використовуйте режим  $\overline{A}$  (зйомка із пріоритетом діафрагми) і максимально закрийте діафрагму (збільште величину діафрагми).
- Щоб сфотографувати момент, коли хвилі розбиваються об берег, використовуйте режим S (зйомка із пріоритетом витримки затвора) і виберіть коротку

витримку затвора. Щоб сфотографувати водоспад або ріку, використовуйте довгу витримку затвора.

Компенсацію експозиції можна використовувати в різних режимах зйомки. Перевірте відзняте зображення і за допомогою + або – настройте експозицію, щоб отримати кращі результати.

#### **Змінення балансу білого**

Колір води на знімках залежатиме від того, чи це озеро, оточене деревами, чи це морське узбережжя з кораловим рифом. Щоб вловити тонку різницю у кольорі, спробуйте змінити баланс білого. Змінюйте настройки для різних ситуацій, наприклад, використовуйте **[**5**5 300 K]** для зйомки в сонячний день або **[**2**7 500 K]** для зйомки затіненої області в сонячний день.

#### **Зміна режиму вимірювання**

Залежно від глибини води та положення сонця яскравість води може значно відрізнятись у різних місцях однієї композиції зображення. Те ж саме можна сказати й про ліс, яскравість якого залежить від того, як перекриваються дерева. Залежно від того на якій ділянці зображення ви бажаєте зробити акцент, потрібно вибрати відповідний режим вимірювання експозиції. Якщо вибрано режим **[**e**]** (Цифрове вимірювання ESP), фотокамера автоматично оцінює яскравість композиції та визначає експозицію. Щоб зробити наголос на певній частині композиції, змініть режим вимірювання на **[**J**]** (центральнозважене вимірювання) або **[**n**]** (точкове вимірювання), перемістіть ділянку вимірювання в точку, де потрібно настроїти експозицію, а тоді виміряйте експозицію.

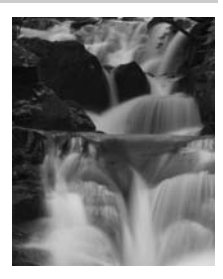

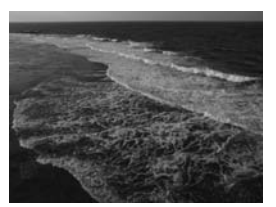

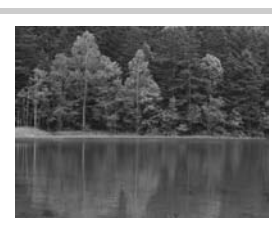

У деяких випадках потрібні кольори не можливо отримати навіть при використанні компенсації балансу білого. В такому випадку, щоб отримати потрібний колір, змініть настройку **[SATURATION]**. Настройка **[SATURATION]** включає в себе два рівні настройок – високий і низький. Чим більше значення настройки насичення, тим яскравішими стають кольори.

g«Зйомка із пріоритетом діафрагми» (Стор. 46), «Зйомка з пріоритетом витримки затвора» (Стор. 47), «Змінення режиму вимірювання» (Стор. 50), «Корекція експозиції» (Стор. 51), «Вибір балансу білого» (Стор. 64), «[SATURATION] : Глибина кольору зображення.» (Стор. 67)

#### **Зйомка квітів**

Вибір правильного способу зйомки квітів залежить від того, що ви фотографуєте, наприклад, одну окрему квітку, квітуче поле, яскраво-червону троянду чи білий цвіт духмяного горошку.

#### **Змінення балансу білого**

Барви різних квітів дуже відрізняються між собою. У залежності від кольору квітів м'які тони можуть неправильно передаватись на знімках. У такому випадку спробуйте визначити умови освітлення та змінити настройку балансу білого. У режимі **[AUTO]** фотокамера автоматично визначає тип освітлення і знімає, використовуючи відповідний баланс білого. Одна ви можете ефективніше відтворювати м'які тони, змінюючи настройку відповідно до умов зйомки, наприклад, використовуючи **[**5**5 300 K]** для зйомка в сонячний день

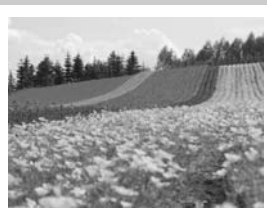

або **[**2**7 500 K]** для зйомки затіненої області в сонячний день.

#### **Використання компенсації експозиції**

При зйомці квітів на певному фоні виберіть найпростіший фон, щоб якнайкраще відтворити їх форму та колір. При зйомці яскравих або блідих квітів настройте компенсацію експозиції в напрямі – (мінус), що дозволить виділити квітку на темному фоні.

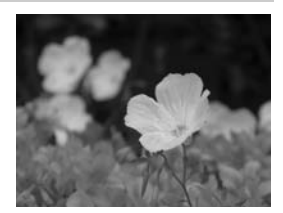

#### **Зміна режиму зйомки**

Вибір правильного способу зйомки квітів залежить від того, чи ви бажаєте зробити наголос на одній квітці, чи на квітучому полі. Щоб змінити ділянку фокусування, переведіть фотокамеру в режим A (зйомка із пріоритетом діафрагми) і виберіть величину діафрагми.

- При відкриванні діафрагми (зменшенні значення діафрагми) фотокамера виконуватиме фокусування у коротшому діапазоні (глибина різкості зменшується) та виділятиме об'єкт зйомки на розмитому фоні.
- При закриванні діафрагми (збільшенні значення діафрагми) фотокамера виконуватиме фокусування у ширшому діапазоні (глибина різкості збільшується), фокусуючись як на об'єкті зйомки, так і на фоні.

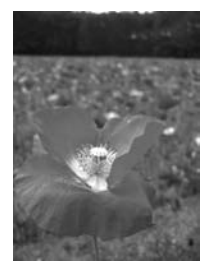

Ви можете скористатись функцією попереднього перегляду зміни глибини різкості після зміни діафрагми.

#### **Використання функції відображення у реальному часі**

При використанні звичайних цифрових дзеркальних фотокамер із змінною системою об'єктивів побачити результат компенсації експозиції та зміну настройки балансу білого можна тільки після зйомки зображення. А за допомогою функції відображення у реальному часі, що використовується у цій фотокамері, ви можете відтворити та перевірити зображення на моніторі фотокамери безпосередньо перед зйомкою.

#### **Зміна об'єктива**

Для зйомки декількох квіток, розташованих на відстані одна від одної, використовуйте об'єктив телефото. На знімках, зроблених за допомогою об'єктива телефото, об'єкти зйомки, що знаходяться на різних відстанях, відображаються ближче один до одного, створюючи враження більшої густини квітів. Використання телескопічної функції об'єктива зі змінним фокусом дозволяє досягти такого ж ефекту, однак такий ефект легше досягти, наприклад, при фокусній відстані об'єктива 150 мм або 200 мм, ніж при фокусній відстані 54 мм.

g«Зйомка із пріоритетом діафрагми» (Стор. 46), «Використання функції відображення у реальному часі» (Стор. 37), «Корекція експозиції» (Стор. 51), «Вибір балансу білого» (Стор. 64)

#### **Зйомка нічних сюжетів**

Існують різні типи нічних сюжетів, від заграви заходу сонця та нічного освітлення міста, до спеціальних світлових ефектів та феєрверків.

#### **Використання штатива**

Оскільки для зйомки нічних сюжетів використовується довга витримка затвора, щоб уникнути струсу камери вам потрібен буде штатив. При відсутності штатива вам потрібно буде розташувати фотокамеру на стійкій поверхні. Однак, навіть якщо фотокамера закріплена, її струс може статись внаслідок натискання кнопки спуску затвора. Для уникнення цього рекомендується використовувати пульт дистанційного керування або автоспуск.

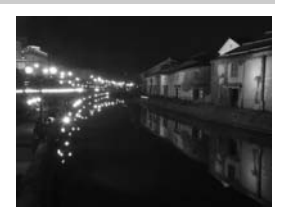

#### **Зміна режиму зйомки**

Нічні сюжети мають різні рівні яскравості, тому баланс яскравості у композиції завжди буде різним. Почніть зйомку в режимі A (зйомка із пріоритетом діафрагми). Встановіть середнє значення величини діафрагми (між F8 та F11). Витримка затвора буде встановлена фотокамерою. При зйомці вночі фотокамера встановлює експозицію відповідно до темної ділянки, що займає більшу частину композиції, тому зображення часто виходить вибіленим (перетриманим). Щоб уникнути цього, виставте компенсацію експозиції на –1 або –1,5. За допомогою функції **[REC VIEW]** перевірте зображення та відповідним чином настройте діафрагму і компенсацію експозиції.

При зйомці довгими витримками затвора на зображеннях може з'являтись шум. У такому випадку встановіть функцію **[NOISE REDUCT.]** на **[ON]**, щоб зменшити шум.

#### **Використання ручного фокусування**

Коли неможливо користуватись функцією AF (автофокусування), оскільки об'єкт зйомки надто темний або ви не встигаєте виконати фокусування, наприклад, під час феєрверків, виберіть режим **[MF]** (ручне фокусування) і виконайте фокусування вручну. Під час зйоки нічних сюжетів повертайте кільце фокусування, щоб підвищити чіткість світла вуличних ліхтарів. Якщо у вас немає об'єктива з довгим фокусом, тоді для зйомки феєрверків настройте фокус об'єктива на безмежність. Якщо вам відома приблизна відстань до об'єкта зйомки, рекомендується сфокусувати фотокамеру на іншому об'єкті, що знаходиться на такій самій відстані.

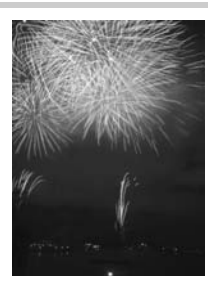

g«Програмна зйомка» (Стор. 45), «Зйомка із пріоритетом діафрагми» (Стор. 46), «Зйомка з дистанційним керуванням»

(Стор. 60), «Вибір режиму автофокусування» (Стор. 54), «Зменшення шуму» (Стор. 69), «REC VIEW» (Стор. 95)
## **Перехід в режим відображення у реальному часі**

РК-моніор можна використовувати замість видошукача. Ви можете переглядати експозицію або ефект балансу білого та композицію об'єктів під час зйомки.

- $1$  **Натисніть** кнопку  $\Box$ 
	- Дзеркало підіймається, а на РК-моніторі відображається об'єкт.
	- Якщо **[AF MODE]** було встановлено на **[C-AF]**, його автоматично буде змінено на **[S-AF]** (або на **[S-AF+MF]**, якщо було встановлено **[C-AF+MF]**).

## **Функції, доступні в режимі відображення у реальному часі**

В режимі відображення у реальному часі доступні наступні функції.

#### **Фокусування в режимі відображення у реальному часі**

- Зйомка після вибору системи автофокусування  $\overline{\mathbb{G}}$  Стор. 39
- Зйомка з використанням фіксації фокусу  $\Box$  Стор. 40
- Зйомка з ручною настройкою фокусу  $\mathbb{R}$  Стор. 42
- Зйомка з фокусуванням на обличчі  $\mathbb{R}$  Стор. 41
- Зйомка з перевіркою фокусу шляхом збільшення зони фокусування  $\Box$  Стор. 43

#### **Зйомка в режимі перевірки ефекту**

- Зйомка після порівняння ефектів компенсації композиції або балансу білого  $\mathbb{R}$  Стор. 43
- Панорамна зйомка  $\mathbb{R}$  Стор. 44

#### **Переключення індикації на РК-моніторі**

- Вимкнення режиму відображення інформації / Відображення гістограми або лінійок  $R$  $R$  Стор. 42
- Перевірка об'єкта на моніторі навіть в умовах недостатнього освітлення  $\mathbb{R}$  Стор. 91

#### **В Примітки**

- При наявності інтенсивного джерела світла на екрані зображення може відображатись темнішим, однак на знімку воно буде нормальним.
- Якщо функція відображення у реальному часі використовується упродовж тривалого часу, температура датчика зображення фотокамери підвищується, спричинюючи появу шуму та спотворення кольорів зображень, записаних із високою чутливістю ISO. У такому разі зменште чутливість ISO або вимкніть на деякий час фотокамеру, щоб вона охолола.
- Заміна об'єктива призводить до вимкнення функції відображення у реальному часі.
- Під час відображення у реальному часі наступні функції будуть недоступні: C-AF / AE lock / **[AEL / AFL]**

 $K$ нопка $\Box$ 

*3*

#### **Механізм режиму відображення у реальному часі**

В режимі відображення у реальному часі зображення на РК-моніторі є тим самим, що отримується сенсором фотокамери (датчиком Live MOS), який використовується для зйомки. Таким чином ви можете перевіряти на РК-моніторі ефекти настройки компенсації експозиції або балансу білого. Крім того, ви можете збільшити частину об'єкта для фокусування на ній або відобразити лінійки для перевірки, чи вирівняно композицію. Коли відображення з'являється на РК-моніторі в режимі відображення у реальному часі, дзеркало має бути піднято, а затвор – відкрито. Тому ви не зможете перевірити об'єкт через видошукач.

Правильне вимірювання може бути неможливим, якщо у видошукач потрапляє потужне світло. В такому випадку слід прикріпити кришку окуляра. g«Кришка окуляра» (Стор. 59)

#### **Зйомка з використанням видошукача Зйомка в режимі відображення**

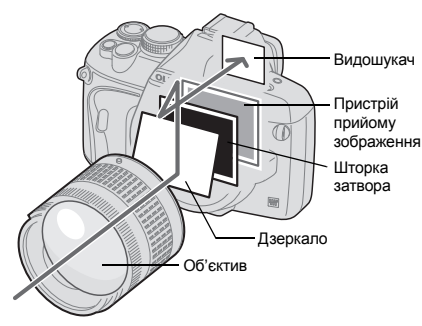

• Світло, що проходить скрізь об'єктив, відбивається від дзеркала і Ви можете бачити об'єкт через видошукач.

**у реальному часі**

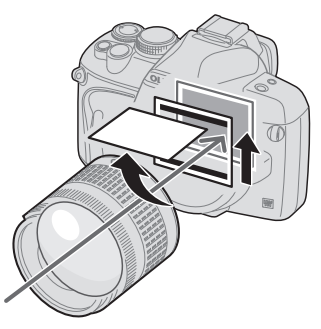

• Дзеркало піднято, а затвор відкрито. Зображення, отримане сенсором, відображається на РК-моніторі.

## **Зйомка в режимі відображення у реальному часі**

В режимі відображення у реальному часі ви можете обрати одну з трьох систем автофокусування. Настройка **[LIVE VIEW AF MODE]** визначає коли і як виконується фокусування.

#### *Меню* MENU**[**Y**][**a**][LIVE VIEW AF MODE]**

#### **Параметри режиму автофокусування під час відображення у реальному часі**

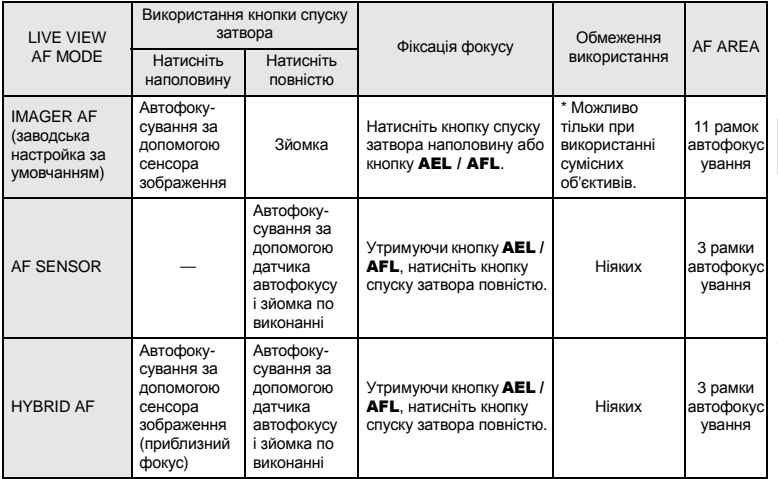

\* Для отримання найсвіжішої інформації щодо об'єктивів Olympus, сумісних з Imager AF, відвідайте веб-сторінку Olympus. Якщо ви використовуєте об'єктиви, несумісні з **[IMAGER AF]**, режим **[HYBRID AF]** буде вибрано автоматично.

#### **Зйомка в режимі [IMAGER AF]**

- **1 Натисніть кнопку спуску затвора наполовину.** • При фіксуванні фокусу спалахує позначка підтвердження автофокусування і підсвічується рамка автофокусування.
- **2 Натисніть кнопку спуску затвора повністю, щоб зробити знімок.**

Позначка підтвердження автофокусування

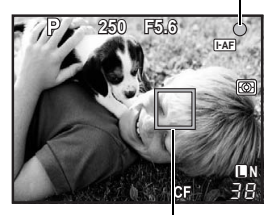

Рамка автофокусування

#### **Зйомка в режимі [AF SENSOR]**

## **1 Натисніть кнопку спуску затвора повністю.**

- Дзеркало опускається і знімок робиться після фіксації фокусу.
- Під час фокусування зображення на моніторі, отримане перед опусканням дзеркала, застигає.
- Якщо правильний фокус не може бути отримано. ви почуєте звук спуску затвору, але знімок не буде зроблено.
- Щоб виконати попереднє фокусування, натисніть і притримайте кнопку AEL / AFL, а тоді натисніть кнопку спуску затвора. При фіксуванні фокусу спалахує позначка підтвердження автофокусування. Якщо позначка автофокусування блимає, фокус не зафіксовано.

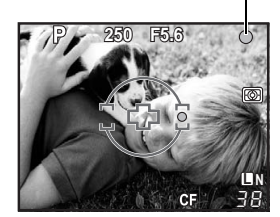

## **Зйомка в режимі [HYBRID AF]**

#### **1 Натисніть кнопку спуску затвора наполовину.**

- Буде активовано режим Imager AF, і ви зможете перевірити об'єкт на РК-моніторі.
- Коли буде отримано приблизний фокус, спалахне позначка $\omega$ .

#### **2 Натисніть кнопку спуску затвора повністю.** • Знімок робиться схожим чином, як у режимі **[AF SENSOR]**.

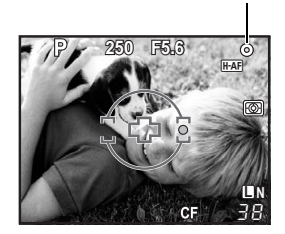

Позначка @

## **Автофокусування в режимі відображення у реальному часі**

### **[IMAGER AF]**

Коли ви наполовину натискаєте кнопку спуску затвора, автофокусування виконується сенсором зображення. 11 доступних зон автофокусування дозволяють сфокусуватися на об'єкті, навіть якщо він опиниться не в центрі зображення.

### **[AF SENSOR]**

Коли ви повністю натискаєте кнопку спуску затвору, активується система автофокусування і знімок робиться так само, як при зйомці з використанням видошукача (система автофокусування не активується при натисканні кнопки спуску затвора наполовину).

### **[HYBRID AF]**

Коли ви наполовину натискаєте кнопку спуску затвора, Imager AF виконує приблизне фокусування і ви можете перевірити об'єкт на РК-моніторі. Коли ви повністю натискаєте кнопку спуску затвора, активується система автофокусування так само, як в режимі **[AF SENSOR]**. Приблизна відстань фокусування отримується при натисканні кнопки спуску затвора наполовину. Таким чином, час зйомки після повного натискання кнопки спуску затвора скорочується. Це дуже зручно при використанні режиму S-AF+MF. Ви натискаєте кнопку спуску затвора наполовину і робите точні настройки фокусу, використовуючи РК-монітор.

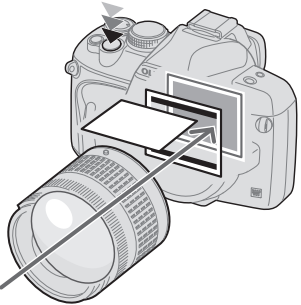

• Автофокусування виконується сенсором зображення.

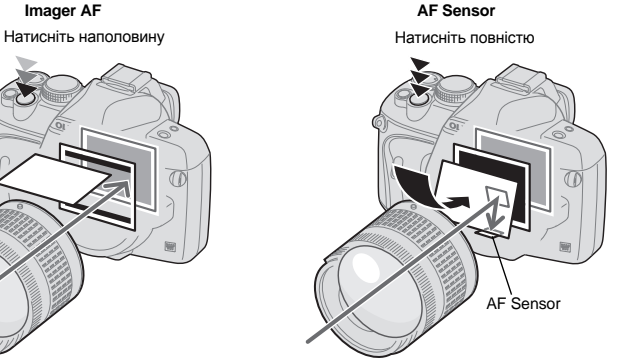

• Дзеркало опускається і автофокусування виконується датчиком автофокусу. (Дзеркало опущено, тому зображення на моніторі застигає на останньому моменті перед повним натисканням кнопки спуску затвора.)

## **Використання функції визначення обличчя**

Коли функцію **[**g **FACE DETECT]** встановлено в значення **[ON]**, фотокамера фіксує обличчя людини в рамці і автоматично настроює фокусування і вимірювання.

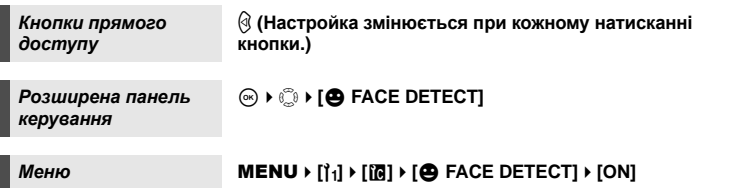

- Для використання кнопки  $\textcircled{3}$ , фукнція **[Fn FACE DETECT]** має бути настроєна в меню .<br>заздалегідь.  $\mathbb{R} \mathbb{F}$ «П FUNCTION» (Стор. 90)
- Після встановлення режиму **[@ FACE DETECT]** в значення **[ON]** при використанні кнопки b, наступні функції будуть автоматично настроєні на найкращі для зйомки людей значення.

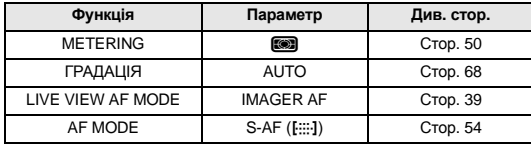

#### **1 Коли фотокамера визначає обличчя, у відповідній зоні з'являється рамка.**

- При натисканні кнопки спуску затвору фотокамера фокусується на позиції рамки визначення обличчя (проте, якщо обрано зону автофокусування в режимі **[AF AREA]**, фотокамера фокусуватиметься на обраній зоні автофокусування).
- В режимі **[AF SENSOR]** або **[HYBRID AF]** фотокамера фокусуватиметься на найближчій до рамки визначення обличчя зоні автофокусування.

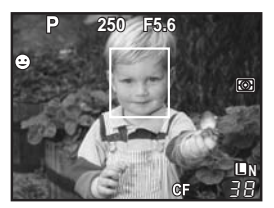

#### $\mathbf \Omega$  Примітки

- При послідовній зйомці визначення обличчя спрацює тільки на першому знімку.
- У випадку деяких об'єктів зйомки, фотокамера не зможе правильно визначити обличчя.

## **Зйомка з використання ручного фокусування**

В режимі відображення у реальному часі можна фокусувати зображення вручну, перевіряючи фокус на РК-моніторі.

- **1 Установіть автофокусування <sup>в</sup> режим [S-AF+MF] або [MF].** g**«Вибір режиму автофокусування» (Стор. 54)**
- **2 Настройте фокус за допомогою кільця фокусування.**
	- В режимі **[S-AF+MF]** після натискання кнопки спуску затвора наполовину або натискання кнопки AEL / AFL, ви можете настроїти фокус перед зйомкою за допомогою кільця фокусування.
	- При настроюванні фокусу вручну дуже зручно використовувати збільшення зображення. **IS «Операції в режимі збільшення відображення» (Стор. 43)**

## **Зміна режимів відображення інформації**

Можна змінювати режими відображення інформації на моніторі шляхом повторного натискання кнопки INFO.

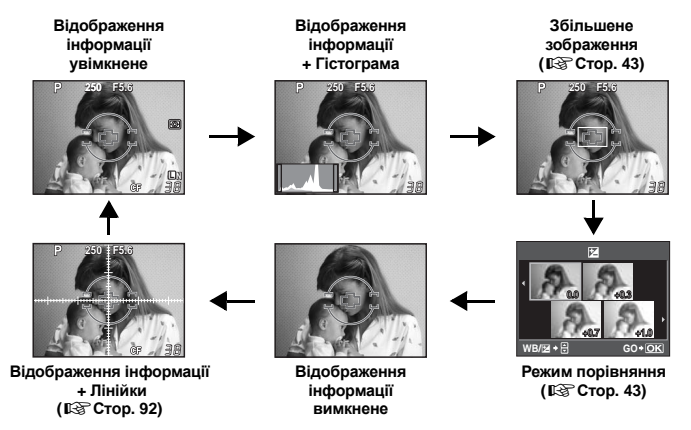

*3*

## **Зйомка в режимі порівняння ефектів**

Ви можете порівняти ефекти настройки компенсації експозиції або балансу білого на екрані, поділеному на 4 частини.

**1 Натисніть кілька разів кнопку INFO, доки екран не перейде в режим порівняння.**

g«Зміна режимів відображення інформації» (Стор. 42)

- Відобразиться режим порівняння ефектів компенсації експозиції. Натисніть  $\circledR$  для переходу в режим порівняння ефектів балансу білого. Використовуйте кнопки  $\circledcirc$  для переключення режимів.
- **2** За допомогою кнопок  $\textcircled{r}$  або диску керування **виберіть значення настройки, тоді натисніть кнопку**  $\circledcirc$ .
	- Ви можете знімати, використовуючи обрану настройку.

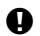

- **Примітки** 
	- Компенсація експозиції недоступна в режимі M.
	- Ця функція не може використовуватись в режимі ВОЛ-

## **Операції в режимі збільшення відображення**

Можна збільшити об'єкт для відображення. Збільшення зображення під час ручного фокусування спрощує перевірку та настроювання фокусування.

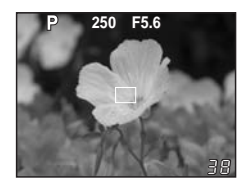

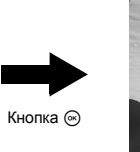

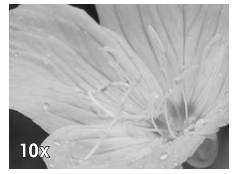

#### **1 Натисніть кілька разів кнопку** INFO**, щоб перейти <sup>в</sup> режим збільшення відображення.**

**IS «Зміна режимів відображення інформації» (Стор. 42)** • Відобразиться рамка збільшення.

- $2$  За допомогою кнопок  $\mathbb{C}$  перемістіть рамку, а тоді натисніть кнопку  $\circledast$ .
	- Ділянку всередині рамки буде відображено збільшеною.
	- Після переміщення рамки збільшення, щоб повернути її в центр натисніть і притримайте кнопку  $\circledcirc$ .

## **3 Поверніть диск управління, щоб змінити величину збільшення (7x / 10x).**

- Зйомка або натискання кнопки @ скасує режим збільшеного відображення.
- В режимі збільшеного відображення автофокусування не активується навіть при повному натисканні кнопки спуску затвора. Ви можете зробити знімок після перевірки фокусу в режимі збільшеного відображення.

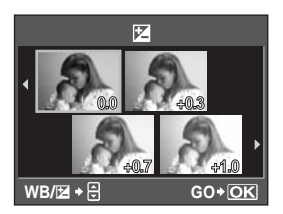

## **Панорамна зйомка**

Ви можете створювати чудові знімки за допомогою карти пам'яті OLYMPUS xD-Picture. Ви можете зробити єдине панорамне зображення, з'єднуючи декілька знімків, краї яких перекриваються, за допомогою програмного забезпечення OLYMPUS Master (додається на компакт-диску).

Панорамна зйомка передбачає створення максимум до 10 знімків.

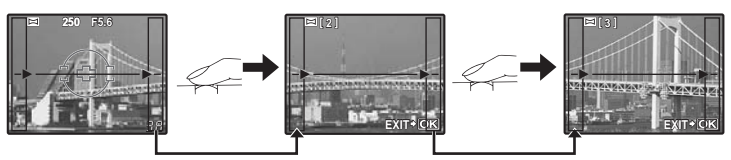

• Під час панорамної зйомки кожен знімок повинен включати ділянки, що перекриваються з сусідніми знімками.

### **1 Встановіть режим.** g**«Типи сюжетних програм» (Стор. 5)**

- Активується режим відображення у реальному часі.
- **2 За допомогою кнопок** <sup>p</sup> **вкажіть напрям <sup>з</sup>'єднання знімків, а тоді виконайте зйомку об'єкта з перекриванням країв сусідніх знімків.** 
	- : Приєднання наступного знімка справа. d
	- : Приєднання наступного знімка зліва. b
	- : Приєднання наступного знімка зверху. a
	- : Приєднання наступного знімка знизу. c
	- Виконуйте зйомку, змінюючи композицію таким чином, щоб ділянки сусідніх знімків перекривались.
	- Фокус, експозиція тощо будуть встановлені по першому знімку.
	- Іконка  $\mathbb{I}^{\mathfrak{m}}$  (застереження) з'явиться після здійснення зйомки 10 знімків.
	- Натискання кнопки  $\circledcirc$  перед зйомкою першого знімка повертає фотокамеру в меню вибору сюжетної програми.
	- Натискання кнопки  $\circledast$  у процесі панорамної закриває поточну послідовність знімків та дозволяє розпочати нову панорамну зйомку.

#### **D** Примітки

- Панорамна зйомка недоступна, якщо у фотокамеру не вставлена карта OLYMPUS xD-Picture Card.
- Під час панорамної зйомки зображення, зняті попередньо для вирівнювання позиції, не зберігаються. За допомогою рамок або інших маркерів, що відображаються на зображенні, встановлюйте композицію таким чином, щоб краї зображень, що перекриваються, перекривались в межах рамок.

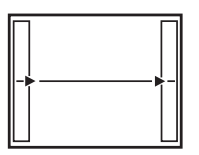

## **Програмна зйомка**

Камера автоматично встановлює оптимальні значення діафрагми та витримки затвора згідно з яскравістю об'єкта зйомки.

#### **Встановіть диск режимів на** P**.**

• При натисканні наполовину кнопки спуску затвора у видошукачі відображається величина витримки затвора та діафрагми. Після відпускання кнопки спуску затвора на розширеній панелі керування відображаються витримка затвора та величина діафрагми.

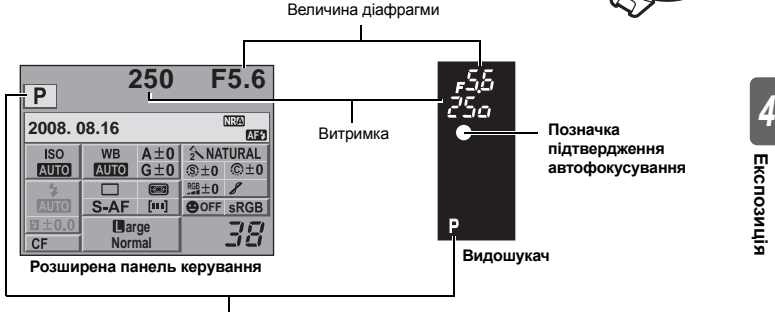

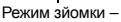

#### $\prod$  **Програмний**  $3$ сув (Ps)

Повертаючи диск управління у режимі P ви можете змінювати комбінацію діафрагми та витримки затвора при незмінній оптимальній експозиції.  $\mathbb{G}$  «Діаграма програмного зсуву (режим  $\mathsf{P}$ )» (Стор. 122)

- Настройка програмного зміщення не скасовується після зйомки. Щоб скасувати настройки програмного зсуву, повертайте диск керування, доки індикатор режиму зйомки Ps у видошукачі або на разширеній панелі керування не зміниться на значення P, або вимкніть живлення.
- Функція програмного зміщення недоступна за використання спалаху.

#### *ПОРАДИ*

#### **Витримка затвора та величина діафрагми блимають:**

 $\rightarrow$  Не вдалося встановити оптимальну експозицію. Для отримання докладної інформації див. «Відображення попереджень щодо експозиції» ( $\mathbb{R}$  Стор. 123).

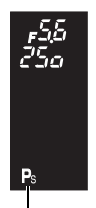

Програмне зміщення

P

## **Зйомка із пріоритетом діафрагми**

Камера автоматично встановлює витримку затвора для вибраного вами значення діафрагми. Після відкриття діафрагми (зменшення значення діафрагми) камера виконуватиме фокусування в коротшому діапазоні (глибина різкості зменшується) і створюватиме зображення з розмитим фоном. Якщо закрити діафрагму (збільшивши величину діафрагми), відстань фокусування фотокамери збільшується. Використовуйте цей режим для змінення фону зображення. Ви можете скористатися перед зйомкою функцією попереднього перегляду, щоб перевірити відображення фону на фотографії. **IG «Функція попереднього перегляду» (Стор. 49)** 

Зменшена величина діафрагми (f-число).

*4*

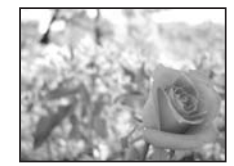

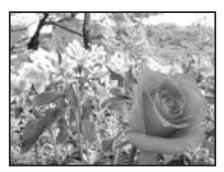

Збільшена величина діафрагми (f-число).

#### **Встановіть диск режимів на** A**, а тоді поверніть диск управління, щоб встановити величину діафрагми.**

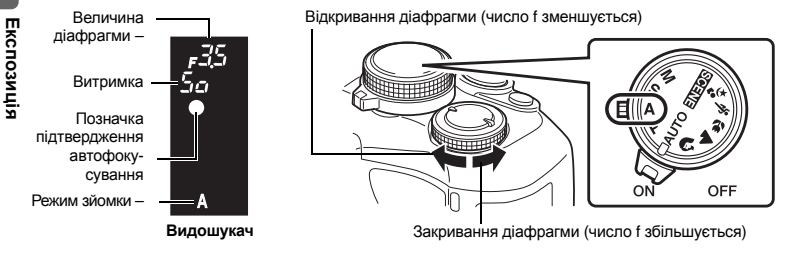

#### *ПОРАДИ*

#### **Щоб перевірити глибину різкості при вибраному значенні діафрагми:**

 $\rightarrow$  Див. «Функція попереднього перегляду» ( $\widehat{\Bbb{Q}}$ Стор. 49).

#### **Блимає витримка затвора:**

 $\rightarrow$  Не вдалося встановити оптимальну експозицію. Для отримання докладної інформації див. «Відображення попереджень щодо експозиції» (LS Стор. 123).

## **Зйомка з пріоритетом витримки затвора**

Камера автоматично встановлює діафрагму для вибраного вами значення витримки затвора. Встановіть витримку затвора у залежності від ефекту, який ви бажаєте досягнути. Коротша витримка затвора дозволяє робити знімки рухомих об'єктів без розмиття, а довша – розмиває рухомий об'єкт, створюючи відчуття швидкості руху.

Коротка витримка затвора може заморозити швидку рухому сцену без жодного розмиття.

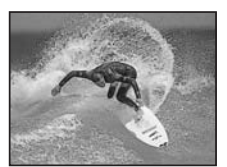

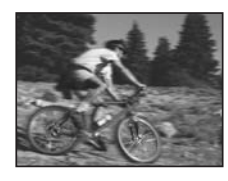

Довга витримка затворапризведе до розмиття рухомого об'єкта зйомки. Це розмиття створює враження динаміки руху.

#### **Встановіть диск режимів на** S**, а тоді поверніть диск управління, щоб встановити витримку затвора.**

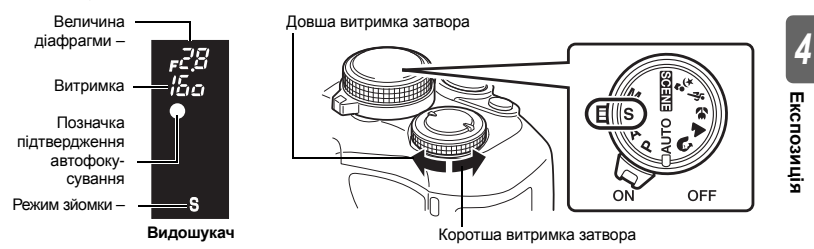

#### *ПОРАДИ*

#### **Зображення виходить розмитим:**

 $\rightarrow$  Можливість погіршення якості зображення внаслідок струсів значно зростає в режимі макрозйомки або зйомки ультрателефото. Встановіть коротшу витримку затвора або закріпіть камеру на моноподі або триподі.

#### **Блимає значення діафрагми:**

 $\rightarrow$  Не вдалося встановити оптимальну експозицію. Для отримання докладної інформації див. «Відображення попереджень щодо експозиції» (DS Стор. 123).

S.

## **Ручна зйомка**

Дозволяє встановлювати діафрагму та витримку затвора вручну. За допомогою індикатора рівня експозиції ви можете подивитися, наскільки вона відрізняється від автоматичної експозиції. Цей режим надає вам більш творче керування, даючи змогу встановлювати довільні настройки, незалежно від правильності експозиції.

#### **Встановіть диск режимів на** M**, а тоді поверніть диск управління, щоб встановити величину діафрагми.**

- Витримка затвора: Поверніть диск управління, щоб встановити значення. Величина діафрагми: Поверніть диск управління, утримуючи кнопку  $\blacksquare$  щоб встановити значення.
- Діапазон доступних значень діафрагми залежить від типу об'єктива.
- Витримку затвора можна встановити від 1/4 000 до 60сек. або **[BULB]** (від руки).
- При повертанні диска величина діафрагми та витримки затвора змінюється з кроком 1/3 EV.

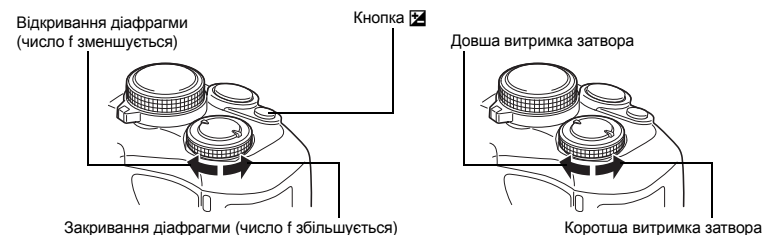

• В режимі M індикатор рівня експозиції відображається на екрані розширеної панелі керування. Він показує різницю (в діапазоні від –3 EV до +3 EV) між значенням експозиції, розрахованим за вибраними величиною діафрагми та витримкою затвору, і оптимальним за показаннями сенсорів фотокамери значенням експозиції. Якщо різниця перевищує  $\pm 3$  EV, з обох боків індикатора з'являється червона мітка  $\blacktriangle$ .

• • • • • Недотримка !::!::! •• Перетримка •• •• •• •• •• •• •• Оптимальна експозиція

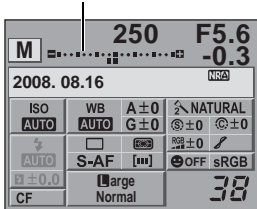

Індикатор рівня експозиції

#### **Шум зображень**

При зйомці з довгими витримками затвора на зображеннях можуть виникати шуми. Цей феномен виникає у тих ділянках пристрою ПЗЗ, на які потрапляє світло, внаслідок чого відбувається нагрівання ПЗЗ або контура ПЗЗ струмом. Він може також виникати під час зйомки з високим значенням ISO у приміщенні з високою температурою. Щоб зменшити цей шум, фотокамера активізує функцію зменшення шуму.

**IG** «Зменшення шуму» (Стор. 69)

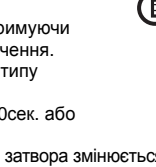

M

#### *ПОРАДИ*

#### **Зображення виходить розмитим:**

 $\rightarrow$  При зйомці з довгою витримкою затвора рекомендується використовувати штатив або монопод.

#### **Щоб переключатись між настройками витримки затвору і величини діафрагми:**

 $\rightarrow$  Ви можете встановлювати величину діафрагми за допомогою лише диска керування. **II⊗ «DIAL FUNCTION» (Стор. 88)** 

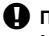

#### **40 Примітки**

• Компенсація експозиції недоступна в режимі M.

#### **Зйомка «від руки»**

Ви можете розбити знімки «від руки», тобто затвор залишатиметься відкритим доти, доки ви триматимете натисненою кнопку спуску затвора.

Зйомка «від руки» може бути також здійснена за допомогою додаткового пульта дистанційного керування (RM-1).

**IS «Зйомка «від руки» з дистанційним керування» (Стор. 61)** 

#### **В режимі** M **встановіть витримку затвору в значення [BULB] (від руки).**

• Позначка **[buLb]** відображається у видошукачі і **[BULB]** – на розширеній панелі керування.

#### *ПОРАДИ*

**Для автоматичного завершення зйомки «від руки» після вказаного періоду часу:**  $\rightarrow$  Можна встановити максимальну тривалість зйомки «від руки».  $\mathbb{R}$  «BULB TIMER» (Стор. 92) **Для фіксації фокусування під час зйомки з ручним фокусуванням:**

 $\rightarrow$  Можна зафіксувати фокусування, щоб фокус не змінювався, навіть якщо під час фокусування ввімкнути кільце фокусування. g«BULB FOCUSING» (Стор. 87)

#### $\blacksquare$  Примітки

• В режимі зйомки «від руки» наступні функції будуть недоступні: Послідовна зйомка / зйомка з автоспуском / зйомка із брекетингом автоекспозиції

## **Функція попереднього перегляду**

У видошукачі відображається ділянка фокусування (глибина поля) з вибраною величиною діафрагми.

 $\Box$ ля того, щоб функція попереднього перегляду активізувалась при натисканні кнопки  $\textcircled{3},$ слід спершу присвоїти цю функцію кнопці <sup>(д</sup> в меню. **IS «4 FUNCTION»** (Стор. 90)

#### **Натисніть кнопку** b **для використання функції попереднього перегляду.**

• Якщо параметр **[**7 **FUNCTION]** встановлено на **[LIVE PREVIEW]**, при натисканні кнопки <sup>(d</sup>) фотокамера автоматично переключається в режим відображення у реальному часі для перегляду зображення на моніторі.

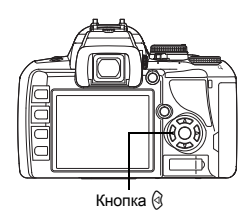

UA

## **Змінення режиму вимірювання**

У камері передбачено 5 способів вимірювання яскравості об'єкта зйомки: Цифрове оцінювальне вимірювання ESP, Центрально-зважене інтегральне вимірювання і три типи точкових вимірювань. Виберіть найоптимальніший режим відповідно до умов зйомки.

*Розширена панель керування*

**<sup><b>ip</sup>:** [METERING]</sup>

## *Меню* MENU**[**X**][METERING]**

#### **Екран настройок**

**Видошукач**

回

- **Пол**: Центрально-зважене інтегральне вимірювання
- : : Точкове вимірювання : Точкове вимірювання – керування яскравістю
	- : Точкове вимірювання керування тінню

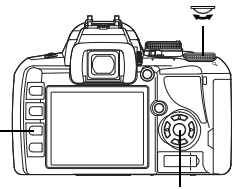

Кнопка **MENU** Кнопка  $\otimes$ 

ক্তি

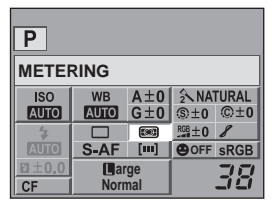

# *4*Експозиция **Експозиція**

#### **ESS** Цифрове вимірювання ESP

Камера вимірює рівні світла та вираховує їх різницю

у 49 окремих ділянках зображення. Даний режим рекомендується для загального використання. Встановлення синхронізованої функції автофокусування в значення **[ESP+AF]** дозволяє сконцентрувати вимірювання в області рамки автофокусування, яка знаходиться у фокусі з автофокусуванням.

#### J **Центрально-зважене вимірювання**

Даний режим забезпечує середнє вимірювання між освітленням об'єкта та освітленням фону, надаючи більшої ваги об'єкту, що знаходиться в центрі. Використовуйте цей режим, якщо ви не бажаєте, щоб рівень світла фону впливав на величину експозиції.

#### **• Точкове вимірювання**

Камера вимірює дуже маленьку ділянку навколо центру об'єкта, яка охоплюється позначкою точкового вимірювання у видошукачі. Використовуйте цей режим під час зйомки в умовах сильного контрового освітлення.

#### n **HI Точкове вимірювання – керування яскравістю**

В умовах яскравого фону білі ділянки на знімку вийдуть сірими при використанні автоматичної експозиції фотокамери. Використання цього режиму змушує камеру зміститись до перетримки, забезпечуючи точне відтворення білого кольору. Ділянка вимірювання є такою ж, як і при точковому вимірюванні.

#### n **SH Точкове вимірювання – керування тінню**

В умовах темного фону темні ділянки на знімку вийдуть сірими при використанні автоматичної експозиції фотокамери. Використання цього режиму змушує камеру зміститись до недотримки, забезпечуючи точне відтворення темних кольорів. Ділянка вимірювання є такою ж, як і при точковому вимірюванні.

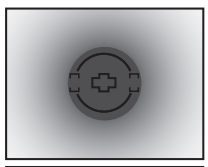

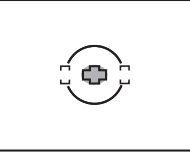

<sup>:</sup> Ділянка вимірювання

## **Корекція експозиції**

У деяких ситуаціях ви можете отримати кращі результати, якщо ви компенсуєте (настроїте) величину експозиції, яка була автоматично встановлена камерою. У багатьох випадках яскраві об'єкти (наприклад, сніг) часто виходять темнішими, ніж насправді. Настройка експозиції в напрямі + надає їм реальніші відтінки. З тієї ж причини змініть експозицію в напрямі – при зйомці темних об'єктів. Експозицію можна настроювати в діапазоні ±5.0 EV.

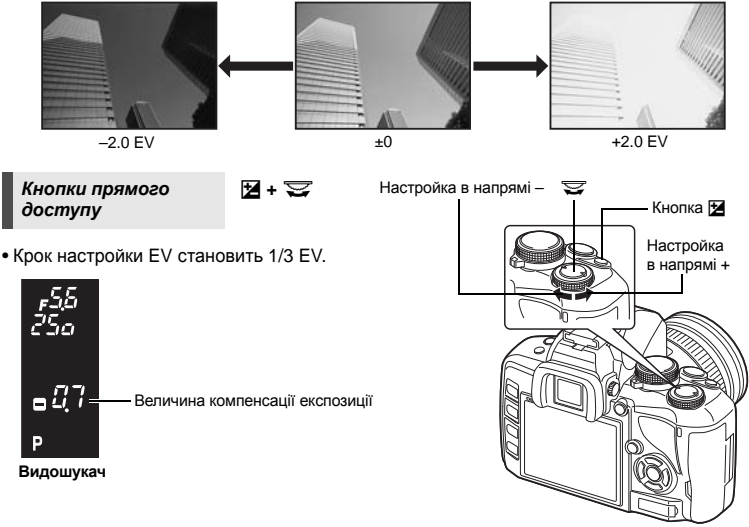

• Відобразиться індикатор компенсації експозиції. Індикатор компенсації експозиції зникає, якщо компенсація експозиції встановлюється на 0.

1/3 EV

• Якщо величина компенсації експозиції виходить за межі індикатору, з лівої та правої сторін індикатора відображається червона іконка  $\blacktriangle$ .

#### *ПОРАДИ*

#### **Щоб настроювати компенсацію експозиції за допомогою лише диску керування:**

 $\rightarrow$  Величину компенсації експозиції можна встановити, не натискаючи кнопку  $F$ . **II⊗ «DIAL FUNCTION» (Стор. 88)** 

### **• Примітки**

• Компенсація експозиції недоступна в режимах  $M$  та  $F$ 

**Ekcnosuuis Експозиція**

匛

Індикатор компенсації експозиції

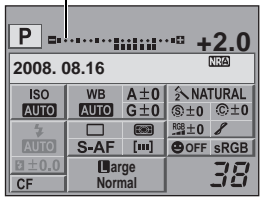

## **Фіксування АЕ**

Виміряна величина експозиції може фіксуватися кнопкою AEL / AFL (фіксація автоекспозиції). Використовуйте фіксування АЕ, якщо вам потрібна інша настройка експозиції, відмінна від встановленої камерою за певних умов зйомки. Зазвичай, натискання кнопки спуску затвора наполовину фіксує і AF (автофокусування), і АЕ (автоекспозицію), однак ви можете фіксувати лише експозицію, натискаючи кнопку AEL / AFL.

**Щоб зафіксувати експозицію, натисніть кнопку** AEL **/**  AFL **у позиції, де потрібно зафіксувати величини вимірювання. Експозицію буде зафіксовано, доки кнопку** AEL **/** AFL **натиснуто. Натисніть кнопку спуску затвора.**

• Відпускання кнопки AEL / AFL скасовує фіксацію автоекспозиції.

### *ПОРАДИ*

#### **Щоб зафіксувати експозицію:**

- $\rightarrow$  Ви можете зафіксувати результат вимірювання, щоб його не було скасовано після відпускання кнопки AEL / AFL. **IS** «AEL / AFL MEMO» (Стор. 89)
- **Щоб активувати фіксацію AE зі встановленим режимом вимірювання:**
- $\rightarrow$  Можна встановити режим вимірювання для фіксації експозиції за допомогою фіксації AE.  $\mathbb{R}$  «AEL Metering» (Стор. 92)

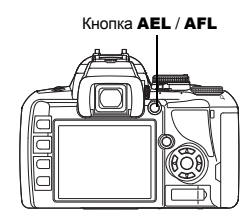

**AEL** 

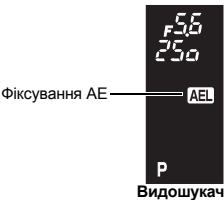

## **Брекетинг автоекспозиції**

Камера автоматично робить декілька знімків з різними значеннями експозиції для кожного з них. Навіть в умовах, коли важко встановити правильну експозицію (наприклад, при контровому освітленні або при зйомці в сутінках), ви можете вибрати найкраще зображення з декількох варіантів, зроблених з різними настройками експозиції. Знімки робляться у наступному порядку: Зображення з оптимальною експозицією, зображення, настроєне в напрямі –, зображення, настроєне в напрямі +.

Наприклад) Коли BKT встановлено на **[3 F 1.0 EV]**

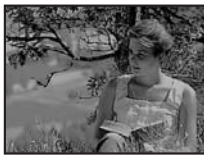

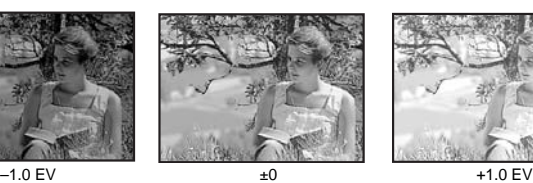

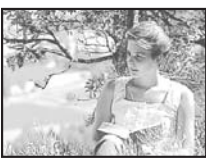

#### **Величина компенсації: 0.3, 0.7 або 1.0**

#### **Кількість знімків: 3**

#### *Меню* MENU**[**X**][AE BKT]**

#### **Розпочніть зйомку.**

- За покадрової зйомки експозиція змінюється щоразу після натискання кнопки спуску затвора.
- За послідовної зйомки натисніть і утримуйте кнопку затвора до завершення зйомки вибраної кількості знімків.
- Відпускання кнопки спуску затвора призупиняє зйомку з брекетингом. Після зупинки зйомки на панелі управління відображається іконка **EXVI** зеленим кольором.

#### **Як брекетинг автоекспозиції компенсує експозицію у кожному режимі зйомки**

У залежності від вибраного режиму зйомки, експозиція вона компенсується наступним чином:

- Режим Р: Величина діафрагми та витримка затвора
- Режим A: Витримка затвора
- Режим S: Величина діафрагми
- Режим M: Витримка затвора

#### *ПОРАДИ*

#### **Щоб застосувати брекетинг АЕ до величини експозиції, яку ви компенсували:**

 $\rightarrow$  Компенсуйте експозицію, а тоді скористайтесь функцією брекетингу АЕ. Брекетинг АЕ застосовується до значення експозиції, яку ви компенсували.

## **Настройка чутливості ISO**

Чим вища чутливість ISO, тим більша чутливість фотокамери до світла та краща можливість зйомки в умовах недостатнього освітленням. Однак високі значення чутливості можуть викликати зернистість зображень.

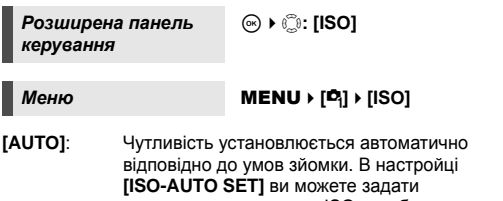

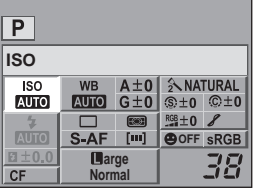

максимальне значення ISO, яке буде встановлюватись автоматично.  $\mathbb{R}$  «ISO-AUTO SET» (Стор. 92)

**[100 – 1 600]**: Фіксована чутливість ISO.

#### *ПОРАДИ*

#### **Для автоматичного встановлення оптимального ISO в режимі** M**:**

 $\rightarrow$  Зазвичай, параметр AUTO недоступний в режимі M, але можна настроїти його використання у всіх режимах зйомки.  $\mathbb{R} \mathbb{R}^n$  «ISO-AUTO» (Стор. 92)

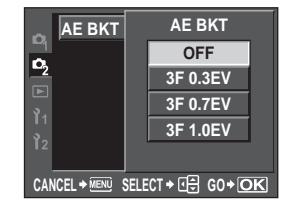

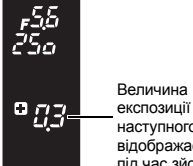

наступного знімка відображається під час зйомки.

IS<sub>C</sub>

**Видошукач**

## **Вибір режиму автофокусування**

У цій камері доступні три режими фокусування: однократне (S-AF), безперервне (C-AF) і ручне (MF) автофокусування.

Зйомку можна виконувати, поєднуючи режим S-AF або C-AF з режимом MF.

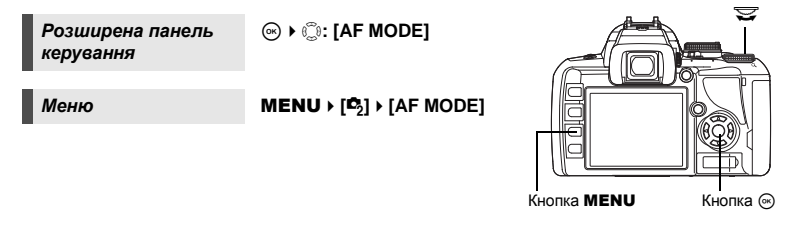

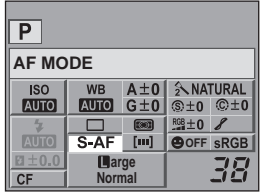

**AF** 

## **S-AF (однократне автофокусування)**

Фокусування виконується один раз при натисканні кнопки спуску затвора наполовину. Якщо фокусування не вийшло, відпустіть кнопку спуску затвора, а тоді натисніть її наполовину ще раз. Даний режим підходить для зйомки нерухомих об'єктів або об'єктів із обмеженим рухом.

#### **Натисніть кнопку спуску затвора наполовину.**

- При фіксуванні фокусу спалахує позначка підтвердження автофокусування.
- Якщо об'єкт потрапляє у фокус, камера подає звуковий сигнал.

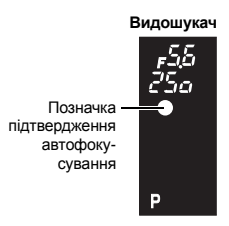

#### *ПОРАДИ*

#### **Якщо важко навести фокус у режимі АФ за умов недостатнього освітлення:**

 $\rightarrow$  Вбудований спалах може працювати як допоміжний промінь АФ. Він допомагає здійснювати фокусування в умовах із недостатнім освітленням в режимі АФ. g«AF ILLUMINAT.» (Стор. 87)

## **C-AF (безперервне автофокусування)**

Фотокамера продовжує виконувати фокусування доти, доки залишається натисненою наполовину кнопка спуску затвора. Якщо об'єкт зйомки рухається, камера фокусується на ньому в очікуванні його руху (Предиктивне АФ). Навіть, якщо об'єкт рухається або ви змінили композицію знімка, камера продовжує здійснювати фокусування.

#### **Натисніть кнопку спуску затвора наполовину та утримуйте її в такому положенні.**

- Коли об'єкт потрапляє у фокус і фіксується, спалахує позначка підтвердження автофокусування.
- Рамка AF не спалахує, навіть якщо об'єкт у фокусі.
- Камера повторює фокусування. Навіть якщо об'єкт рухається або ви змінили композицію знімка, фокусування здійснюється безперервно.
- Якщо об'єкт потрапляє у фокус, камера подає звуковий сигнал. Камера не подає звуковий сигнал після третього послідовного автофокусування, навіть якщо об'єкт потрапляє у фокус.

#### **MF (ручне фокусування)**

Ця функція дозволяє вручну навести фокус на будь-який об'єкт.

#### **Настройте фокусування за допомогою кільця фокусування.**

#### *ПОРАДИ*

#### **Щоб змінити напрям обертання фокусного кільця:**

 $\rightarrow$  Ви можете вибрати напрями повертання фокусного кільця відповідно до ваших уподобань щодо того, як об'єктив повинен виконувати фокусування на об'єкті. LS «FOCUS RING» (Стор. 87)

Приближення

#### **Для отримання інформації про перебування об'єкта у фокусі (допомога з фокусування):**

 $\rightarrow$  При фокусуванні об'єктива на об'єкті вручну (повертаючи кільце фокусування) спалахує позначка підтвердження автофокусування. Якщо [11] встановлено в значенні [AF AREA], підтвердження автофокусування спалахує, якщо об'єкт перебуває у фокусі центральної рамки автофокусування.

#### **Одночасне використання режимів S-AF та MF (S-AF+MF)**

Ця функція дозволяє точно настроїти фокусування вручну, повертаючи кільце фокусування після встановлення автофокусування в режимі S-AF. Ручне фокусування MF доступне, коли кнопка спуску затвора не натиснена.

• Після натискання наполовину кнопки спуску затвора та встановлення автофокусування фотокамера дозволяє зробити тонку настройку фокусування за допомогою кільця фокусування.

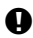

#### **• Примітки**

• Якщо натиснути кнопку спуску затвора ще раз після точної настройки фокусування за допомогою кільця фокусування, вмикається AF, а точна настройка скасовується.

 $\infty$ 

Кільце фокусування

#### **Одночасне використання режимів С-AF та MF (С-AF+MF)**

Сфокусуйте фотокамеру за допомогою кільця фокусування, а тоді натисніть кнопку спуску затвора наполовину, щоб активувати режим C-AF.

- Якщо кнопка спуску затвора натиснута, режим MF використовувати не можна.
- Фокусування за допомогою MF доступне, якщо кнопка спуску затвора не натиснута.

#### *ПОРАДИ*

#### **Ручну настройку з використанням режиму C-AF можна також виконати іншим способом:**

 $\rightarrow$  Керування C-AF можна присвоїти кнопці AEL / AFL.  $\mathbb{R}$  «AEL / AFL» (Стор. 89)

#### **1 Примітки**

• Якщо натиснути кнопку спуску затвора ще раз після точної настройки фокусування за допомогою кільця фокусування, вмикається AF, а точна настройка скасовується.

## **Вибір зони автофокусування**

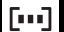

Ця камера має 3 зони автофокусування для фокусування на об'єкті за допомогою автофокуса. Ви можете обрати тільки одну зони автофокусування.

Коли **[LIVE VIEW AF MODE]** встановлено на **[IMAGER AF]**, в режимі відображення у реальному часі доступно 11 зон автофокусування.  $\mathbb{R}$  «Зйомка в режимі відображення у реальному часі» (Стор. 39)

#### $[AUTO]$  або  $[...]$

Фокусування за допомогою 3 зон автофокусування.

- **[• ]** Фокусування за допомогою лівої зони автофокусування.
- R Фокусування за допомогою центральної зони автофокусування.
- [] Фокусування за допомогою правої зони автофокусування.

#### **Видошукач**

Центральна зона автофокусування

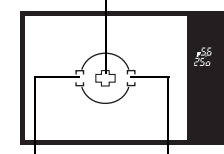

Ліва зона автофокусування Права зона автофокусування

*Розширена панель керування*

<sup>(জ)</sup> ▶ ু<sup>6</sup>়: [AF AREA]

### *Меню* MENU**[**X**][AF AREA]**

• В режимі **[IMAGER AF]** вибір зони можливий лише за допомогою розширеної панелі керування. Виберіть зону автофокусування за допомогою диску керування.

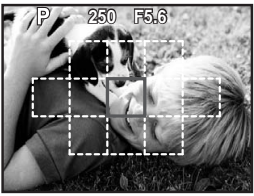

Вибір зони автофокусування в режимі **[IMAGER AF]**

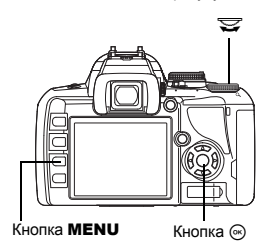

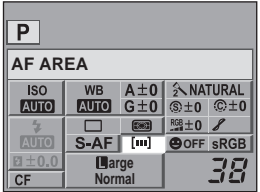

*5*

## **Фіксація фокусу – Якщо не вдалося встановити фокус**

Автофокус фотокамери може не фокусуватися на об'єкті, якщо, наприклад, об'єкт знаходиться не в центрі зони. Якщо таке відбувається, то простим рішенням є фіксація фокусу. Скористайтеся цим, знімаючи композицію, коли об'єкт не потрапляє в зони автофокусування, або якщо на об'єкті важко сфокусуватися.

- **1 Наведіть зону автофокусування на об'єкт фокусування та натисніть наполовину й притримайте кнопку спуску затвора, доки не спалахне позначка підтвердження автофокусування.**
	- Фокус зафіксований. Позначка підтвердження автофокусування та зона автофокусування спалахують у видошукачі.
	- Якщо позначка підтвердження фокусування блимає, знову натисніть кнопку спуску затвора наполовину.
	- Після натискання кнопки спуску затвора зникає розширена панель керування.

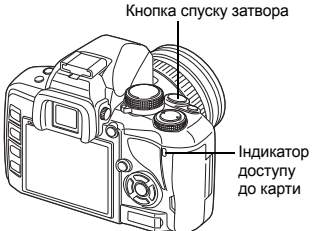

Наприклад) Фотокамера фокусується, використовуючи центральну зону автофокусування.

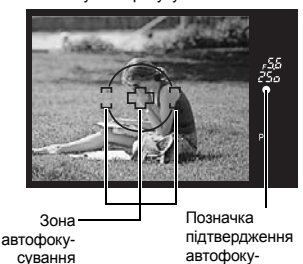

- **2 Натиснувши наполовину кнопку спуску затвора, перейдіть до потрібної композиції, а тоді натисніть кнопку спуску затвора повністю.**
	- Індикатор доступу до карти блимає, коли виконується збереження зображення на карту.

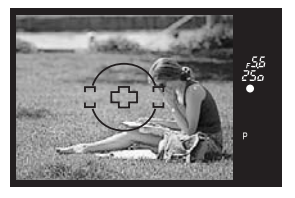

сування

#### **Якщо об'єкт зйомки має нижчий контраст, ніж контраст фону**

Якщо контраст об'єкта зйомки нижчий внаслідок недостатнього освітлення або внаслідок туману сфокусуватись на ньому може бути неможливо. Установіть фокус (зафіксуйте фокус) на висококонтрастному об'єкті, що знаходиться на тій самій віддалі, що й об'єкт зйомки, перекомпонуйте знімок та натисніть кнопку спуску затвора.

## **Послідовна зйомка**

Покадрова зйомка <sup>3</sup> Зйомка по 1 кадру при кожному натисканні кнопки спуску затвора (нормальний режим зйомки).

Послідовна зйомка  $\Box$  Зйомка зі швидкістю 3,5 кадри/сек., доки натиснута кнопка спуску затвора (у режимі JPEG).

- Натисніть кнопку спуску затвора повністю і утримуйте її натиснутою. Фотокамера проводить послідовну зйомку, поки ви не відпустите кнопку.
- Фокус, експозиція та баланс білого фіксуються на першому кадрі (в режимі S-AF, MF).

#### **4** Примітки

• Якщо під час послідовної зйомки починає блимати індикатор заряду акумулятора, камера припиняє зйомку та починає зберігати зняті зображення на карту. Камера може не встигнути зберегти усі знімки залежно від залишкового заряду акумулятора.

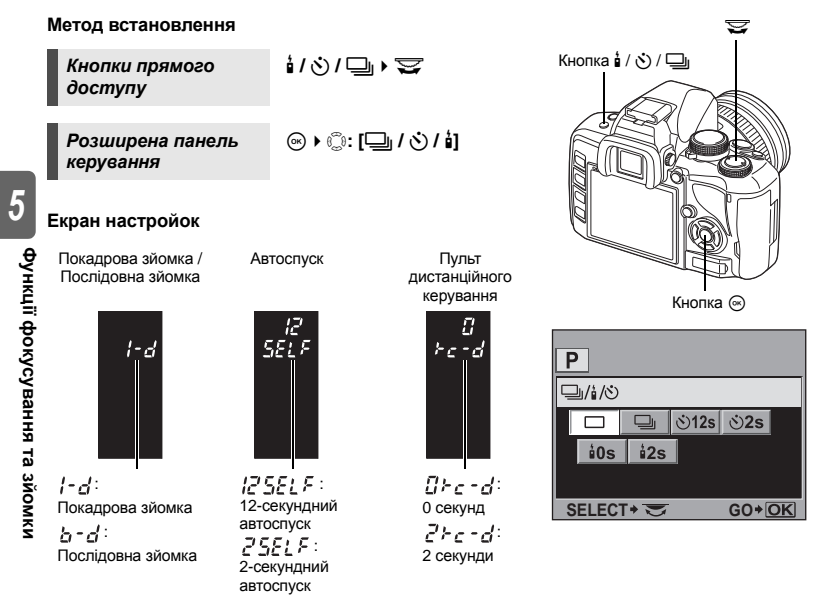

• Функція «Антишок» (LG CTOD. 61): Символ ♦, відображений поруч з іконкою в розширеній панелі керування показує, що функцію «Антишок» активовано.

## **Зйомка з автоспуском**

Дана функція дозволяє фотографувати за допомогою автоспуску. Ви можете увімкнути спрацювання затвора через 12 або 2 секунди. Для зйомки з автоспуском надійно встановіть фотокамеру на штатив.

Метод настройки описано в розділі «Послідовна зйомка» ( $\mathbb{R}$  Стор. 58).

#### **Натисніть кнопку спуску затвора повністю.**

• Коли вибрано **N**12s:

Спершу індикатор автоспуску світиться упродовж приблизно 10 секунд, після цього він блимає приблизно 2 секунди, а тоді робиться знімок.

- Коли вибрано  $\cdot$ **2s**: Індикатор автоспуску світиться впродовж приблизно 2 секунд, а потім робиться знімок.
- Щоб скасувати зйомку з автоспуском, натисніть кнопку  $\frac{1}{2}$  /  $\zeta$ ) /  $\Box$

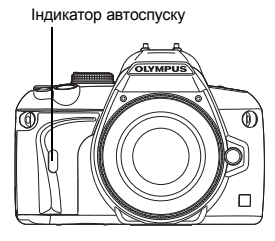

## $\bigoplus$  **Примітки**

• Не натискайте кнопку спуску затвора, стоячи перед камерою, оскільки це може призвести до неправильного фокусування. Камера виконує фокусування при натисканні наполовину кнопки спуску затвора.

#### **Кришка окуляра**

Якщо при зйомці ви не використовуєте видошукач, закрийте його кришкою окуляра для попередження впливу на експозицію світла, що потрапляє через видошукач. Зніміть наочник та прикріпіть кришку окуляра так, як показано на малюнку. Це ж саме стосується заміни додаткового наочника.

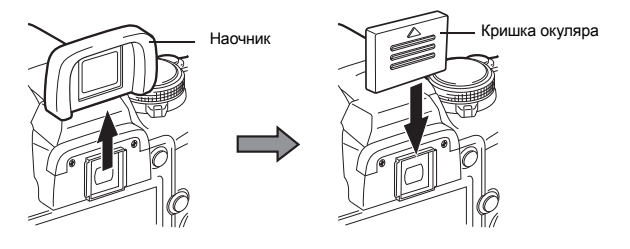

## **Зйомка з дистанційним керуванням**

За допомогою додаткового пульта дистанційного керування (RM-1) ви можете робити знімки самого себе або знімки вночі без торкання до камери.

Камеру можна встановити на спрацювання одразу ж або через 2 секунди після натискання кнопки спуску затвора на пульті дистанційного керування. При використанні пульта дистанційного керування можна також виконувати зйомку «від руки». Метод настройки описано в розділі «Послідовна зйомка» (ССТ Стор. 58).

**Закріпіть фотокамеру надійно на штативі, наведіть пульт дистанційного керування на дистанційний приймач фотокамери та натисніть кнопку спуску затвора на пульті дистанційного керування.**

• Якщо вибрано <**0s**:

Фіксуються фокус та експозиція, починає блимати індикатор дистанційного керування, виконується зйомка.

• Якщо вибрано <**2s**:

Фіксуються фокус і експозиція, починає блимати індикатор дистанційного керування, і приблизно через 2 секунди виконується зйомка.

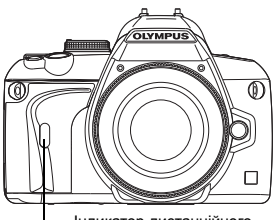

Індикатор дистанційного керування Дистанційний приймач

#### **Ефективна ділянка передачі сигналу**

Направте пульт дистанційного керування на дистанційний приймач камери в межах ділянки ефективної передачі сигналу, як показано нижче.

Потрапляння на дистанційний приймач потужного світла, наприклад, прямого сонячного проміння, або наявність біля дистанційного приймача пристроїв, що випромінюють електричні хвилі або радіохвилі, можуть звузити ефективну ділянку передачі сигналу.

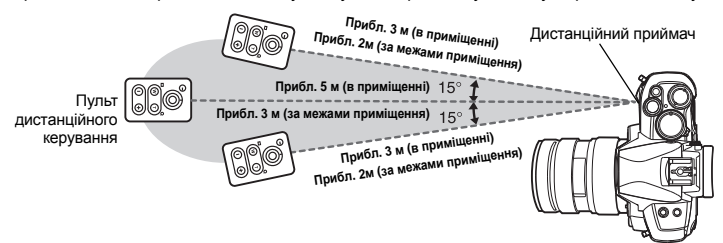

#### *ПОРАДИ*

**Індикатор дистанційного керування не блимає після натискання кнопки спуску затвора на пульті дистанційного керування:**

- $\rightarrow$  Передавальний сигнал може бути неефективним, якщо дистанційний приймач освітлюється потужним світлом. Наблизьте пульт дистанційного керування до камери та натисніть кнопку спуску затвора на ньому ще раз.
- $\rightarrow$  Передавальний сигнал може бути неефективним, якщо пульт дистанційного керування знаходиться надто далеко від камери. Наблизьте пульт дистанційного керування до камери та натисніть кнопку спуску затвора на ньому ще раз.
- $\rightarrow$  Щось перешкоджає проходженню сигналу. Змініть канал, як описано у посібнику користувача пульта дистанційного керування.

#### **Щоб скасувати режим дистанційної зйомки:**

- $\rightarrow$  Режим дистанційної зйомки не скасовується після зйомки. Натисніть кнопку  $^1_\mathsf{a}(\mathcal{S})$  /  $\Box_\mathsf{h}$ , щоб встановити **[**o**]** (покадрова зйомка) тощо.
- **Використання кнопки спуску затвора камери при зйомці в дистанційному режимі:**
- $\rightarrow$  Кнопка спуску затвора камери працює навіть у режимі дистанційної зйомки.

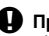

#### $\mathbf{D}$  Примітки

- Камера не спрацьовує, якщо об'єкт не знаходиться у фокусі.
- В умовах яскравого освітлення може бути погано видно індикатор дистанційного керування і тому буває важко визначити, чи відбулась зйомка.
- Під час дистанційної зйомки масштабування недоступне.

#### **Зйомка «від руки» з дистанційним керування**

Встановіть диск режимів на M, а тоді встановіть витримку затвора на **[BULB]**. **IG «Зйомка «від руки»» (Стор. 49)** 

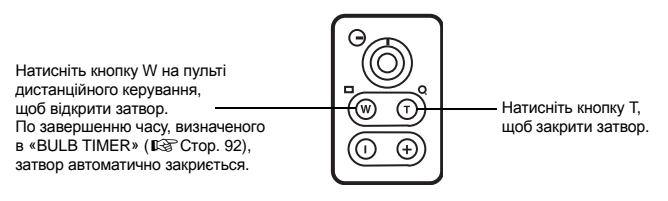

## **Антишок**

Ви можете вибрати інтервал з часу піднімання дзеркала до відпускання затвора. Зменшує струшування камери, спричинене вібрацією під час переміщення дзеркала. Дана функція може використовуватись у астрофотозйомці та мікроскопічній зйомці або в інших фотографічних ситуаціях, де використовується довга витримка затвора і вібрація фотокамери повинна бути зведена до мінімуму.

- **1** MENU  $\triangleright$  [ $\mathbf{C}_2$ ]  $\triangleright$  [ANTI-SHOCK[ $\triangleleft$ ]]<br>**2** Bubenith 38TDMMKV Bin 1 no 30 c
- **2 Виберіть затримку від 1 до 30 секунд <sup>з</sup> моменту піднімання дзеркала до відпускання затвора та натисніть кнопку**  $\circledcirc$ .
- **3 Антишок додається до функцій зйомки окремо (покадрова, послідовна та дистанційна зйомка). Метод настройки описано в розділі «Послідовна зйомка» (**g**Стор. 58).**

## **Вибір режиму запису**

Камера дозволяє вибрати режим запису знімків. Виберіть найоптимальніший для ваших цілей режим запису (друк, редагування на комп'ютері, редагування для веб-сайту тощо).

#### **Формати записування**

#### **JPEG**

Для знімків формату JPEG виберіть комбінацію розміру зображення ( $\blacksquare$ ,  $\blacksquare$ ,  $\blacksquare$ ) і ступеня стиснення (SF, F, N, B). Кожне зображення складається з пікселів (точок). При збільшенні зображення з малим числом пікселів, воно матиме вигляд мозаїки. Чим більше число пікселів формує зображення, тим більший розмір файла (зображення) і тим меншу кількість фотографій ви зможете зберегти. Чим більший ступінь стиснення, тим менший розмір файла. Однак зображення матиме меншу чіткість при відтворенні.

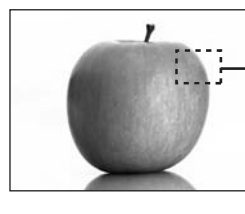

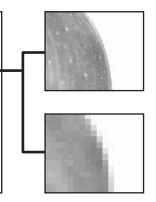

Зображення з великим числом пікселів

Зображення з малим числом пікселів

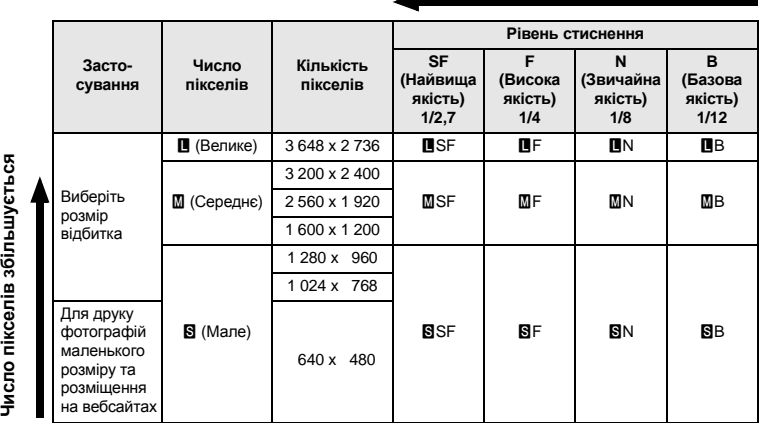

#### **Знімок стає чіткішим**

*6*

**Режим**

**запису, баланс**

**білого та режим**

**зображення**

#### **RAW**

Це необроблені дані зображення, які не зазнали змін щодо балансу білого, різкості, контрасту та кольору. Для відтворення зображення на комп'ютері скористайтесь програмним забезпеченням OLYMPUS Master. Дані RAW недоступні для відтворення на іншій фотокамері або за допомогою звичайного програмного забезпечення. Їх також не можна вибрати для резервування друку.

Ви можете редагувати зображення, записані у форматі RAW, за допомогою цієї фотокамери. g«Редагування записаних зображень» (Стор. 82)

#### **Вибір режиму запису**

#### **JPEG**

Для JPEG можна зареєструвати 4 з 12 доступних комбінацій розмірів зображення ( $\blacksquare$ ,  $\blacksquare$ ,  $\overline{S}$ ) і ступенів стиснення (SF, F, N, B).  $\overline{S}$ « $\overline{S}$ : SET» (Стор. 93) При виборі розміру зображення  $\blacksquare$  або  $\blacksquare$  можна вибрати розмір у пікселях. **ДЭ «PIXEL COUNT» (Стор. 93)** 

#### **RAW+JPEG**

Записування зображень під час кожної зйомки одночасно у двох форматах: JPEG і RAW.

#### **RAW**

Записування зображень у форматі даних RAW.

Наприклад) Якщо зареєстровані комбінації ■F / ■N / MN / SN, доступні наступні 9 режимів запису.

RAW : RAW  $JPEG$  :  $UF / UN / MN / SN$ RAW+JPEG: RAW+ITF / RAW+ITN / RAW+MN / RAW+BN

*Розширена панель керування* **ি**: [**K**]

*Meню* MENU ▶ [<sup>p</sup>] ▶ [ $\leq$ ] → [

**Як визначити розмір файлу та кількість знімків, які можна зберегти в кожному з режимів записування**

 $\rightarrow$  «Режими запису та розмір файла / кількість знімків, які можна зберегти» (ССТ Стор. 125)

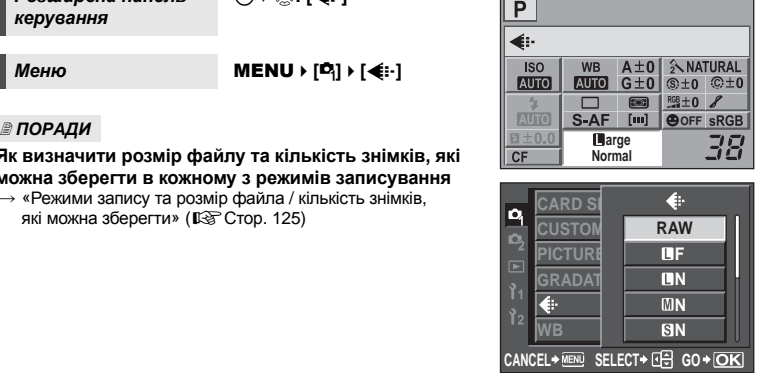

**запису, баланс**

**білого та режим**

## **Вибір балансу білого**

Відтворення кольорів змінюється у залежності від умов освітлення. Наприклад, при освітленні аркуша білого паперу денним світлом або світлом лампи розжарювання, його відтінок у кожному випадку буде іншим. У цифровій камері ви зможете виконувати настройку, яка дозволить отримати більш природний білий колір. Це називається балансом білого. У камері передбачено 4 способи настройки балансу білого.

#### **Автоматичний баланс білого [AUTO]**

Дана функція дозволяє камері автоматично помічати білі ділянки зображення та настроювати відповідно колірний баланс. Використовуйте даний режим для загального використання.

### **Передустановлені варіанти балансу білого [**5**] [**2**] [**3**] [**1**] [**w**] [**x**] [**y**] [**n**]**

У цій камері передбачено 8 різних колірних температур, які охоплюють більшість світлових умов зйомки, і у приміщенні, і за його межами, зокрема флуорисцентне світло, світло від лампи розжарювання та спалахи. Використовуйте наперед установлений баланс білого, наприклад, коли ви бажаєте відобразити більше червоного кольору при зйомці заходу сонця, або створити тепліший артистичний ефект в умовах штучного освітлення.

#### **Користувацький баланс білого [CWB]**

Ви можете виставити колірну температуру від 2 000 K до 14 000 K. Для отримання докладної інформації про колірну температуру див. «Колірна температура балансу білого» ( $\mathbb{R}$  Стор. 125).

g«Встановлення автоматичного / наперед установленого / користувацького балансу білого» (Стор. 65)

#### **Встановлення** балансу білого «одним дотиком» [ $\Box$ ]

Ви можете встановити оптимальний баланс білого для певних умов зйомки, направивши камеру на білий об'єкт, наприклад, аркуш білого паперу. Встановлений таким чином баланс білого зберігається як одна із наперед установлених настройок балансу білого. **IS «Встановлення балансу білого одним дотиком» (Стор. 66)** 

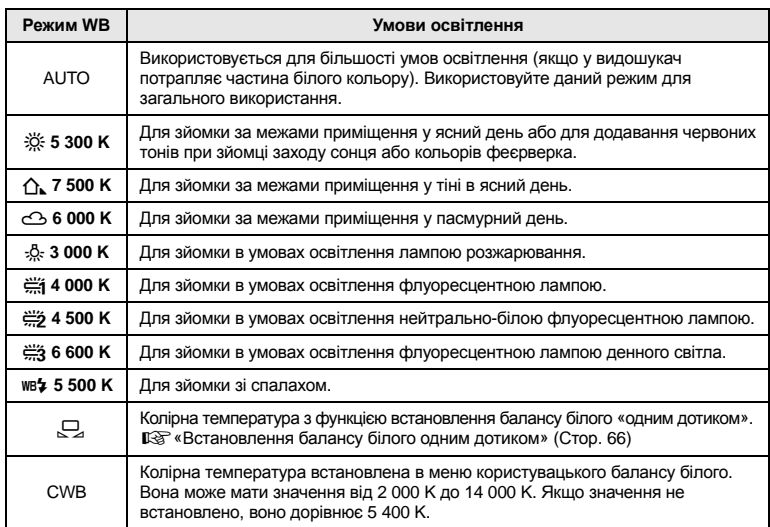

**білого та режим**

**зображення**

#### **Встановлення автоматичного / наперед установленого / користувацького балансу білого**

Ви можете настроїти баланс білого, вибравши відповідну колірну температуру для умов освітлення.

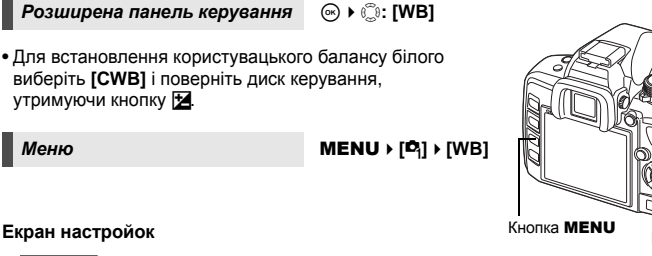

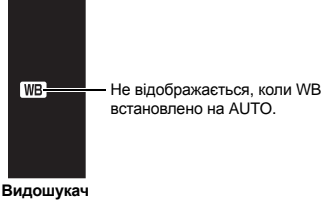

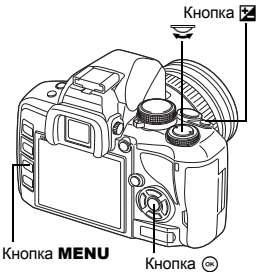

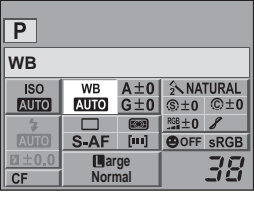

#### *ПОРАДИ*

#### **Коли об'єкти, що не є білими, відображаються білим кольором:**

 $\rightarrow$  При зйомці з автоматичним балансом білого, якщо на екрані відсутні близькі до білого кольори, баланс білого буде встановлено неправильно. У такому випадку скористуйтесь настройками наперед установленого WB або WB одним дотиком.

#### **Компенсація балансу білого**

Дана функція дозволяє робити тонкі зміни в настройках автоматичного та наперед установленого балансу білого.

*Розширена панель керування* ip**: [**>**]** *Меню* MENU**[**W**][WB]**

• Виберіть баланс білого, який потрібно настроїти, і натисніть  $\mathcal{D}$ .

#### **Настроювання балансу білого в напрямі A**

#### **(янтарний-синій)**

Залежно від початкових умов балансу білого, зображення ставатиме жовтішим у разі змінення настройки в напрямі +, і синішим у разі змінення в напрямі –.

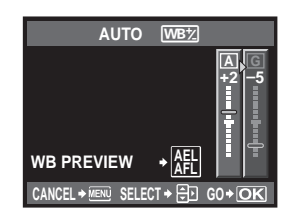

#### **Настроювання балансу білого в напрямі G (зелений-пурпуровий)**

Залежно від початкових умов балансу білого, зображення ставатиме зеленішим у разі змінення настройки в напрямі +, і пурпуровішим у разі змінення в напрямі –.

• Діапазон балансу білого поділено на 7 частин у кожному напрямі.

#### *ПОРАДИ*

#### **Перевірка настроєного балансу білого:**

 $\rightarrow$  Після настроювання компенсації наведіть камеру на об'єкт, щоб зробити пробні знімки. Якщо натиснути кнопку AEL / AFL, відображається зразок зображення, зробленого з поточними настройками балансу білого.

#### **Настройка усіх установок режиму WB одночасно:**

 $\rightarrow$  Див. «ALL  $\overline{\text{WBF}}$ » ( $\overline{\text{LSP}}$  Стор. 93).

#### **Встановлення балансу білого одним дотиком**

Дана функція є корисною, якщо вам потрібне більш точний баланс білого, ніж наперед установлений WB. Наведіть камеру на аркуш білого паперу в умовах освітлення, які будуть використовуватись для зйомки, щоб визначити баланс білого. Оптимальний баланс білого для поточних умов зйомки можна зберегти на камері. Це вам знадобиться під час зйомки об'єкта в умовах природного освітлення, а також в умовах освітлення різними джерелами світла з різними колірними температурами. Спершу слід встановити **[**7 **FUNCTION]** на **[**V**]**. (gСтор. 90)

#### **1 Наведіть камеру на аркуш білого паперу.**

- Розташуйте аркуш так, щоб він повністю охоплював видошукач. Упевніться, що на ньому відсутні тіні.
- **2 Утримуючи кнопку** <sup>b</sup>**, натисніть кнопку спуску затвора.**
	- Виводиться екран настройки балансу білого одним дотиком.
	- **Виберіть [YES] і натисніть** кнопку  $\textcircled{\tiny{\textcircled{\tiny{R}}}}$ .
	- Баланс білого зареєстрований.
	- Зареєстрований баланс білого буде збережений у камері як настройка наперед установленого WB. Вимкнення живлення не стирає даних.

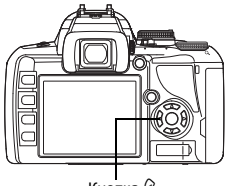

 $\Box$ 

#### Кнопка $@$

#### *ПОРАДИ*

#### **Після натискання кнопки спуску затвора відображається [WB NG RETRY]:**

 $\rightarrow$  Якшо на зображенні недостатньо білих тонів, або якшо зображення є надто яскравим або надто темним, а також, коли кольори виглядають неприродними, ви не зможете зареєструвати баланс білого. Змініть настройки діафрагми та витримки затвора, а тоді повторіть операції, починаючи з Кроку 1.

## **Режим зображення**

Ви можете вибирати тони зображень для створення унікальних ефектів. Ви можете також точно настроювати такі параметри зображення як контраст та різкість у кожному режимі. Параметри, що можна настроїти, встановлюються в кожному окремому режимі.

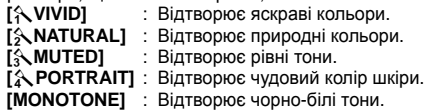

*Розширена панель керування*

## ip**: [PICTURE MODE]**

*Меню* MENU ▶ [<sup>p</sup>] ▶ **[PICTURE MODE]**

Параметри настройки класифікуються відповідно до режиму зображення.

У фотокамері передбачені такі індивідуальні параметри:

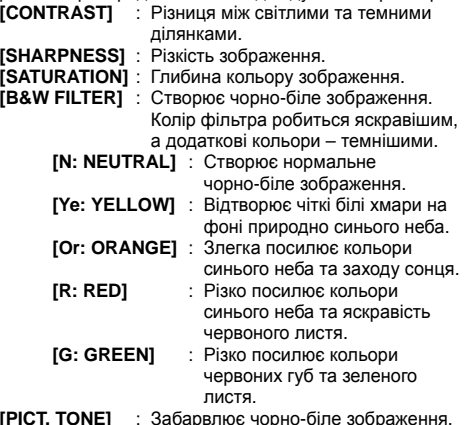

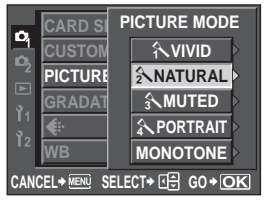

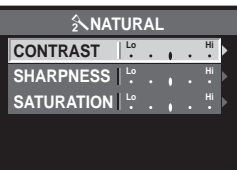

CANCEL<sup>\*</sup> MENU SELECT<sup>\*</sup> **GD** GO<sup>\*</sup> OK

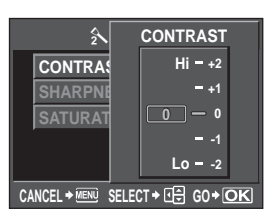

**[PICT. TONE]** : Забарвлює чорно-біле зображення.

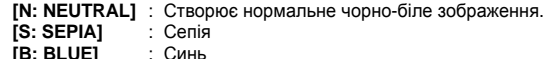

- **P: BURPLEI [P: PURPLE]** : Пурпуровість
- $[G: GREENI]$

*6*

## **Градація**

Окрім настройки градації **[NORMAL]** ви можете також вибрати 3 інші настройки градації.

- **[HIGH KEY]** : Градація для яскравих об'єктів.
- **[LOW KEY]** : Градація для темних об'єктів.<br>**[AUTO]** : Ділить зображення на деталіз
	- **[AUTO]** : Ділить зображення на деталізовані ділянки та окремо настроює яскравість кожної з них. Цю функцію рекомендовано використовувати для зображень із вискоконтрастними областями, в яких білі ділянки виглядають дуже яскравими, а чорні ділянки – дуже темними.
- **[NORMAL]** : Режим **[NORMAL]** є прийнятним для більшості випадків.

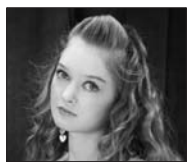

**HIGH KEY** Підходить для зйомки переважно світлих об'єктів.

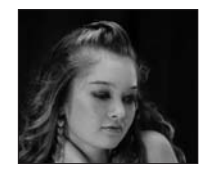

**LOW KEY** Підходить для зйомки переважно темних об'єктів.

*Розширена панель керування*

# **<sup><b>ip</sup>:** [GRADATION]</sup>

*6*

## *Меню* MENU**[**W**][GRADATION]**

#### **Примітки**

• Настройка контрасту неможлива, якщо встановлено режими **[HIGH KEY]**, **[LOW KEY]** або **[AUTO]**.

## **Зменшення шуму**

Дана функція зменшує шум, який генерується внаслідок довгої експозиції. Шум особливо помітний під час зйомки нічних сюжетів із використанням довгих витримок затвора. В режимі **[NOISE REDUCT.]** фотокамера автоматично зменшує шум для отримання більш чітких знімків. При настройці **[AUTO]** зменшення шуму виконується тільки за умови великої витримки затвора. При настройці **[ON]** зменшення шуму працює постійно. При активованій функції зменшення шуму час зйомки майже подвоюється.

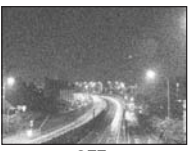

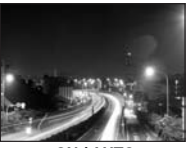

**OFF ON / AUTO**

#### *Меню* MENU**[**W**][NOISE REDUCT.]**

- Функція зменшення шуму зображень вмикається одразу ж після зйомки.
- Під час роботи функції зменшення шуму блимає індикатор доступу до карти. Створення нових знімків неможливе, доки не вимкнеться індикатор доступу до карти.
- Під час роботи функції зменшення шуму зображень у видошукачі відображається іконка **[busy]**.

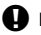

#### **D** Примітки

- При встановленні режиму **КНАП** на **XX**, функцію **[NOISE REDUCT.]** зафіксовано на **[ON]**.
- Під час послідовної зйомки функцію **[NOISE REDUCT.]** автоматично встановлюється на **[OFF].**
- Дана функція може не працювати ефективно за певних умов зйомки або об'єкта зйомки.

## **Фільтр шуму**

Ви можете вибрати рівень обробки шуму. Для більшості випадків придатний режим **[STANDARD]**. Режим **[HIGH]** рекомендовано при зйомці з високою чутливістю.

*Меню* MENU**[**W**][NOISE FILTER]**

## **Настроювання режимів спалаху**

Камера встановлює режим спалаху відповідно до різних факторів, наприклад зразка спалаху та періоду спалаху. Доступні режими спалаху залежать від режиму експозиції. Режими спалаху доступні також для додаткових зовнішніх спалахів.

#### **Автоспалах AUTO**

Спалах спрацьовує автоматично в умовах недостатнього або контрового освітлення. Для зйомки об'єкта з контровим освітленням наведіть рамку автофокусування на об'єкт.

#### **Спалах для усунення ефекту червоних очей**  $\circled{O}$  /  $\circled{O}$  4

У режимі спалаху для зменшення ефекту червоних очей перед спрацюванням основного спалаху спрацьовує серія попередніх спалахів. Вони допомагають призвичаїти очі об'єкта до яскравого світла та мінімізувати ефект червоних очей. У режимі S / M спалах спрацьовує завжди.

4

Очі людини виглядають червоними

#### **Примітки**

- Після попередніх спалахів затвор спрацьовує приблизно через 1 секунду. Утримуйте камеру надійно, щоб уникнути її струсу.
- Ефективність режиму може бути знижена, якщо людина не дивиться безпосередньо на попередній спалах або перебуває занадто далеко. Індивідуальні фізіологічні характеристики також можуть понизити ефективність прийому.

### **Повільна синхронізація (1-ша шторка)** #**SLOW**

Спалах із повільною синхронізацією призначений для зйомки з довгою витримкою. Зазвичай, при зйомці зі спалахом витримка затвора не може опускатись нижче певного рівня, щоб уникнути ефект від струсу камери. Однак при зйомці об'єкта на фоні нічної сцени короткі витримки можуть робити фон надто темним. Повільна синхронізація дозволяє добре схоплювати як фон, так і об'єкт. Оскільки витримка затвора є довгою, обов'язково стабілізуйте камеру за допомогою штатива, в іншому випадку зображення може вийти розмитим.

*7*

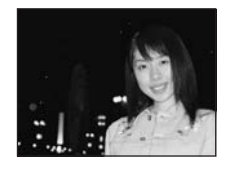

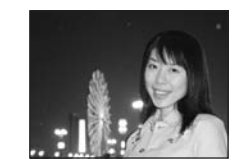

#### **1-ша шторка**

Зазвичай, спалах спрацьовує одразу ж після повного відкривання затвора. Це називається 1-ю шторкою. Цей метод зазвичай використовується під час зйомки зі спалахом.

Спалах 2-ї шторки спрацьовує перед самим закриттям затвора. Зміна часу спрацювання спалаху може створювати цікаві ефекти зображень, наприклад, експресивність руху автомобіля зі світлом задніх ліхтарів, яке як шлейф слідує за ним. Чим довша витримка затвора, тим кращим виходить ефект. У режимі  $S/N$  спалах спрацьовує завжди.

Якщо для витримки затвора встановлено значення 2 секунди.

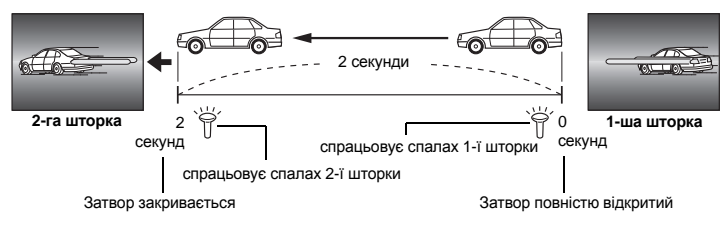

#### **Повільна синхронізація (1-ю шторка) / Спалах для усунення ефекту червоних очей** !**SLOW**

Використання повільної синхронізації при зйомці зі спалахом дозволяє також зменшити ефект червоних очей. При зйомці об'єкта вночі ця функція дозволяє зменшити ефект червоних очей. Оскільки при синхронізації за 2-ю шторкою між попередніми спалахами та спалахом при зйомці існує великий інтервал, функція зменшення ефекту червоних очей не працює. Тому ця настройка доступна тільки при синхронізації за 1-ю шторкою.

#### **Заповнюючий спалах** #

Спалах спрацьовує незалежно від умов освітлення. Цей режим корисний для усунення тіней на обличчі людини (наприклад, від листя дерев), у випадку зустрічного світла або для корекції зсуву кольорів, спричиненого штучним світлом (особливо флуоресцентним).

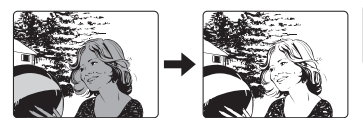

#### **Примітки**

• Під час спрацювання спалаху витримка затвора встановлена на 1/180 с та менше. При зйомці об'єкта на фоні контрового освітлення з використанням заповнюючого спалаху фон може вийти перетриманим. У такому разі слід використовувати окремо придбаний зовнішній спалах FL-50R або аналогічний спалах і виконувати зйомку в режимі спалаху Super FP  $\mathbb{I}\mathbb{S}$  «Спалах Super FP» (Стор. 75)

#### **Спалах вимкнуто**  $\circledast$

Спалах не спрацьовує. У цьому режимі спалах можна використовувати як допоміжний промінь автофокусування (промінь спершу потрібно увімкнути). **II⊗ «AF ILLUMINAT.» (Стор. 87)** 

*7*

#### **Ручний спалах**

Дозволяє вбудованому спалаху випускати фіксовану кількість світла. Для зйомки в режимі ручного спалаху встановіть число f об'єктива, базуючись на відстані до об'єкта.

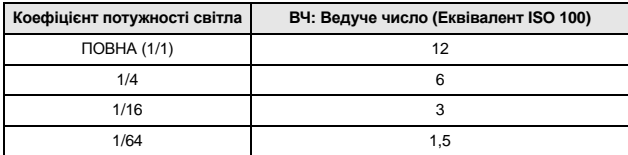

Розрахуйте число f на об'єктиві за допомогою наступної формули:

ВЧ х ISO (чутливість)

Діафрагма (число f) =

Віддаль до об'єкта (м)

#### **Чутливість ISOy**

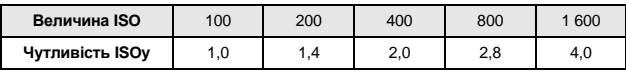

#### **Метод встановлення**

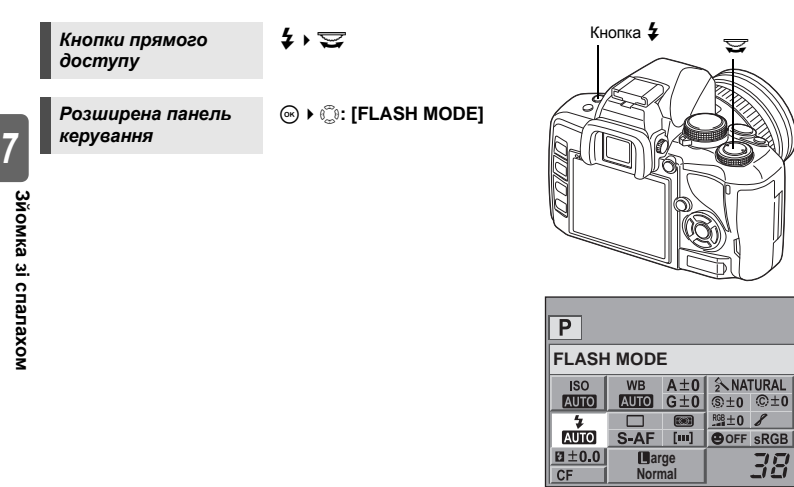

• Не всі режими спалаху можуть бути доступні в залежності від режиму зйомки. Для отримання докладної інформації див. «Режими спалаху, які можна встановити в режимі зйомки» (LG Стор. 124).
# **Зйомка із вбудованим спалахом**

Якщо ви знімаєте об'єкт, використовуючи об'єктив, ширший за 14 мм (що еквівалентно об'єктиву 28 мм для фотокамери з плівкою 35 мм), світло спалаху може спричиняти ефект він'єтування. Виникання цього ефекту залежить від типу об'єктива та умов зйомки (наприклад, віддаль до об'єкта).

- **1 Натисніть кнопку** #**, щоб підвести вбудований спалах.**
	- Вбудований спалах підведеться автоматично і спрацьовуватиме в умовах недостатнього освітлення в наступних режимах.

**AUTO / �� / 光 / ঠs / 【�� / 24 / ি / / /** r **/** g

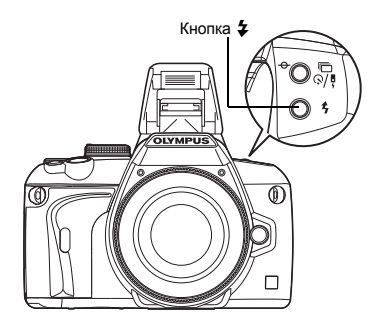

- **2 Натисніть кнопку спуску затвора наполовину.**
	- Іконка  $\frac{1}{4}$  (спалах у режимі очікування) світиться, коли спалах готовий до використання. Якщо позначка блимає, це означає, що спалах заряджається. Зачекайте до завершення заряджання.
- **3 Натисніть кнопку спуску затвора повністю.**

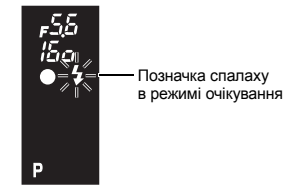

**Видошукач**

#### *ПОРАДИ*

**Якщо ви не бажаєте, щоб спалах виводився автоматично:**  $\rightarrow$  Set **[AUTO POP UP]** на **[OFF]**. **I**  $\otimes$  «AUTO POP UP» (Стор. 92).

#### $\mathbf \Omega$  Примітки

• Коли режим **[**#**RC MODE]** встановлено на **[ON]**, вбудований спалах буде спрацьовувати тільки для подавання сигналу зовнішньому спалаху, тобто він не буде працювати в якості спалаху як такого.

 $\mathbb{R}$  **«Зйомка за допомогою безпровідного спалаху дистанційного керування Olympus»** (Стор. 76)

# **Керування потужністю спалаху**

Потужність спалаху можна настроїти в межах від +3 до –3.

У деяких ситуаціях (наприклад, під час зйомки дрібних об'єктів, віддаленого фону тощо), настроївши кількість світла, що випромінює спалах («потужність спалаху»), можна отримати кращі результати. Це дуже стає у нагоді, якщо ви бажаєте збільшити контраст (різницю між світлом та темнотою) зображення, щоб зробити знімок більш яскравим.

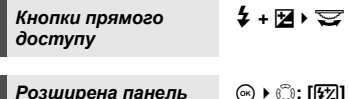

*Розширена панель керування*

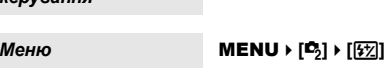

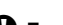

## **• Примітки**

- У режимі ручного спалаху така можливість відсутня.
- Не працює, коли режим керування спалахом на електронному спалаху встановлений на MANUAL.
- Настройка потужності на електронному спалаху поєднується з настройкою потужності спалаху в фотокамері.
- Якщо для параметра<sup>[[\*\*</sup>] Встановлено значення **[ON]**, величину потужності спалаху буде додано до величини компенсації експозиції.  $\mathbb{R}$  «[72]+[2]» (Стор. 92)

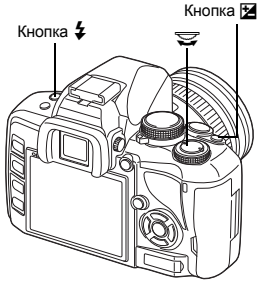

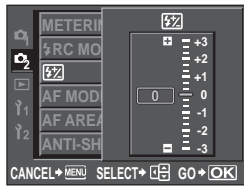

# **Зйомка із зовнішнім спалахом**

Окрім спалаху, вбудованого в фотокамеру, ви можете також використовувати будь-які зовнішні пристрої спалаху, сумісні з даною фотокамерою. Це дасть вам змогу скористатись великим переліком способів зйомки зі спалахом, які б підходили до різних умов зйомки.

Зовнішні спалахи обмінюються даними з фотокамерою, що дозволяє керувати режимами роботи спалаху камери за допомогою різноманітних доступних режимів керування спалахом, наприклад, TTL- AUTO та Super FP. Зовнішній спалах, сумісний з даною фотокамерою, можна прикріпити до кріплення зовнішнього спалаху фотокамери.

Див. також посібник користувача відповідного зовнішнього спалаху.

## **Функції, які доступні при використанні зовнішніх спалахів**

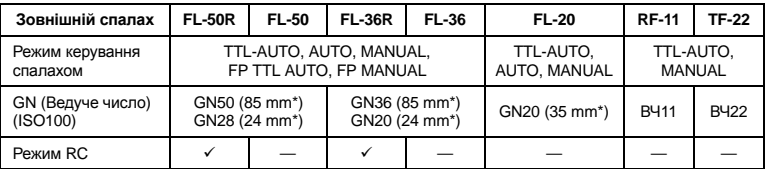

\* Припустима фокусна відстань об'єктива (розрахована на основі даних для 35мм плівкової фотокамери)

# **• Примітки**

• Додатковий спалах FL-40 не можна використовувати з камерою.

Перед увімкненням живлення спалаху обов'язково спершу прикріпіть спалах до фотокамери.

- **1 Зніміть кришку гарячого башмака зсунувши її у напрямі, вказаному на малюнку стрілкою.**
	- Зберігайте кришку гарячого башмака у безпечному місці, щоб не загубити її, та прикріпіть її до фотокамери одразу ж після зйомки.
- **2 Прикріпіть електронний спалах до гарячого башмака камери.**
	- При виступанні фіксуючого штифта поверніть фіксуюче кільце до кінця у напрямі протилежному до LOCK. При цьому фіксуючий штифт сховається всередину.

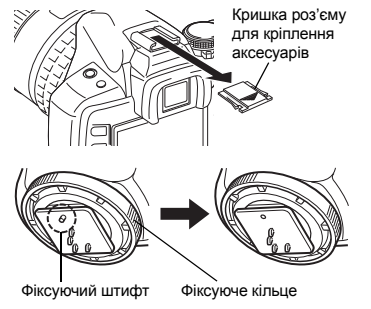

- **3 Увімкніть спалах.**
	- Після завершення заряджання спалаху на корпусі спалаху починає світитися індикатор заряджання.
	- Спалах буде синхронізований із камерою при швидкості 1/180 с та менше.
- **4 Виберіть режим спалаху.**
	- **5 Виберіть режим керування спалахом.**
		- Для звичайного використання рекомендується режим TTL-AUTO.
- **6 Натисніть кнопку спуску затвора наполовину.** • Така інформація, як чутливість ISO, величина діафрагми та витримки затвора узгоджується між камерою та спалахом.
- **7 Натисніть кнопку спуску затвора повністю.**

### x **Примітки**

• Вбудований спалах недоступний, коли зовнішній спалах прикріплений до гарячого башмака.

## **Спалах Super FP**

Спалах Super FP доступний у моделях FL-50R і FL-36R. Спалах Super FP слід використовувати тоді, коли звичайні спалахи не можна використовувати з високою витримкою затвора.

У режимі спалаху Super FP можливо також виконувати зйомку з заповнюючим спалахом та відкритою діафрагмою (наприклад при портретній зйомці на вулиці). Детальнішу інформацію див. у посібнику користувача відповідного зовнішнього спалаху.

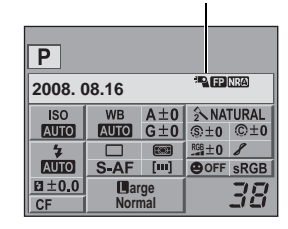

Спалах Super FP

**спалахом**

# **Зйомка за допомогою безпровідного спалаху дистанційного керування Olympus**

За допомогою безпровідного спалаху RC компанії Olympus зйомку можна виконувати з безпровідним спалахом. Завдяки такій безпровідній системі спалаху для зйомки можна використовувати кілька безпровідних спалахів і керувати ними у трьох основних групах (A, B і C). Вбудований спалах використовується для обміну даними між камерою та зовнішніми спалахами.

Детальнішу інформацію про використання безпроводового спалаху див. у посібнику користувача зовнішнього спалаху.

#### **Діапазон настройки безпровідного спалаху**

Розташуйте безпровідний спалах так, щоб датчик безпровідного зв'язку був спрямований у напрямі камери. Нижче наведено інструкції щодо діапазону настройки. Діапазон змінюється відповідно до стану довкілля.

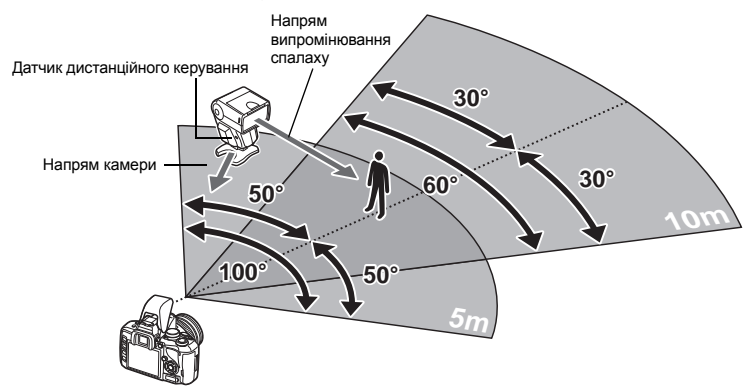

- **1 Розташуйте спалах, як зазначено <sup>у</sup> розділі «Діапазон настройки безпровідного спалаху», і увімкніть спалах.**
- **2 Натисніть кнопку MODE на спалаху, щоб установити режим RC, <sup>а</sup> також установіть канал і групу спалаху.**
- **3 Установіть для режиму RC на камері значення [ON].**
	- $\cdot$  **MENU** $\cdot$   $\begin{bmatrix} 0 \\ 2 \end{bmatrix}$  $\cdot$   $\begin{bmatrix} 4 \\ 2 \end{bmatrix}$  $\cdot$   $\begin{bmatrix} 0 \\ 0 \end{bmatrix}$
	- Розширена панель керування перейде в режим RC.
	- Щоб перейти в режим відображення розширеної панелі керування, натисніть кнопку INFO.

**4 За допомогою розширеної панелі керування встановіть для кожної групи режим спалаху та інші настройки.**

Значення потужності спалаху

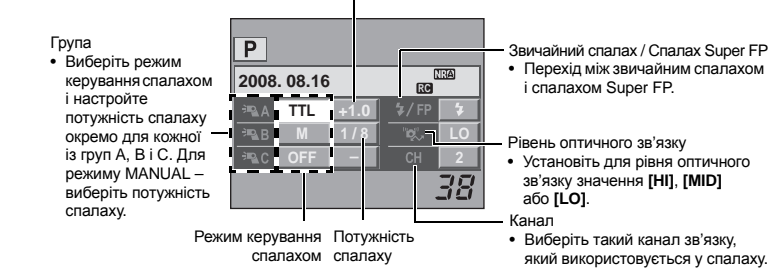

*7*

**Зйомка зі**

**спалахом**

- **5 Виберіть режим спалаху.**
	- У режимі RC спалах для зменшення ефекту червоних очей використовувати не можна.
- **6 Натисніть кнопку** #**, щоб підвести вбудований спалах.**
- **7 Після завершення підготовки до зйомки зробіть кілька пробних знімків, щоб перевірити роботу спалаху та зображення.**
- **8 Перед початком зйомки перевірте індикатори завершення заряджання на камері та спалаху.**

#### **43** Примітки

- Хоча кількість використовуваних безпровідних спалахів є необмеженою, рекомендовано, щоб у кожній групі було не більше трьох спалахів. Це дає змогу запобігти неправильній роботі спалахів унаслідок взаємної використання.
- У режимі RC для керування безпровідним спалахом використовується вбудований спалах. У цьому режимі вбудований спалах не можна використовувати для зйомки зі спалахом.
- Для синхронізації за 2-ю шторкою встановіть для витримки затвора та антишоку значення в межах 4 секунд. У разі використання повільнішої витримки затвора або антишоку зйомка з безпроводовим спалахом може виконуватися неналежно.

# **Використання доступних у продажі спалахів**

Камеру не можна використовувати для настройки кількості світла, що випромінюють наявні у продажі спалахи, крім спалахів, призначених для використання з цією камерою. Для використання доступного у продажі спалаху приєднайте його до кріплення зовнішнього спалаху. Установіть для фотокамери режим зйомки M.

- **1 Вийміть кришку гарячого башмака, щоб прикріпити спалах до камери.**
- **2 Установіть режим зйомки на** <sup>M</sup>**, <sup>а</sup> тоді встановіть величину діафрагми та витримку затвора.**
	- Виставте витримку затвора на 1/180 с або менше. Якщо витримка затвора є більшою, ніж вищезгадана, використання додаткових спалахів буде неможливим.
	- Довша витримка затвора може спричиняти розмивання зображень.
- **3 Увімкніть спалах.**
	- Вмикайте живлення спалаху тільки після прикріплення його до камери.
- **4 Установіть значення чутливості ISO та діафрагми <sup>у</sup> камері відповідно до значень, установлених у спалаху в режимі керування спалахом.**
	- Інструкції щодо настройок режиму керування спалахом див. у посібнику користувача відповідного спалаху.

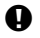

#### $\blacksquare$  Примітки

- Спалах спрацьовує після кожного натискання кнопки затвора. Якщо використання спалаху не потрібне, вимкніть його живлення.
- Перед використанням спалаху упевніться, що він синхронізований із камерою.

#### **Не сумісні спалахи**

- 1) Спалах потрібно настроїти відповідно до експозиції, встановленої на камері. Якщо спалах використовується в авторежимі, тоді настройте його відповідно до числа f та значення чутливості ISO.
- 2) Навіть при настройці автоспалаху відповідно до числа f та значення чутливості ISO, встановлених на камері, досягнення правильної експозиції може бути неможливим у залежності від умов зйомки. У такому випадку настройте число f або значення ISO на спалаху або вирахуйте віддаль у ручному режимі.
- 3) Використовуйте спалах із кутом освітлення, який відповідає фокусній віддалі об'єктива. Фокусна віддаль об'єктива для 35-мм фотоплівки є приблизно удвічі довшою за фокусну віддаль об'єктива даної камери.
- 4) Не використовуйте спалах або інші аксесуари TTL-спалаху, які мають додаткові функції передачі даних, відмінні від наявних у сумісних спалахах, оскільки це може призвести не тільки до порушення роботи спалаху, але й до пошкодження електричної схеми камери.

# **Покадрове / Відтворення крупним планом**

ᢛ

Нижче наведені основні операції для перегляду зображень.

Однак перед використанням цих функцій виконайте нижченаведений крок 1. У камері можна настроїти автоматичний перехід у режим покадрового відтворення після зйомки. **IIS «REC VIEW» (Стор. 95)** 

- **1 Натисніть кнопку** <sup>q</sup> **(Покадрове відтворення).**
	- Відображається останнє записане зображення.
	- РК-монітор вимикається через 1 хвилину з часу виконання останньої операції. Дана фотокамера автоматично вимикається через 4 години простою. Увімкніть камеру знову.
- **2 За допомогою кнопок** <sup>p</sup> **виберіть зображення, які ви бажаєте переглянути. Можна також повернути диск на** U **для переходу в режим відтворення крупним планом.**

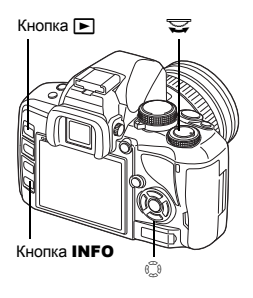

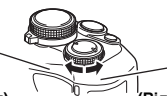

55

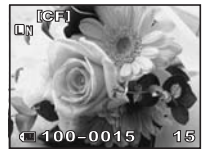

- **: Відображає кадр, збережений** Натисніть кнопку **INFO** через 10 кадрів назад.
- $\circledcirc$  : Відображає кадр, збережений через 10 кадрів вперед.
- : Відображає наступний кадр.
- b : Відображає попередній кадр.

#### **(Покадрове відтворення) (Відтворення крупним планом)**

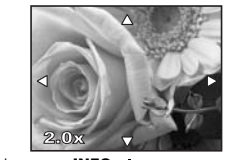

**Використовуйте кнопки**  $\widehat{\mathbb{C}}$ , щоб змінити позицію відображення крупним планом.

#### **(Відтворення крупним планом)**

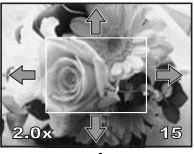

Використовуйте , щоб перемістити позицію відображення крупним планом. Якщо функцію **[**g **FACE DETECT]** ( $\mathbb{R}$ © Стор. 41) встановлено на значення **[ON]**, відображається частина кадру навколо зафіксованого обличчя. Натисніть  $\circledcirc$ , щоб перемістити відображення на інше обличчя.

Натисніть кнопку INFO

**(Покадрове відтворення крупним планом)**

**15**

- Щоб вийти з режиму відтворення, натисніть кнопку  $\blacksquare$  ще раз.
- Натиснення кнопки спуску затвора наполовину відновлює режим зйомки.

**Використовуйте кнопки**  $\textcircled{9}$ для покадрового перегляду зображень крупним планом. Якщо функцію **[**g **FACE DETECT]** встановлено на значення **[ON]**, використовуйте кнопки  $\circledcirc$  для переходу до іншого обличчя.

• Натисніть кнопку **INFO** для повернення в режим відтворення крупним планом.

*8*

**Функції відтворення**

# **Індексне відтворення / Календарне відтворення**

Дана функція дозволяє відображати на моніторі декілька зображень одночасно. Це дуже зручно, якщо ви бажаєте швидко знайти серед великої кількості знімків потрібний знімок.

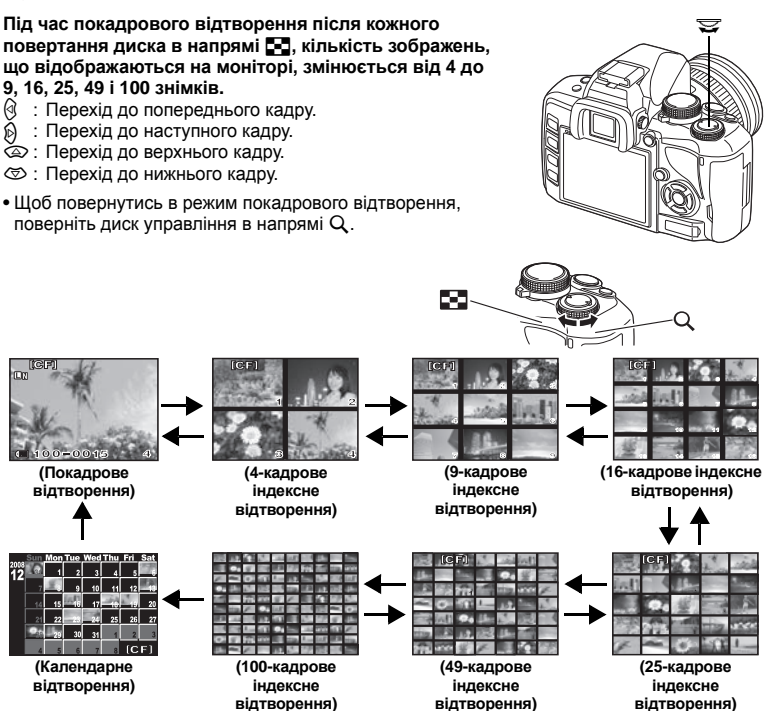

#### **Календарне відтворення**

За допомогою цієї функції ви можете відображати зображення за датою їх запису на карту. Якщо в один день було зроблено декілька знімків, тоді на моніторі відображається перший знімок, зроблений у цей день.

3а допомогою кнопки  $\mathbb{Q}$  виберіть дату, а тоді натисніть кнопку  $\mathbb{\infty}$ , щоб відтворити зображення з вибраною датою в режимі покадрового відтворення.

55

**Функції відтворення**

# **Інформаційний екран**

Відображає детальну інформацію про зображення.

Світлова інформація може також відображатись на гістограмі та висвітлюватись на графіку.

#### **Натискайте кнопку** INFO**, доки потрібна інформація не буде відображена.**

• Ця настройка зберігається і буде показана при наступному відкриванні інформаційного екрана.

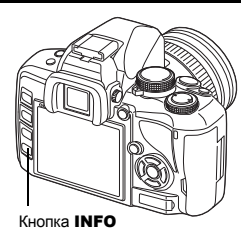

**INFC** 

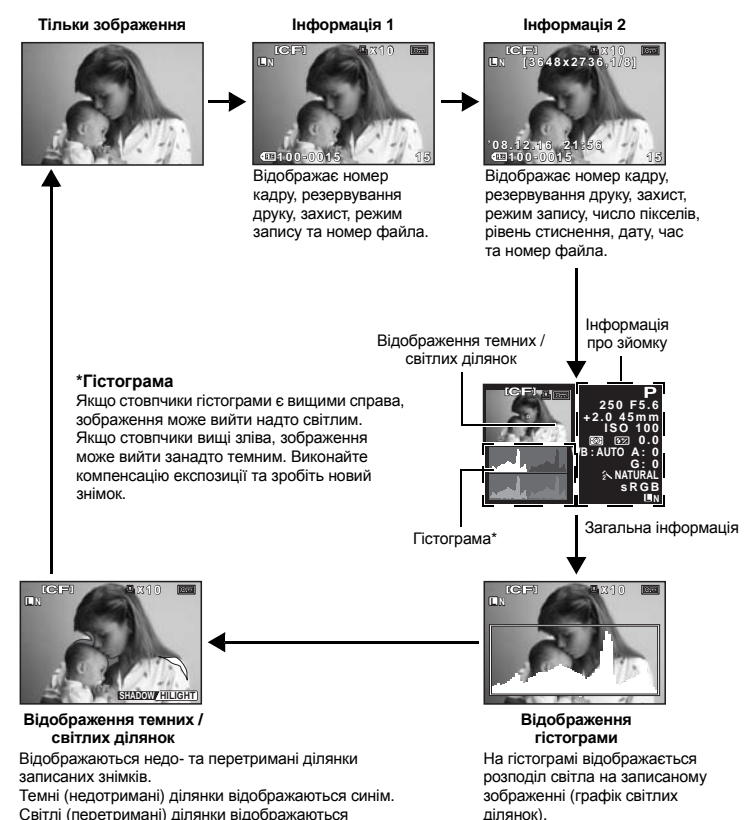

Світлі (перетримані) ділянки відображаються червоним.

**Функції відтворення**

# **Слайд-шоу**

Ця функція послідовно відображає зображення, збережені на карті. Зображення відображаються одне за одним через кожних 5 секунд. Слайд-шоу можна виконувати в режимі перегляду вмісту. Ви можете обрати кількість кадрів, що будуть відображатись під час слайд-шоу: від 1 до 4, 9, 16, 25, 49 чи 100.

- **1** MENU  $\triangleright$   $[\n\square] \triangleright [\n\square]$ <br>**2** Des ectavoprouve s **Для встановлення використовуйте кнопки**  $\widehat{\mathbb{C}}$  . **[**K**]** (екран на 1 кадр) / **[**L**]** (екран на 4 кадри) / **[**M**]** (екран на 9 кадрів) / **[**N**]** (екран на 16 кадрів) / **[**O**]** (екран на 25 кадрів) / **[**h**]** (екран на 49 кадрів) / **[** $\text{I}$  **100]** (екран на 100 кадрів)
- **3 Натисніть кнопку** <sup>i</sup>**, щоб розпочати слайд-шоу.**
- **4 Натисніть кнопку** <sup>i</sup>**, щоб зупинити слайд-шоу.**

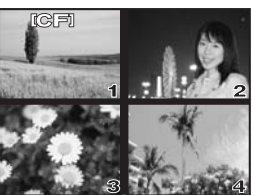

 $H$ кщо вибрано [<u></u>]**41** 

## $\mathbf{D}$  Примітки

• Камера вимикається автоматично після 30 хвилин безперервного показу слайд-шоу.

# **Повертання зображень**

Ця функція дозволяє повертати зображення та відтворювати їх у вертикальному положенні під час покадрового перегляду на РК-моніторі. Це дуже зручно при перегляді зображень записаних при вертикальному положенні фотокамери. Зображення будуть автоматично відображатись у правильному положенні навіть при повертанні фотокамери.

# **1** MENU**[**q**][**y**]**

- При встановленні на **[ON]**, знімки, зроблені вертикально, будуть автоматично повернуто та відображено у правильному положенні. Крім цього, повернути та відтворити зображення можна за допомогою кнопки  $\mathbb H$ .
- Повернуте зображення зберігається на карті у цьому положенні.

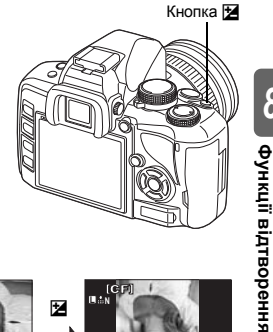

Оригінальне зображення перед повертанням

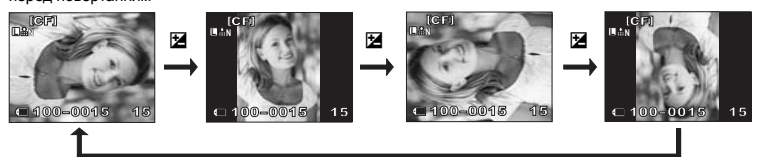

# **Відтворення на телевізорі**

Використовуйте відеокабель, який входить у комплект камери, для відтворення записаних зображень на вашому телевізорі.

- **1 Вимкніть камеру та телевізор, <sup>а</sup> тоді підключіть відеокабель, як показано на малюнку.**
- **2 Увімкніть телевізор та переведіть його у режим відеовходу. Детальнішу інформацію про переключення телевізора у режим відеовхода дивись посібник користувача телевізора.**
- **3 Увімкніть камеру та натисніть кнопку** q **(відтворення).**

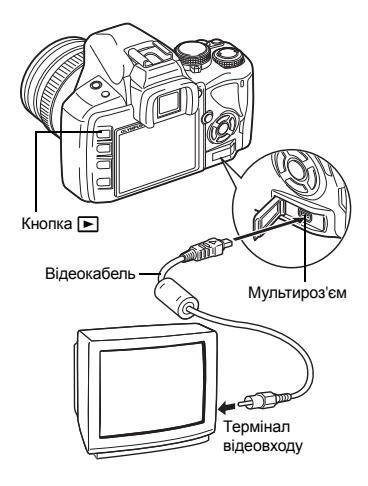

# $\blacksquare$  Примітки

- Для підключення камери до телевізора використовуйте доданий відеокабель.
- Упевніться, що тип вихідного відеосигналу фотокамери такий самий, як і тип відеосигналу телевізора.  $\mathbb{R}$  «VIDEO OUT» (Стор. 95)
- Монітор фотокамери вимикається автоматично при підключенні до неї відеокабелю.
- Зображення може відображатись зміщеним щодо центра у залежності від екрану телевізора.

**відтворення**

# **Редагування записаних зображень**

Записані зображення можна редагувати та зберігати як нові зображення. Доступні функції редагування залежать від формату зображення (режим запису зображення). Файли формату JPEG можна друкувати без модифікації. Файли у форматі RAW можна друкувати тільки після їх обробки. Для друку файла RAW спершу конвертуйте його у формат JPEG за допомогою функції редагування файлів RAW.

### **Редагування зображень, записаних у форматі даних RAW.**

Камера здійснює обробку зображення (настройка балансу білого та різкості) у форматі даних RAW, а тоді записує дані у новий файл формату JPEG. При перегляді записаних зображень ви можете редагувати їх так, як вам заманеться.

**Обробка зображень здійснюється на основі поточних настройок камери. Настройте камеру згідно з вашими вимогами перед початком редагування.**

#### **Редагування зображень, записаних у форматі даних JPEG**

**[SHADOW ADJ]** Підвищує яскравість темних об'єктів у контровому світлі.<br>**IREDEYE FIXI** Зменшує ефект червоних очей, який виникає під час зйої **[REDEYE FIX]** Зменшує ефект червоних очей, який виникає під час зйомки зі спалахом.

**[**P**]** Встановіть розмір обрізання за допомогою диску керування і позицію обрізання за допомогою кнопок зістрілками.

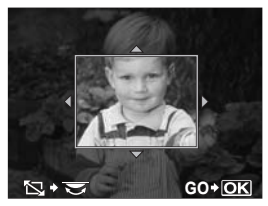

**[BLACK & WHITE]** Створює чорно-білі зображення. **[SEPIA]** Створення зображень з ефектом сепії. **[SATURATION]** Встановлює глибину кольору зображення. Настройте насиченість кольорів, перевіряючи зображення на екрані. **[**Q**]** Конвертує розмір файла зображення у 1 280 x 960, 640 x 480 або 320 x 240.

- **1** MENU **[E**] **F**[EDIT]<br>2 Bu6enith 206naweure
	- **Виберіть** зображення за допомогою кнопок  $\widehat{\alpha}$  $\widehat{\beta}$ , **а** потім натисніть кнопку  $\textcircled{\tiny{\circ}}$ .
		- Камера розпізнає формат даних зображення.
		- Для зображень, записаних у форматі RAW+JPEG, виводиться екран, на якому можна вибрати тип даних для редагування.
- **3 Вигляд екрана настройок залежить від формату даних зображення. Виберіть елемент, який потрібно відредагувати, і виконайте такі кроки.**

Виберіть формат даних ось тут.

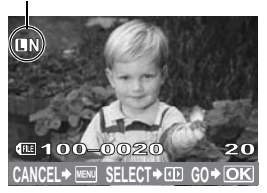

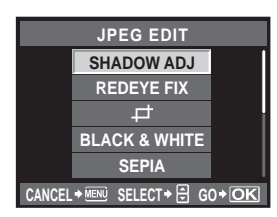

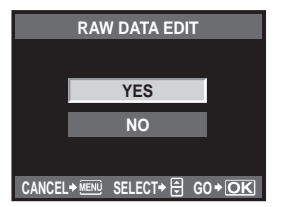

- Відредаговане зображення зберігається окремо від оригінального зображення.
- Щоб вийти з режиму редагування, натисніть кнопку MENU.

#### $\blacksquare$  Примітки

- Функція зменшення ефекту червоних очей може не працювати у залежності від знімка. Функція зменшення ефекту червоних очей може вплинути й на інші ділянки зображення, окрім очей.
- У перелічених нижче випадках редагування зображення JPEG неможливе. Якщо зображення записане у форматі RAW, якщо зображення оброблялось на ПК, якщо на карті пам'яті недостатньо вільного місця, якщо зображення було записано іншою фотокамерою.
- При зміні розмірів зображення (**[**Q**]**), ви не можете вибрати більше число пікселів, ніж їх було в оригінального зображення.

Дана функція дозволяє копіювати зображення з та на носії xD-Picture Card та CompactFlash або Мicrodrive. Дане меню стає доступним після вставляння двох карт. Вибрана карта є джерелом копіювання.  $\mathbb{R}$  «СЕ / xD» (Стор. 95)

### **Покадрове копіювання**

- **1 Перейдіть до зображення, яке потрібно копіювати, і натисніть кнопку** COPY **/** <**.**
- **2 За допомогою кнопок** ac **виберіть [YES], а тоді натисніть кнопку**  $\textcircled{\tiny{\textsf{R}}}$ .

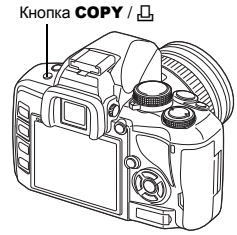

#### **Копіювання вибраних кадрів**

Ця функція дає змогу вибрати кілька зображень і копіювати їх усі одночасно під час покадрового або індексного відтворення.

- **1 Перейдіть до зображень, які потрібно копіювати, а** тоді натисніть кнопку  $\textcircled{\tiny{\textsf{R}}}$ .
	- Вибрані зображення будуть виділені червоними рамками.
	- Для скасування вибору натисніть кнопку  $\circledast$  ще раз.
- **2 Використовуйте кнопки** <sup>p</sup>**, щоб перейти до наступних зображень, які потрібно скопіювати, а тоді натисніть кнопку**  $\textcircled{\tiny{\textsf{R}}}$ .
- **3 Після вибору зображень для копіювання натисніть кнопку** COPY **/** <**.**
	- **3** а допомогою кнопок  $\textcircled{x}$  виберіть [YES], а тоді натисніть кнопку  $\textcircled{}.$

## **Копіювання всіх кадрів**

- **1 MENU**  $\triangleright$  [**COPY ALL]**<br>**2 Hatuchit** (**)**.<br>**3 3 ADDOMOTOM** KHOROK **Натисніть**  $\mathbb{D}$ .
	- **3 За допомогою кнопок** ac **виберіть [YES], а тоді натисніть кнопку**  $\circledcirc$ .

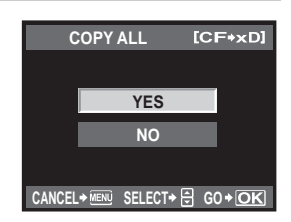

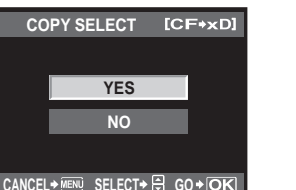

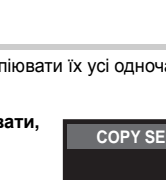

**COPY** 

# **Захист зображень**

Захистіть зображення, які ви не бажаєте стерти. Захищені зображення не можуть бути стерті при використанні функції покадрового стирання / стирання усіх кадрів.

#### **Покадровий захист**

#### **Перейдіть до зображення, яке потрібно захистити, а тоді натисніть кнопку**0**.**

•  $\overline{O}$  (позначка захисту) відображається у верхньому правому куті екрана.

#### **Щоб скасувати захист**

Перейдіть до захищених зображень, а тоді натисніть кнопку От.

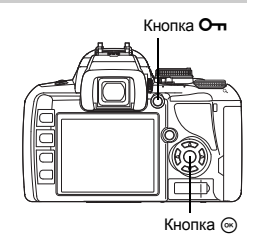

#### **Захист вибраних кадрів**

Ця функція дає змогу вибрати кілька зображень і захистити їх усі одночасно під час покадррового або індексного відтворення.

- **1 Перейдіть до зображень, які потрібно захистити, <sup>а</sup> тоді натисніть кнопку** <sup>i</sup>**.** • Вибрані зображення будуть виділені червоними рамками.
	- Для скасування вибору натисніть кнопку  $\circledast$  ще раз.
	- В режимі індексного відтворення за допомогою кнопок © оберіть зображення, які потрібно захистити, а тоді натисніть кнопку  $\circledast$ .
- **2 Використовуйте кнопки** <sup>p</sup>**, щоб перейти до наступних зображень, які потрібно захистити, а тоді натискайте кнопку** i**.**
- **3 Після вибору всіх зображень, які треба захистити, натисніть кнопку**0**.**

#### **Скасування захисту всіх зображень**

Дана функція дозволяє скасувати захист декількох зображень одночасно.

## **IMENU** ▶ [**p**] ▶ [RESET PROTECT]

**2 За допомогою кнопок** ac **виберіть [YES], <sup>а</sup> тоді натисніть кнопку** <sup>i</sup>**.**

#### **49 Примітки**

- Форматування карти стирає усі зображення, навіть якщо вони були захищені. **IG «Форматування карти» (Стор. 118)**
- Захищені зображення недоступні для обертання, навіть з натиснутою кнопкою [

# **Стирання зображень**

Дозволяє стирати записані зображення. Ви можете вибрати функцію покадрового стирання, яка стирає тільки поточне зображення, функцію стирання всіх кадрів, яка стирає усі зображення, збережені на карті, або функцію стирання вибраних кадрів, яка стирає тільки вибрані кадри.

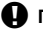

### $\blacksquare$  Примітки

• При стиранні всіх або окремих зображень, записаних у форматі RAW+JPEG виконується стирання зображень обидвох форматів RAW та JPEG. У режимі покадрового стирання ви можете вибрати стирання зображень JPEG або RAW, або одночасне стирання зображень RAW та JPEG.

**II⊗ «RAW+JPEG ERASE» (Стор. 94)** 

- Захищені зображення не підлягають стиранню. Скасуйте захист зображень, а тоді зітріть їх.
- Відновлення видаленого знімка неможливе.  $\mathbb{R}$  «Захист зображень» (Стор. 85)

### **Покадрове стирання**

- **1 Перейдіть до зображення, яке потрібно стерти,**   $\boldsymbol{\mathsf{a}}$  тоді натисніть кнопку  $\mathscr{C}$ .
- **2** За допомогою кнопок  $@@@>$  виберіть [YES], **а тоді натисніть кнопку**  $\textcircled{\tiny{\textsf{R}}}$ .

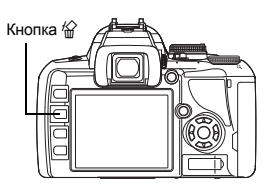

#### **Стирання вибраних кадрів**

Дана функція дозволяє стирати декілька вибраних зображень одночасно під час покадрового або індексного відтворення.

- $1$  Перейдіть до зображень, які потрібно стерти, а тоді натисніть кнопку  $\textcircled{\tiny{\circ}}$ .
	- Вибрані зображення будуть виділені червоними рамками.
	- Для скасування вибору натисніть кнопку  $\circledast$  ще раз.
	- В режимі індексного відтворення за допомогою кнопок е оберіть зображення, які потрібно стерти, а тоді натисніть кнопку  $\circledast$ .
- **2 Використовуйте кнопки** <sup>p</sup>**, щоб перейти до наступних зображень, які потрібно**  $c$ терти. а тоді натискайте кнопку  $\circledast$ .
- **3 Після вибору зображень для стирання натисніть кнопку** <sup>S</sup>**.** 
	- **3** а допомогою кнопок  $\textcircled{x}$  виберіть [YES], а тоді натисніть кнопку  $\textcircled{s}$ .

### **Стирання усіх кадрів**

- **1 MENU** ▶ [<sup>c</sup>]] ▶ [CARD SETUP]<br>2 За допомогою кнопок ©©
- **2 За допомогою кнопок** ac **виберіть [ALL ERASE], <sup>а</sup> тоді натисніть кнопку** <sup>i</sup>**.** 
	- **3** а допомогою кнопок  $\textcircled{x}$  виберіть [YES], а тоді натисніть кнопку  $\textcircled{s}$ . • Усі кадри будуть стерті.

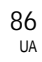

# Настроювання камери

Меню користувача дають змогу настроювати камеру для спрощення її використання. Меню користувача 1 призначене для настройки функцій зйомки, а меню користувача 2 – для встановлення основних функцій камери.

Меню користувача 1 містить 8 вкладок (від  $\Box$  до  $\Box$ ), які поділені відповідно до функцій, що настроюються.

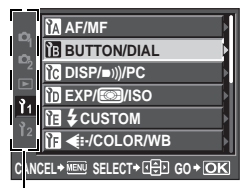

За допомогою кнопок  $\textcircled{2} \textcircled{2}$ виберіть **[***I*<sub>1</sub>], потім натисніть  $\otimes$ 

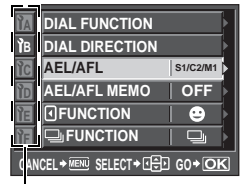

3а допомогою кнопок  $\textcircled{2} \textcircled{2}$ виберіть вкладку від **и до ил**, потім натисніть  $\hat{\mathbb{D}}$ 

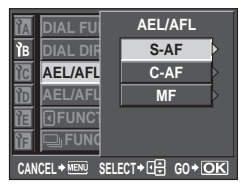

3а допомогою кнопок  $\otimes$ виберіть функцію, а тоді  $H$ натисніть кнопку  $\hat{D}$ 

Докладніше про використання списків меню див. «Використання меню» ( $\mathbb{R}$  Стор. 29).

# **Меню користувача 1**a **AF / MF (Автофокусування / Ручне фокусування)**

#### **AF ILLUMINAT.**

Вбудований спалах може працювати як допоміжний промінь АФ. Він допомагає здійснювати фокусування в умовах із недостатнім освітленням в режимі АФ. Щоб скористатись цією функцією, виведіть спалах.

#### **FOCUS RING**

Спосіб настроювання фокусної відстані об'єктива можна змінити, вибравши напрям обертання кільця фокусування.

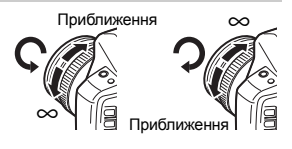

#### **RESET LENS**

Якщо встановлено значення **[ON]**, після кожного вимикання живлення відбувається скидання настройки фокусу об'єктива (на нескінченність).

#### **BULB FOCUSING**

У настройках камери можна ввімкнути настройку фокусу під час зйомки «від руки» в режимі MF.

**[ON]** Під час експозиції можна повернути кільце фокусування і настроїти фокус. **[OFF]** Під час експозиції фокус заблоковано.

## **DIAL FUNCTION**

Ви можете переключити функції диску керування на протилежні стандартним заводським установкам.

Наприклад, після установки **[P]** в значення **[**F**]**, в режимі P ви зможете настроювати компенсацію експозиції за допомогою диска керування і програмний хсув – за допомогою диску керування, утримуючи кнопку  $\mathbf{\Sigma}$ .

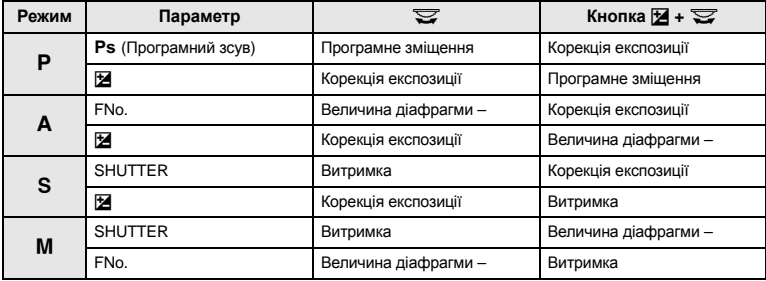

#### **DIAL DIRECTION**

Ви можете обрати напрямок обертання диску керування і напрямок збільшення чи зменшення витримки затвора / величини діафрагми.

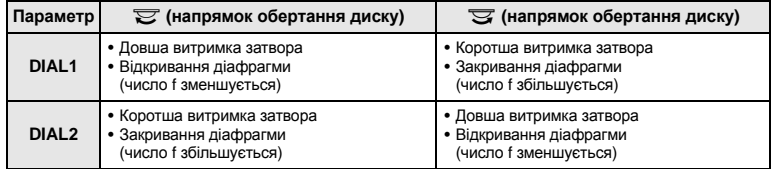

#### **AEL / AFL**

Кнопку AEL / AFL можна використовувати замість кнопки спуску затвора для виконання автофокусування або операцій вимірювання.

Виберіть функцію кнопки, яка відповідатиме операції, що виконуватиметься при натисканні кнопки спуску затвора. Виберіть від **[mode1]** до **[mode4]** у кожному режимі фокусування. (Ви можете вибрати **[mode4]** тільки у режимі C-AF.)

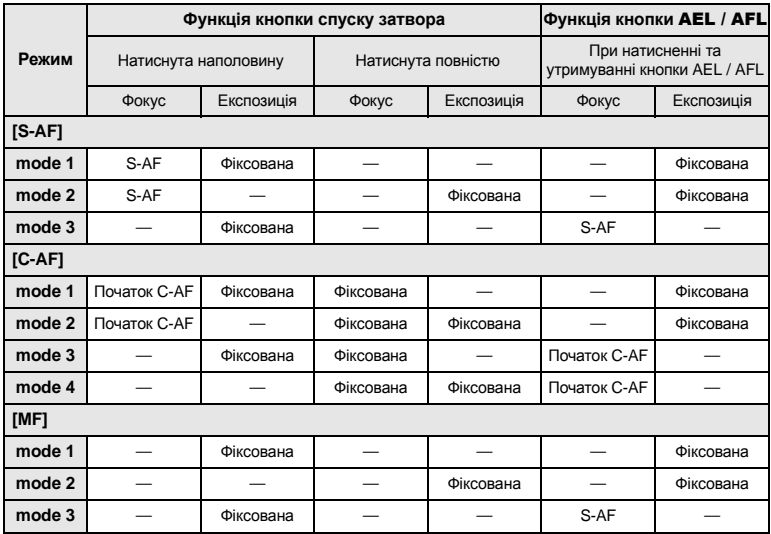

#### **Основні операції**

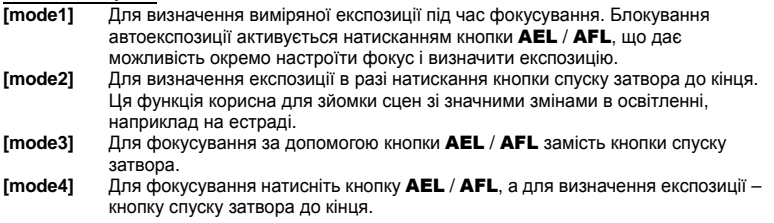

### **AEL / AFL MEMO**

Ви можете зафіксувати та утримувати експозицію, натиснувши кнопку AEL / AFL.

- **[ON]** Натисніть кнопку AEL / AFL, щоб зафіксувати та утримувати експозицію. Натисніть ще раз, щоб скасувати фіксацію експозиції.
- **[OFF]** Експозицію зафіксовано тільки доки натиснута кнопка AEL / AFL.

# 7 **FUNCTION**

 $\kappa$ нопці  $\mathbb Q$  (кнопка **En**) можна призначити різноманітні функції.

### **[Fn FACE DETECT]**

Натисніть кнопку b, щоб встановити **[**g **FACE DETECT]** на **[ON]** і активувати оптимальні настройки.

 $\mathbb{R}$  «Використання функції визначення обличчя» (Стор. 41), « $\bullet$  FACE DETECT» (Стор. 91)

### **[PREVIEW] / [LIVE PREVIEW] (електронне)**

Утримуючи натиснутою кнопку  $\mathcal{A}$ , ви можете користатись функцією попереднього перегляду.

**IG «Функція попереднього перегляду» (Стор. 49)** 

### **[**V**]**

Натисніть кнопку b, щоб застосувати значення балансу білого.

**IG «Встановлення балансу білого одним дотиком» (Стор. 66)** 

### **[TEST PICTURE]**

Натискання кнопки спуску затвора одночасно з кнопкою  $\Diamond$  дозволяє переглянути на моніторі щойно відзняте зображення без запису його на карту. Це дуже зручно, якщо ви бажаєте перевірити як вийшов знімок, перед його записом на карту.

### **[OFF]**

Вимикає опцію присвоєння кнопці функцій.

## $\Box$ **FUNCTION**

Інші функції можуть бути присвоєні кнопці  $\frac{1}{2}$  /  $\zeta$ ) /  $\square$ 

**[**j **/** < **/** Y**]**

g«Послідовна зйомка» (Стор. 58), «Зйомка з автоспуском» (Стор. 59),

«Зйомка з дистанційним керуванням» (Стор. 60)

#### **[AF AREA]**

g«Вибір зони автофокусування» (Стор. 56)

#### **[AF MODE]**

 $\mathbb{R}$  «Вибір режиму автофокусування» (Стор. 54)

#### **[WB]**

**[ISO]**

**IG «Вибір балансу білого» (Стор. 64)** 

#### **[METERING]**

**IG** «Змінення режиму вимірювання» (Стор. 50)

*9*

**Настроювання Настроювання камери**  **IG** «Настройка чутливості ISO» (Стор. 53)

# **Меню користувача 1**c **DISP /** 8 **/ PC (Дисплей / Звук / ПК)**

# (((•

Ви можете вимкнути звук сигналу, що подається під час фіксації фокусу, натиснувши кнопку спуску затвора.

# **SLEEP**

Після вказаного часу простою камера переходить у сплячий режим (режим очікування) з метою економії заряду акумулятора. Після відображення впродовж зазначеного періоду часу розширеної панелі керування підсвічування вимикається. Після встановленого періоду часу фотокамера переходить у сплячий режим. Настройка **[SLEEP]** дозволяє обрати час переходу у сплячий режим від **[1 MIN]**, **[3 MIN]**, **[5 MIN]** до **[10 MIN]**. **[OFF]** скасовує сплячий режим.

90 кнопоки ■ тощо.). Камера активізується одразу ж після натискання будь-якої кнопки (кнопки спуску затвора,

UA

#### **BACKLIT LCD (Таймер підсвічування)**

З метою збереження заряду акумулятора після відображення розширеної панелі керування упродовж зазначеного часу підсвічування монітора вимикається. Виберіть час до вимикання підсвічування: **[8 SEC]**, **[30 SEC]** або **[1 MIN]**. При виборі значення **[HOLD]** підсвічування не вимикається.

Підсвічування монітора активується одразу ж після натискання будь-якої кнопки (кнопки спуску затвора, кнопок зі стрілками, тощо).

#### **USB MODE**

Ви можете підключати камеру безпосередньо до комп'ютера або принтера за допомогою доданого USB-кабелю. Вказавши наперед пристрій, що буде підключатись, ви зможете уникнути виконання процедури настройки USB-з'єднання, яка зазвичай вимагається при кожному підключенні кабелю до камери. Детальнішу інформацію щодо підключення фотокамери до інших пристроїв див. «Підключення фотокамери до принтера» ( $\widehat{R}$  CTop. 99) і «Підключення фотокамери до комп'ютера» ( $\widehat{R}$  CTop. 103).

#### **[AUTO]**

Екран вибору USB-з'єднання буде відображатись кожного разу при підключенні кабелю до комп'ютера або принтера.

#### **[STORAGE]**

Дозволяє переносити зображення на комп'ютер. Також вибирає програмне забезпечення OLYMPUS Master для підключення до ПК.

#### **[MTP]**

Дозволяє переносити зображення на комп'ютер із ОС Windows Vista без використання програмного забезпечення OLYMPUS Master.

#### **[CONTROL]**

Дозволяє керувати камерою з ПК за допомогою додаткової програми OLYMPUS Studio.

#### **[**<**EASY]**

Можна встановити при підключенні камери до РictBridge-сумісного принтера. Знімки можна друкувати безпосередньо з принтера і без підключення до ПК. **IG** «Підключення фотокамери до принтера» (Стор. 99)

#### **[**<**CUSTOM]**

Можна встановити при підключенні камери до РictBridge-сумісного принтера. Ви можете друкувати знімки зі встановленою кількістю відбитків, папером для друку та іншими настройками.  $\mathbb{R}$  «Підключення фотокамери до принтера» (Стор. 99)

#### **LIVE VIEW BOOST**

Під час зйомки в режимі відображення у реальному часі ви можете підвищувати яскравість монітора для кращого перегляду зображення.

**[OFF]**

Об'єкт відображається на моніторі з рівнем яскравості, настроєним відповідно до встановленої експозиції. Ви можете виконувати зйомку, попередньо настроюючи потрібну якість зображення на моніторі.

**[ON]**

Фотокамера автоматично настроює рівень яскравості об'єкта на моніторі з метою його кращої видимості. Ефекти настройки компенсації експозиції не відображаються на моніторі.

### **e** FACE DETECT

При встановленому значенні **[ON]** фотокамера визначає обличчя людей і автоматично фокусується на них.

**IG** «Використання функції визначення обличчя» (Стор. 41)

Для фокусування на обличчі об'єкта можна використовувати режим відображення крупним планом.

**IG** «Покадрове / Відтворення крупним планом» (Стор. 78)

В режимі відображення у реальному часі можна скористатись лінійками на РК-моніторі для перевірки композиції. Натисніть кілька разів кнопку INFO, щоб відобразилися лінійки. g«Зміна режимів відображення інформації» (Стор. 42)

# **Меню користувача 1**d **EXP /** e **/ ISO**

### **ISO-AUTO SET**

Ви можете встановити більше значення верхньої межі, коли ISO встановлено на **[AUTO].** Цей параметр установлює верхню межу для величини ISO, що змінюється автоматично. Верхня межа може бути встановлена в діапазоні від 100 до 1600.

### **ISO-AUTO**

Ви можете встановити такий режим зйомки, в якому для ISO використовується значення **[AUTO]**.

**[**P **/** A **/** S**]**

Настройка **[AUTO]** активується у всіх режимах зйомки за винятком режиму M. Коли в режимі M вибрано значення **[AUTO]**, ISO встановлюється на 100.

**[ALL]**

Настройка **[AUTO]** активована для всіх режимів зйомки. Значення ISO вибирається автоматично для отримання оптимального ISO навіть в режимі M.

#### **AEL Metering**

Режим вимірювання можна встановити, натиснувши кнопку AEL / AFL для фіксації експозиції.

• При встановленому значенні **[AUTO]** вимірювання виконується в режимі, вибраному в меню **[METERING]**.

### **BULB TIMER**

Для зйомки «від руки» можна вибрати максимальний час (у хвилинах).

# **Меню користувача 1**e # **CUSTOM (Настройки спалаху)**

# *9*

w**+**F

Якщо встановити **[ON]**, цю величину буде додано до величини компенсації експозиції, що вплине на інтенсивність спалаху.

# **AUTO POP UP**

При встановленому значенні AUTO або в сюжетній програмі вбудований спалах підведеться автоматично в умовах недостатнього освітлення або контрового світла. При встановленому значенні **[OFF]** вбудований спалах автоматично не підведеться.

#### **ALL WBY**

Можна одночасно застосовувати однакові значення компенсації для всіх режимів балансу білого.

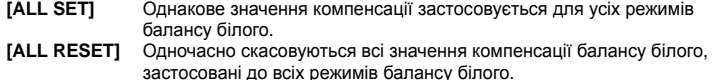

#### **Якщо ви вибрали параметр [ALL SET]**

- 1) За допомогою кнопок QD виберіть напрям кольору. У напрямі A: Жовтий-Синій/ У напрямі G: Зелений-Пурпуровий
- 2) За допомогою кнопок  $\circledast\circledast$  установіть величину компенсації.  $\mathbb{R}\circledast\circ$ «Компенсація балансу білого» (Стор. 65) При відпусканні кнопки AEL / AFL буде зроблено пробний знімок. Ви можете перевірити настроєний вами баланс білого.

#### **Якщо ви вибрали [ALL RESET]**

1) За допомогою кнопок  $\textcircled{2} \textcircled{3}$  виберіть **[YES]**.

#### **COLOR SPACE**

Можна вибрати спосіб відображення кольорів на моніторі або принтері. Перша літера у назві файла зображення вказує на поточний колірний простір.  $\mathbb{R}$  «FILE NAME» (Стор. 94)

Pmdd0000.jpg P : sRGB \_ : Adobe RGB

**[sRGB]** Стандартний колірний простір для Windows. **[Adobe RGB]** Колірний простір, який можна встановити за допомогою Adobe Photoshop.

#### K **SET**

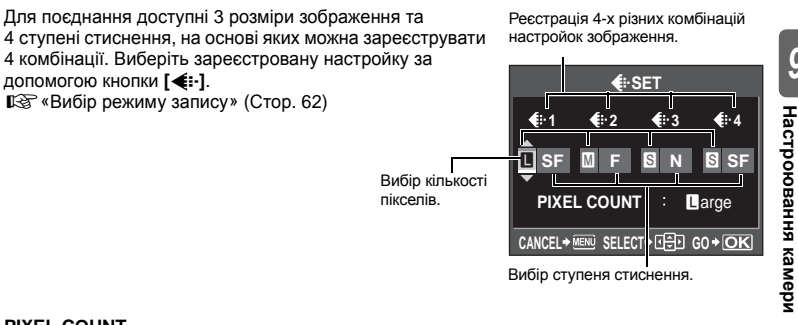

#### **PIXEL COUNT**

Для зображень розміром **[**X**]**, **[**W**]** можна встановлювати розмір в пікселях. **[**X**iddle]** Оберіть **[3 200 x 2 400]**, **[2 560 x 1 920]** або **[1 600 x 1 200]**. **[**W**mall]** Оберіть **[1 280 x 960]**, **[1 024 x 768]** або **[640 x 480]**.

## **RAW+JPEG ERASE**

Можна вибрати спосіб стирання зображень, записаних у форматі RAW+JPEG. Цю функцію можна використовувати лише для стирання одного кадру.

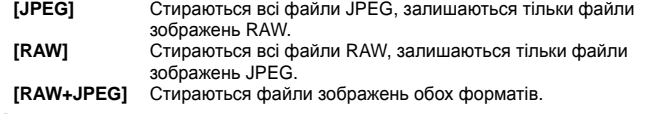

### $\mathbf \Omega$  Примітки

• Дана функція ефективна тільки при покадровому стиранні. При стиранні всіх кадрів або стиранні вибраних кадрів одночасно стираються файли RAW та JPEG, незалежно від цієї настройки.

### **FILE NAME**

Після зйомки зображення камера присвоює йому унікальне ім'я та зберігає його у папці. Імена файлів присвоюються так, як показано на малюнку.

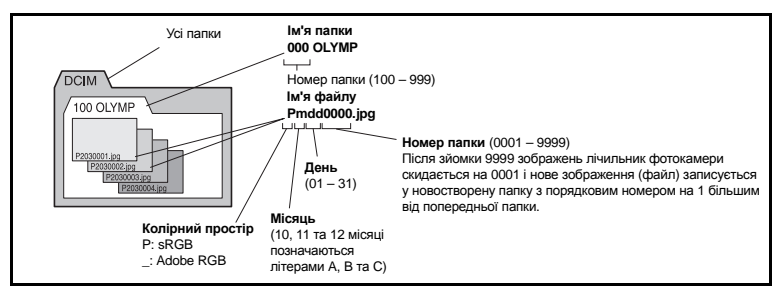

### **[AUTO]**

Навіть при вставлянні нової карти номери папок залишаються з попередньої карти. Якщо нова карта містить файл зображення з номером, який співпадає зі збереженим на попередній карті, нумерація файлів нової карти розпочинається з найбільшого номера попередньої карти.

### **[RESET]**

При вставлянні нової карти нумерація папок починається зі 100, а нумерація файлів, починається з 0001. Якщо карта, що вставляється містить зображення, тоді нумерація файлів розпочинається з номера, який іде після найбільшого номера файла, збереженого на цій карті.

• Якщо і номер папки, і номер файлу досягають відповідних максимальних значень (999/9999), тоді, навіть якщо на карті є вільне місце, подальше збереження знімків стає недоступним. Подальша зйомка неможлива. Вставте нову карту.

# **dpi SETTING**

Роздільну здатність для друку зображень можна вибрати заздалегідь. Установлене значення записується на картці разом із зображенням.

**[AUTO]** Автоматичне встановлення відповідно до розміру зображення. **Можна зробити потрібні настройки. Натисніть кнопку**  $\mathcal{D}$ **,** щоб відобразився екран настройки.

*9*

**Настроювання** Настроювання камери

#### **CF / xD**

Якщо вставлено обидві картки: CompactFlash і xD-Picture Card, можна вибрати, яку з цих карток використовувати.

#### s **(Настроювання яскравості монітора)**

Ви можете настроїти яскравіль та колірну температуру монітора. Настройка колірной температури спливатиме на РК-монітор тільки в режимі відтворення. 3а допомогою кнопок  $\textcircled{a}$  переключайтеся між настройками  $\ddot{\mathbf{x}}$  (яскравості) та  $\mathbb{I}^z$  (колірної температури), а за допомогою кнопок  $\circledcirc$  настроюйте значення в діапазоні від **[+7]** до **[–7]**.

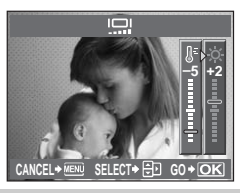

#### W **(Зміна мови дисплея)**

Ви можете змінити мову, яка використовується для екранних повідомлень та повідомлень про помилки, з АНГЛІЙСЬКОЇ на іншу.

• Ви можете додати інші мови у вашу камеру за допомогою доданого у комплект програмного забезпечення OLYMPUS Master.

Детальнішу інформацію можна знайти у довідці до програмного забезпечення OLYMPUS Master.

**■ «Використання програмного забезпечення OLYMPUS Master» (Стор. 102)** 

#### **VIDEO OUT**

Відповідно до типу відеосигналу телевізора можна вибрати NTSC або PAL.

Ви повинні встановити тип сигналу, якщо ви бажаєте підключити камеру до телевізора та відтворювати зображення у іншій країні. Перед підключенням відеокабелю обов'язково упевніться у правильності вибору відеосигналу. При виборі неправильного відеосигналу записані знімки не будуть відображатись належним чином на телевізорі.

**Типи відеосигналів, що використовуються в основних країнах та регіонах** Перевірте тип відеосигналу перед підключенням камери до телевізора.

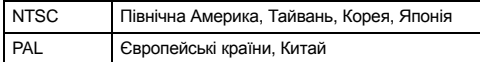

#### **REC VIEW**

Знімок можна відобразити на моніторі одразу ж після зйомки та під час запису на картку. Крім того, можна вибрати тривалість його відображення. Вона корисна для швидкого контролю тільки що зробленого знімка. Натиснення кнопки спуску затвора наполовину під час перегляду знімків дозволяє одразу ж відновити режим зйомки.

**[1SEC] – [20SEC]** Встановлює тривалість відображення кожного знімка в секундах. Можна вибирати з кроком в 1 секунду. **[OFF]** Знімок, що зберігається на карту, не відображається.<br>**[AUTO I►]** Відображає знімок, що записується, і переходить у ре **[AUTO** q**]** Відображає знімок, що записується, і переходить у режим відтворення. Цю функцію рекомендовано використовувати для стирання зображень після їх перевірки.

#### **FIRMWARE**

Відображається версія програмно-апаратних засобів вашого пристрою. При придбанні аксесуарів до вашої камери або при завантаженні програмного забезпечення вам потрібно знати версії продукції, яку ви використовуєте. Натисніть (е). Відображається версія програмно-апаратних засобів вашого пристрою. Натисніть кнопку  $\hat{\infty}$ , щоб повернутись до попереднього екрана.

# **Резервування друку (DPOF)**

### **Резервування друку**

Резервування друку дозволяє вам зберігати дані друку (кількість екземплярів і дані дати/ часу) для збережених на карті фотографій.

Знімки з резервуванням друку можна роздруковувати за допомогою наступних процедур.

#### **Друк у фотолабораторії, що працює з форматом DPOF.**

Знімки друкуються відповідно до збережених настройок друку.

#### **Друк на принтері, сумісному з форматом DPOF.**

Знімки можна друкувати безпосередньо з принтера і без підключення до ПК. Для отримання більш детальної інформації див. інструкцію з експлуатації принтера. В деякий випадках потрібен адаптер для карти пам'яті.

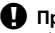

### $\blacksquare$  Примітки

- Ця фотокамера не може змінювати резервування DPOF, зроблене іншим пристроєм. Вносіть зміни за допомогою початкового пристрою. Окрім цього, настройка нових резервувань друку DPOF за допомогою даної фотокамери призведе до стирання попередніх резервувань друку, встановлених на іншому пристрої.
- Не всі функції можуть бути доступні на всіх принтерах або у всіх фотолабораторіях.
- Дані RAW недоступні для друку.

**Виберіть** [ $\Box$ ] і натисніть кнопку  $\circledcirc$ .

### **Покадрове резервування**

Виконайте операційні інструкції, щоб здійснити резервування друку для вибраного зображення.

# **1** MENU**[**q**][**<**]**

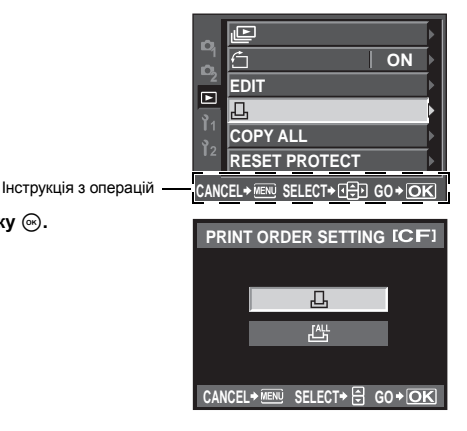

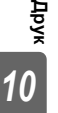

96 UA

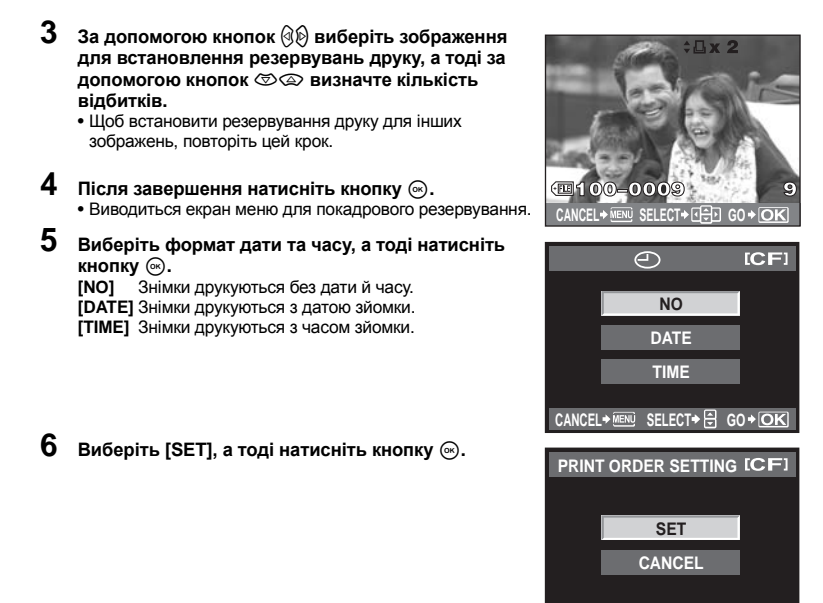

## **Резервування всіх знімків**

Застосовує резервування друку до всіх зображень, збережених на карті. Число відбитків встановлюється на 1.

- **1** MENU  $\triangleright$   $[\nightharpoonup]$  $\triangleright$   $[\nightharpoonup]$ <br>**2** Bиберіть [ $\stackrel{\text{(iii)}}{\sim}$ ] і наті
- **Виберіть**  $[\mathcal{L}^{\mathbb{L}}]$  **і натисніть кнопку**  $\textcircled{\tiny{\textcircled{\tiny{R}}}}$ .
- **Виберіть формат дати та часу, а тоді натисніть кнопку**  $\circledcirc$ **.<br><b>[NO]** Знімки друкуються без дати й часу. **[NO]** Знімки друкуються без дати й часу. **[DATE]** Знімки друкуються з датою зйомки. **[TIME]** Знімки друкуються з часом зйомки.
- $4$  **Виберіть** [SET], а тоді натисніть кнопку  $\circledcirc$ .

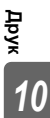

**CANCEL** > MENU SELECT > **GO** + **OK** 

Ви можете скасувати всі дані резервування друку або тільки дані для вибраних знімків.

# **1** MENU**[**q**][**<**]**

#### **Скасування даних резервування друку для всіх знімків**

- **2 Виберіть [**<**] або [**U**], <sup>а</sup> тоді натисніть кнопку**  $\textcircled{\tiny \textcircled{\tiny \textcircled{\tiny \textcirc}}}$ .
- **3 Виберіть [RESET], <sup>а</sup> тоді натисніть кнопку**  $\circledcirc$ .

#### **Скасування даних резервування друку для вибраного знімка**

- **2** Виберіть [**...] і натисніть кнопку ⊗.**<br>3 Виберіть [КЕЕР] і натисніть кнопку
- $\bf{3}$  Виберіть [KEEP] і натисніть кнопку ⊚.<br>4 3a допомогою@®виберіть калр із дани
- **4 За допомогою**bd**виберіть кадр із даними резервування друку, які ви бажаєте скасувати, а тоді за допомогою** c **встановіть число відбитків на 0.**
- **5 Після завершення натисніть кнопку** <sup>i</sup>**.**
- **Виберіть формат дати та часу, а тоді натисніть кнопку**  $\textcircled{\tiny{\textcircled{\tiny{R}}}}$ . • Дана настройка застосовується до усіх кадрів із даними резервування друку.
- $\overline{7}$  **Виберіть [SET], а тоді натисніть кнопку**  $\textcircled{\tiny{\circ}}$ .

# **Прямий друк з фотокамери (PictBridge)**

За допомогою підключення фотокамери до принтера, сумісного з технологією PictBridge за допомогою кабелю USB ви можете безпосередньо друкувати записані фотографії. Щоб з'ясувати, чи підтримує принтер стандарт PictBridge, зверніться до інструкції з експлуатації принтера.

### **PictBridge**

Це стандарт, який дозволяє підключати до обладнання принтери, вироблені різними виробниками, а також друкувати знімки безпосередньо з камери.

## **STANDARD**

**Друк**

*10*

Усі принтери, що підтримують технологію PictBridge, мають стандартні настройки друку. Вибравши **[STANDARD]** на екрані настройок (gСтор. 100), ви можете друкувати знімки відповідно до цих настройок. За детальнішою інформацією щодо стандартних настройок вашого принтера зверніться до інструкції з експлуатації принтера або зв'яжіться із виробником вашого принтера.

• Доступні режими та настройки друку, наприклад, формат паперу, можуть різнитись у залежності від типу принтера. За детальнішою інформацією зверніться до інструкції з експлуатації принтера.

• За детальнішою інформацією щодо типу паперу, чорнильних картриджей тощо зверніться до інструкції з експлуатації принтера.

#### **• Примітки**

- Використовуйте повністю заряджений акумулятор для друку.
- Зображення, записані у форматі даних RAW не підлягають друку.
- Камера не переходить у сплячий режим, якщо вона підключена до принтера за допомогою USB-кабелю.

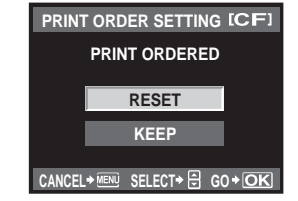

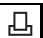

Використовуйте вхідний в комплект кабель USB для з'єднання фотокамери з принтером, який сумісний з технологією PictBridge

#### **1 Увімкніть принтер <sup>і</sup> підключіть мультиконектор фотокамери до USB-порта принтера.**

• Для отримання детальної інформації щодо увімкнення принтера і розташування USB-порта зверніться до інструкції з експлуатації принтера.

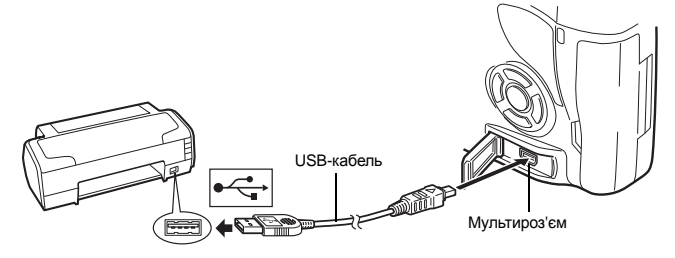

- **2 Увімкніть фотокамеру.**
	- Відобразиться вікно вибору USB-з'єднання.
- **3 За допомогою кнопок**  $\ddot{\odot}$  виберіть [EASY PRINT] **або [CUSTOM PRINT].**

#### **Якщо вибрано [EASY PRINT]**

• Перейдіть до «Простий друк» (СТСТОР. 99).

#### **Якщо вибрано [CUSTOM PRINT]**

• Відображається повідомлення **[ONE MOMENT]** і виконується з'єднання фотокамери та принтера. Перейдіть до «Друк із настройками користувача» ( $\mathbb{R}$ <sup>5</sup> Стор. 100)

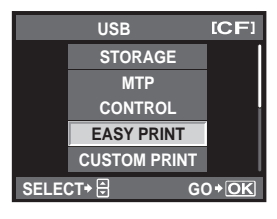

### $\blacksquare$  Примітки

• Якщо екран не відображається упродовж декількох хвилин, вимкніть камеру та розпочніть знову з Кроку 1.

# **Простий друк**

- **1 За допомогою кнопок** bd **виведіть на монітор фотокамери зображення, які слід роздрукувати.**
	- Виведіть зображення для друку на екран фотокамери та підключіть фотокамеру до принтера за допомогою USB-кабелю. На РК-моніторі відображається екран, зображений справа.
- **2 Натисніть кнопку** <sup>&</sup>lt; **(друк).**
	- Після завершення друку на моніторі фотокамери відображається екран вибору зображення. Для друку наступного зображення за допомогою кнопок  $\Diamond\Diamond$ виберіть знімок, а тоді натисніть кнопку Д.
	- Щоб вийти, відключіть USB-кабель від фотокамери під час відображення на ній екрана вибору зображення.

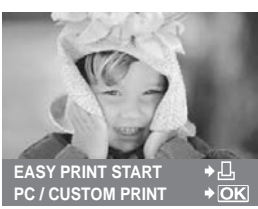

## **1 Для настройки параметрів друку виконайте інструкції з операцій.**

### **Вибір режиму друку**

Виберіть тип друку (режим друку). Нижче наведені доступні режими друку.<br> **IPRINTI** Друк **Друк вибраних знімків.** 

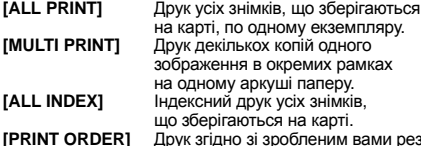

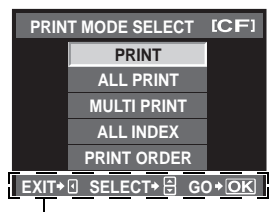

Виконайте операції, вказані ось тут.

езервуванням друку. Якщо у камері відсутні знімки з резервування друку, цей режим буде недоступний.  $(IRF)$  Crop. 97)

### **Настройки паперу для друку**

Дана настройка залежить від типу принтера. Якщо доступна тільки настройка STANDARD, ви не можете змінити цю настройку.<br>
SIZEI Встановлює фор

**[SIZE]** Встановлює формат паперу, який підтримується принтером. **[BORDERLESS]** Вибір друку зображення з полями або без полів.

**[PICS / SHEET]** Вибирає число знімків на аркуші.

**[MULTI PRINT]**.

Відображається при виборі режиму

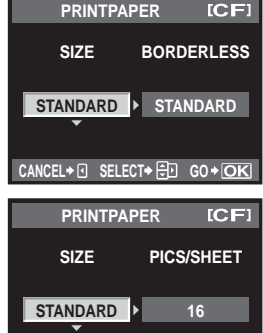

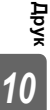

#### **Вибір зображень для друку**

Виберіть знімки для друку. Вибрані знімки можуть бути роздруковані пізніше (покадрове резервування) або знімок, який відображається, може бути роздрукований одразу.<br>[PRINT] (ГОК) ПОУКУЄ ЗНІМОК, ЩО ВІДОбражається в

**[PRINT]** (f) Друкує знімок, що відображається в поточний момент. Якщо для цього зображення вже встановлено значення резервування друку **[SINGLE PRINT]**, тільки цей зарезервований знімок буде надруковано.

**[SINGLE PRINT]** (t) Застосовує резервування друку до відображеного знімку. Якщо ви бажаєте застосувати резервування до інших зображень після застосування **[SINGLE PRINT]**,

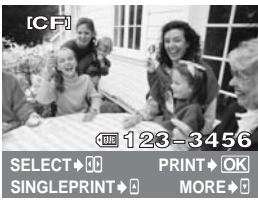

**CANCEL+** FI SELECT**+** H<sub>PI</sub> GO + OK

виберіть їх за допомогою кнопок $@$  $\&$ . **[MORE]** ( $\blacktriangledown$ ) Встановлює число відбитків та інші параметри для поточного знімку, а також визначає, чи друкувати його. Для роботи зверніться до «Настроювання даних друку» (С Стор. 101) у наступному розділі.

#### **Настроювання даних друку**

Виберіть, чи потрібно друкувати такі дані, як дату, час та ім'я файла.

**[<u>A</u>x] Встановлює кількість відбитків.**<br>**IDATE1** В Друкує дату та час знімку. **[DATE]** Друкує дату та час знімку. **[FILE NAME]** Друкує назву файла знімку. **[Д**] Обрізає знімок. Встановіть розмір обрізання за допомогою диску керування і позицію обрізання за допомогою кнопок зі стрілками.

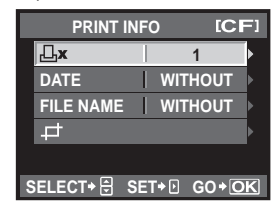

## **2 Після вибору зображень для друку та встановлення даних друку виберіть**  $n = 5$  **параметр** [PRINT], а тоді натисніть кнопку  $\textcircled{\tiny{\circ}}$ .

- **[PRINT]** Передає зображення для друку на принтер. **[CANCEL]** Скасовує настройки. Усі дані резервування друку будуть втрачені. Якщо ви бажаєте зберегти дані резервування друку та зробити інші настройки, натисніть  $\textcircled{3}$ . Ви повернетесь до попередньої настройки.
- Для зупинки та скасування друку натисніть кнопку  $\circledast$ .

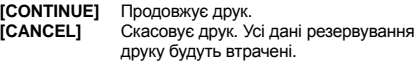

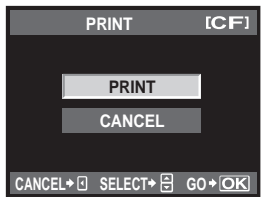

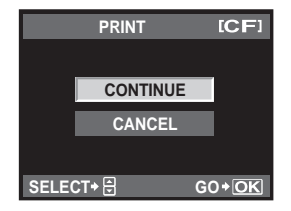

#### *11* Використання програмного забезпечення OLYMPUS Master

# **Блок-схема**

Підключіть камеру до комп'ютера за допомогою USB-кабелю і тоді ви зможете легко передавати зображення з карти на комп'ютер за допомогою доданого програмного забезпечення OLYMPUS Master.

### **Що слід підготувати**

- Компакт-диск із програмним забезпеченням OLYMPUS Master 2
- USB-кабель

• Комп'ютер із відповідною операційною системою (Щодо вимог до операційної системи зверніться до посібника зі встановлення OLYMPUS Master.)

Інсталяція OLYMPUS Master

(Див. посібник зі встановлення OLYMPUS Master, що додається)

Підключення фотокамери до комп'ютера за допомогою доданого USB-кабелю ( © то поставлять массив) ( © Стор. 103)

**Запуск OLYMPUS Master** (GCTOP 304)

Збереження зображень на вашому комп'ютері (「 『 Top. 104)

Відключення фотокамери від комп'ютера (GCTOD. 105)

# **Використання програми OLYMPUS Master**

# **Що таке OLYMPUS Master?**

OLYMPUS Master це програма для обробки зображень із функціями перегляду та редагування знімків, зроблених вашою цифровою камерою. Після встановлення програми на комп'ютері ви можете скористатись наступними її функціями:

- z **Передача зображень із камери на змінні носії або на комп'ютер.**
- z **Перегляд зображень** Ви зможете переглядати слайд-шоу та відеозаписи зі звуком.
- **Групування та організація зображень** Ви можете упорядковувати зображення у альбоми та папки. Перенесені зображення автоматично групуються за датою зйомки, що дозволяє легко знайти потрібне зображення.
- z **Коригування зображень за допомогою фільтрів та функцій коригування**
- **Редагування зображень** Ви зможете повертати, обрізати або змінювати розмір зображень.
- z **Великий перелік форматів для друку** Ви можете легко надрукувати ваші зображення.
- z **Оновлення програмно-апаратних засобів фотокамери**
- z **Робота із зображеннями у форматі RAW**

Детальнішу інформацію про інші функції програми OLYMPUS Master, а також щодо того, як користуватись нею, можна знайти у довідці програми OLYMPUS Master.

# **Підключення фотокамери до комп'ютера**

Підключіть камеру до комп'ютера за допомогою доданого USB-кабелю.

- **1 Підключіть один кінець доданого USB-кабелю до USB-порту комп'ютера, а другий – до мультироз'єму фотокамери.**
	- Розташування USB-порта залежить від конструкції комп'ютера. Детальнішу інформацію можна знайти у посібнику користувача комп'ютера.

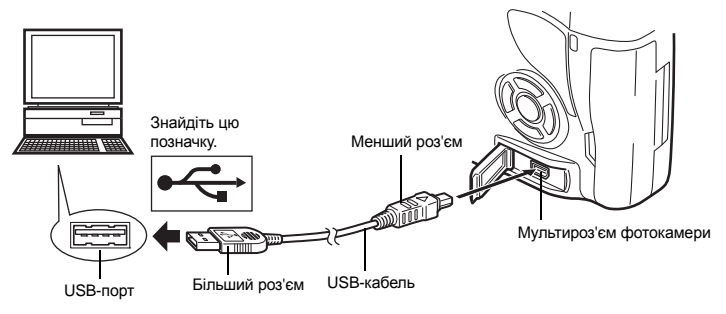

- **2 Перемістіть вимикач живлення фотокамери на ON.**
	- Відобразиться вікно вибору USB-з'єднання.
- **3 За допомогою кнопок** ac **виберіть [STORAGE]. Натисніть кнопку**  $\circledcirc$ .
- **4 Комп'ютер розпізнає камеру як новий пристрій.**

#### **Windows**

• При першому підключенні камери до вашого комп'ютера він спробує автоматично розпізнати

камеру. Клацніть «OK» після появи повідомлення про завершення інсталяції. Комп'ютер розпізнає камеру, як «Removable Disk  $\equiv$ ».

### **Macintosh**

• iPhoto є програмою обробки зображень за умовчанням для Mac OS. При першому підключенні цифрової камери Olympus програма iPhoto запускається автоматично. Закрийте програму iPhoto та запустіть програму OLYMPUS Master.

## **• Примітки**

• Коли камера підключена до комп'ютера, жодна з її кнопок не працює.

**MTP STORAGE CONTROL EASY PRINT CUSTOM PRINT** **ICFI** 

**SELECT•**  $\Theta$  **GO• GO** 

**USB**

# **Запустіть програму OLYMPUS Master**

### **Windows**

```
1 Двічі клацніть піктограму «OLYMPUS Master 2» на робочому столі.
```
### **Macintosh**

- **1 Двічі клацніть піктограму «OLYMPUS Master 2» <sup>у</sup> папці «OLYMPUS Master 2».**
	- Відобразиться вікно огляду файлів.
	- Після першого запуску програмного забезпечення OLYMPUS Master відображаються екран початкових настройок OLYMPUS Master і екран реєстрації користувача. Дотримуйтесь інструкцій на екрані.

### **Вихід із програми OLYMPUS Master**

- **1 Клацніть «Exit» <sup>в</sup> будь-якому вікні.**
	- Вихід із програми OLYMPUS Master.

# **Перегляд фотографій із фотокамери на комп'ютері**

# **Завантаження та збереження фотографій**

- **1 Клацніть пункт «Transfer Images» <sup>у</sup> вікні пошуку, а потім клацніть пункт «From Camera» .** 
	- Відображається вікно вибору зображень на фотокамері, які потрібно перенести. Відображаються всі зображення, що зберігаються у фотокамері.
- **2 Виберіть пункт «New Album», <sup>а</sup> потім введіть назву альбому.**
- **3 Виберіть файли зображень та клацніть пункт «Transfer Images».**
	- Відображається вікно, яке вказує, що завантаження завершено.

#### **4 Клацніть пункт «Browse images now».**

• Завантажені зображення відобразяться у вікні огляду.

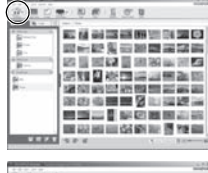

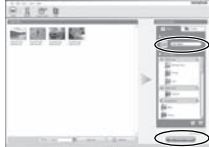

### **Відключення фотокамери від вашого комп'ютера**

**1 Упевніться, що індикатор доступу до карти перестав блимати.**

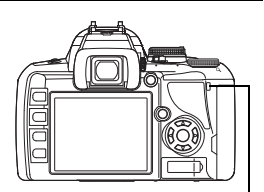

Індикатор доступу до картки

**2 Підготуйтесь до виймання USB-кабелю.**

#### **Windows**

- 1) Натисніть позначку «Unplug or Eject Hardware» (Від'єднати або Витягнути Пристрій) у на панелі завдань ...
- 2) Клацніть на виринаючому повідомленні.
- 3) Клацніть «OK» у вікні «Safe to Remove Hardware».

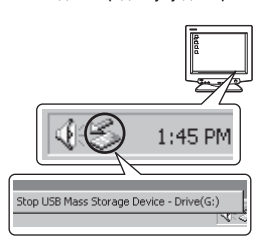

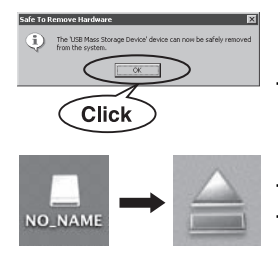

### **Macintosh**

- 1) Під час перетягання піктограми «Untitled» або «NO\_NAME» на робочому столі, піктограма корзини змінюється на піктограму витягання. Перетягніть піктограму пристрою на піктограму від'єднання.
- **3 Відключіть USB-кабель від камери.**

# $\bigoplus$  **Примітки**

• Для користувачів Windows:

Якщо клацнути піктограму «Unplug or Eject Hardware», може відобразитися попередження. У такому випадку упевніться, що жодні дані не завантажуються з камери, а також, що не відкрита жодна програма, яка має доступ до файлів зображень камери. Закрийте всі такі програми та клацніть на «Unplug or Eject Hardware» знову, а тоді відключіть кабель.

# **Перегляд знімків**

### **1 Клацніть на вкладці «Album» <sup>у</sup> вікні пошуку, <sup>а</sup> тоді виберіть альбом для перегляду.**

- У області ескізів відображається зображення вибраного альбому.
- **2 Двічі натисніть на ескіз знімка, який хочете переглянути.**
	- Програмне забезпечення OLYMPUS Master перемкнеться в режим редагування, і знімок збільшиться.
	- Клацніть «Back» (Назад) и щоб повернутись до вікна пошуку.

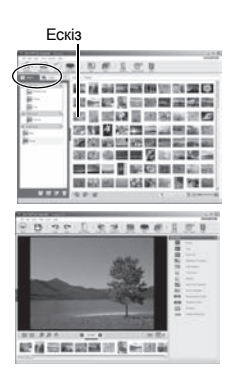

# **Щоб збільшити кількість мов**

Переконайтеся, що акумулятор повністю заряджено.

- **1 Переконайтеся, що комп'ютер підключено до Інтернету.**
- **2 Під'єднайте USB-кабель до USB-порту комп'ютера.**
	- **3 Підключіть інший кінець USB-кабелю до мультироз'єму камери.**
		- Фотокамера ввімкнеться автоматично.
		- Екран вмикається, відображається вікно вибору для USB-з'єднання.
- **4** Виберіть [STORAGE] і натисніть кнопку ⊛.<br>5 ∨ вікні пошуку виберіть «Саmera» (Фотокам

**5 <sup>У</sup> вікні пошуку виберіть «Camera» (Фотокамера), <sup>а</sup> тоді «Update Camera / Add Display Language» (Оновлення фотокамери / Додати мову).** • Відобразиться вікно підтвердження оновлення.

- 
- **6 Клацніть «OK».**
	- Відобразиться вікно оновлення фотокамери.

#### **7 Клацніть «Add Language» (додати мову) у вікні оновлення камери.**

• Відображається вікно «Add Display Language of Camera» (Додати мову діалогу фотокамери).

# **8 Клацніть та виберіть мову.**

### **9 Клацніть «Add».**

• Нова мова завантажиться у фотокамеру. Не від'єднуйте кабель і не виймайте акумулятори з фотокамери під час завантаження.

**10 Після завершення завантаження на моніторі фотокамери з'явиться повідомлення «OK». Після цього можна від'єднати кабелі та вимкнути живлення фотокамери. Після перезавантаження фотокамери нову мову можна вибрати в меню [@***I*.

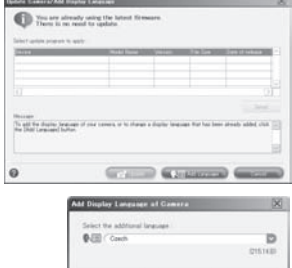

Contact Contact

# **Передавання зображень на комп'ютер без використання програми OLYMPUS Master**

Ваша камера підтримує USB Mass Storage Class. Ви можете передавати зображення на комп'ютер, підключивши камеру до комп'ютера за допомогою доданого USB-кабелю. Це може бути зроблено навіть без використання програми OLYMPUS Master. Наступні операційні системи сумісні з USB-з'єднанням:

Windows: 2000 Professional / XP Home Edition / XP Professional / Vista Macintosh: Mac OS X v10.3 або вище

# **4** Примітки

- Якщо ваш комп'ютер працює в ОС Windows Vista, виберіть **[MTP]** у Кроці 3 на стор.103, щоб скористатись фотогалереєю Windows Photo Gallery.
- Перенесення даних не гарантується за таких умов, навіть якщо комп'ютер оснащено USB-портом:
	- Комп'ютери з портом USB, встановленому на карті розширення і т.д.
	- комп'ютери без попередньо інстальованої операційної системи та самостійно складені комп'ютери.

# **Поради щодо зйомки та корисна інформація**

#### **Поради перед початком зйомки**

#### **Камера з вставленим акумулятором не вмикається**

#### **Акумулятор заряджений не повністю.**

• Зарядіть акумулятор за допомогою зарядного пристрою.

#### **Можливо, акумулятор тимчасово не працює через низьку температуру**

• За умов низьких температур експлуатаційні властивості акумулятора погіршуються, або заряд акумулятора може бути недостатньо потужним для увімкнення фотокамери. Вийміть акумулятор з відсіку та зігрійте його, поклавши на деякий час в кишеню.

#### **Під час натискання кнопки спуску затвора нічого не відбувається.**

#### **Фотокамера вимкнулась автоматично**

• Для економії енергії акумулятора ввімкнена камера автоматично переходить до режиму сну, якщо не використовується протягом певного часу. Камера активізується одразу ж після натискання кнопки спуску затвора або іншої. Дана фотокамера автоматично вимикається через 4 години простою. Шоб розпочати роботу з фотокамерою, її слід знову увімкнути.  $\mathbb{R}$  «SLEEP» (Стор. 90)

#### **Спалах заряджається**

• Блимання іконки  $\bm{\mathit{z}}$  на розширеній панелі управління або у видошукачі при підведеному спалаху, означає, що виконується заряджання сплаху. Зачекайте, доки блимання зупиниться, а тоді натисніть кнопку спуску затвора.

#### **Неможливо сфокусувати фотокамеру**

• Якщо позначка автофокусування (AF) блимає у видошукачі, це означає, що фотокамера не може сфокусуватись за допомогою функції автофокусування. Натисніть кнопку спуску затвора знову.

#### **Увімкнення функції зменшення шуму зображення**

• Шум особливо помітний під час зйомки нічних сюжетів із використанням довгих витримок затвора. Фотокамера автоматично виконує операцію щодо зменшення шуму зображення при зйомці з довгими витримками. У цей час зйомка є недоступною. Ви можете встановити параметр **[NOISE REDUCT.]** на **[OFF]**.

**IG** «Зменшення шуму» (Стор. 69)

#### **Не встановлені дата та час.**

#### **У фотокамері використовуються настройки, що були встановлені до її придбання**

• Настройки дати та часу на фотокамері в момент придбання не встановлені. Перед тим, як перейти до експлуатації камери, встановіть дату й час.  $\mathbb{R}$  «Встановлення дати / часу» (Стор. 15)

#### **У камері немає акумулятора**

• Якщо залишити камеру без акумулятора на 1 день, буде відновлено заводські настройки дати й часу за промовчанням. Настройки будуть скинуті ще швидше, якщо акумулятор встановлювався перед вийманням, тільки на короткий час. Перед зйомкою важливих фотографій перевірте правильність настройки дати і часу.
#### **Фокусування на об'єкті**

Залежно від особливостей розташування об'єкта є декілька способів наведення фокусу.

#### **Рамка AF не фокусується на об'єкті зйомки**

• Використовуйте фіксацію фокуса для фокусування рамки на об'єкті. **П** «Фіксація фокусу – Якщо не вдалося встановити фокус» (Стор. 57)

#### **Рамка AF фокусується на інших об'єктах, а не на об'єкті зйомки**

• Встановіть **[AF AREA]** на [ · ] та сфокусуйтесь на центрі зображення.  $\mathbb{R}$  «Вибір зони автофокусування» (Стор. 56)

#### **Об'єкт швидко рухається**

• Сфокусуйте фотокамеру на точці, яка знаходиться приблизно на тій самій відстані, що й об'єкт, який ви бажаєте сфотографувати (натиснувши кнопку спуску затора до половини), скомпонуйте знімок і дочекайтесь появи об'єкта в кадрі.

#### **Зйомка крупним планом з використанням макрооб'єктива**

• При використанні макрооб'єктива для зйомки крупним планом іноді буває важко сфокусуватись на об'єкті за допомогою автофокусування при великій степені збільшення об'єкта зйомки. Виконайте фокусування вручну (MF), повертаючи кільце фокусування. g«MF (ручне фокусування)» (Стор. 55)

#### **Зйомка в темноті**

• Вбудований спалах може працювати як допоміжний промінь автофокусування. Спалах допомагає здійснювати фокусування в умовах із недостатнім освітленням в режимі автофокусування. g«Зйомка із вбудованим спалахом» (Стор. 73), «AF ILLUMINAT.» (Стор. 87)

#### **Об'єкти, на які важко навести фокус**

У наступних ситуаціях можуть виникати труднощі з автофокусуванням.

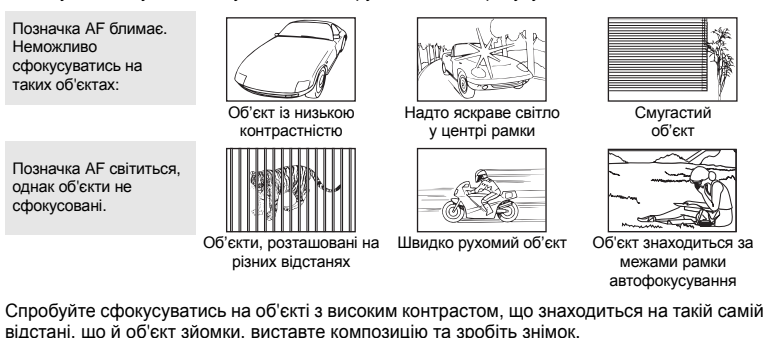

#### **Зйомка без розмиття зображення**

Існує декілька факторів, які обумовлюють розмитий вигляд зображень.

#### **Об'єкт зйомки надто темний**

• Виставте витримку затвора відповідно до яскравості об'єкта зйомки. При зйомці з довгою витримкою темних об'єктів розмиття може виникати внаслідок руху об'єкта зйомки. Окрім цього, якщо у режимі **ССЕЛЕ** (Сюжетних програм) спалах вимкнено, витримка затвора стає ще довшою.

Закріпіть фотокамеру на штативі. Зменшити розмиття вам допоможе також використання пульта дистанційного керування (можна придбати додатково).

Ще декілька способів зйомки в режимі (v) (DIS MODE) з використанням [СОНИЗ] (Scene mode). Оскільки чутливість ISO збільшується автоматично ви можете робити знімки в умовах із недостатнім освітленням із вимкненим спалахом.

#### **Фотокамера може злегка зміщуватись при натисканні кнопки спуску затвора.**

- Натискайте кнопку спуску затвора акуратніше або надійніше утримуйте фотокамеру обома руками.
- Щоб запобігти зрушенню фотокамери при натисканні кнопки спуску затвора можна використовувати автоспуск або антишок.  $\mathbb{R}^{\mathbb{R}}$  «Зйомка з автоспуском» (Стор. 59), «Антишок» (Стор. 61)

#### **Зйомка зображень без спалаху**

При використанні автоматичного спалаху, в умовах із недостатнім освітленням спалах спрацьовує автоматично, що робить розмиття знімку більш вірогідним. Якщо об'єкт знаходиться надто далеко, спрацьовування спалаху може дати нульовий ефект. Нижче наведені деякі поради щодо зйомки без спалаху за зазначених умов.

#### **Встановіть [@]] (Scene mode)** на [[@]] (DIS MODE)

• Оскільки чутливість ISO збільшується автоматично ви можете робити знімки в умовах із недостатнім освітленням із вимкненим спалахом.

#### **Збільште значення [ISO].**

• Збільште значення ISO. Зображення може виходити зернистим. **IGF «Настройка чутливості ISO» (Стор. 53)** 

#### **Знімок є дуже зернистим**

#### **Підвищення чутливості ISO**

• У разі підвищення рівня [ISO] може з'явитися «шум» – небажані кольорові плями або переходи кольору, які обумовлюють зернистість зображення. Дана фотокамера має функцію, яка дозволяє робити знімки з високою чутливістю, з одночасним усуненням шуму; однак, застосування підвищеної чутливості ISO призводить до більш зернистого вигляду знімків, ніж при застосуванні меншої чутливості.

**IGF «Настройка чутливості ISO» (Стор. 53)** 

#### **Знімок виходить блідим**

Це може траплятись, якщо знімок робився в умовах контрового або напівконтрового освітлення. Цей феномен ще називають засвіченням зображення. Наскільки це можливо, уникайте компонування знімка з потраплянням на об'єкт потужного світла. Ефект засвічення може траплятись навіть без наявності сильного світла. Використовуйте бленду для захисту об'єктива від потрапляння у нього сильного світла. Якщо бленда об'єктива не допомагає, спробуйте заслонити об'єктив від світла рукою. **IG** «Змінні об'єктиви» (Стор. 119)

#### **Зйомка з правильним передаванням кольору**

Причина різниці між кольорами на знімку та фактичними кольорами об'єкта зйомки полягає у властивостях джерела освітлення об'єкту. Функція **[WB]** дозволяє фотокамері правильно визначити кольори. Зазвичай оптимальний баланс білого забезпечується настройкою **[AUTO]**, однак у залежності від об'єкта зйомки іноді бажано спробувати змінити настройки **[WB]**.

- Якщо об'єкт знаходиться в тіні у сонячний день.
- Якщо об'єкта водночас освітлено природнім та штучним світлом, наприклад, якщо він знаходиться біля вікна.
- Якщо на зображенні відсутній білий колір g«Вибір балансу білого» (Стор. 64)

#### **Зйомка сюжетів на білих піщаних пляжах або на снігу**

Зазвичай білі об'єкти, наприклад, сніг, виходять на знімках темнішими. Існує декілька способів забезпечення білого кольору.

- Настройте експозицію у напрямку **[+1. LE «Корекція експозиції» (Стор. 51)**
- Для зйомки в DA (BEACH & SNOW) користайтесь режимом **[Seate]** (Scene mode). Він найкраще підходить для зйомки моря або засніжених вершин у сонячний день. **IG** «Диск режимів» (Стор. 4)
- Використовуйте **[O]HI**I (Точкове вимірювання керування яскравістю). Розташуйте об'єкт, який потрібно висвітлити, у центрі видошукача та натисніть наполовину кнопку спуску. Яскравість центральної ділянки зображення буде висвітлена.  $\mathbb{I}\mathfrak{F}$  «Змінення режиму вимірювання» (Стор. 50)
- Для зйомки використовуйте функцію брекетингу автоекспозиції. Якщо ви не знаєте значення компенсації автоекспозиції, спробуйте скористатись брекетингом автоекспозиції. Величина компенсації змінюється при кожному натисканні кнопки спуску затвора. При встановленні більшої компенсації експозиції ви можете змінювати її величину в обидві сторони перед зйомкою зображення. IS «Брекетинг автоекспозиції» (Стор. 52)

#### **Зйомка з контровим освітленням**

При контровому освітленні об'єкта зйомки він вийде на знімку темнішим, ніж насправді. Це стається внаслідок того, що фотокамера визначає експозицію за яскравістю всього екрана.

- Встановіть параметр **[METERING]** на **[**n**]** (точкове вимірювання), щоб вимірювати експозицію об'єкта зйомки в центрі кадру. Після цього змініть композицію, розташувавши об'єкт у центрі кадру. Утримуючи натиснутою кнопку AEL / AFL, змініть композицію та натисніть кнопку спуску затвора.  $\mathbb{R}$  «Змінення режиму вимірювання» (Стор. 50)
- Активізуйте спалах, встановіть режим спалаху на **[**#**]** (заповнюючий спалах), а тоді зробіть знімок. Тепер ви можете фотографувати об'єкт із контровим освітленням, не побоюючись, що обличчя об'єкта вийде темним. Режим **[**#**]** (заповнювальний спалах)використовується для зйомки проти світла або в умовах флуоресцентного та іншого штучного освітлення. g«Настроювання режимів спалаху» (Стор. 70)

#### **Зображення виходить надто світлим або надто темним**

Під час зйомки в режимах  $S$  або  $A$  значення витримки затвора або величини діафрагми можуть блимати. Блимання означає, що не вдалося встановити правильну експозицію. Якщо знімок записати так, як є, тоді він може вийти надто світлим або надто темним. У такому випадку змініть величину діафрагми або витримку затвора.

g«Зйомка із пріоритетом діафрагми» (Стор. 46), «Зйомка з пріоритетом витримки затвора» (Стор. 47), «Відображення попереджень щодо експозиції» (Стор. 123)

#### **На зробленому знімку видимі невідомі яскраві точки**

Вони можуть виникати внаслідок «залипання» пікселів на пристрої ПЗЗ. Скористуйтесь функцією **[PIXEL MAPPING]**. Якщо проблема залишається, повторіть операцію оптимізації зображення декілька разів.

g«Оптимізація зображення – Перевірка функцій обробки зображення» (Стор. 117)

#### **Додаткові поради щодо зйомки та корисна інформація**

#### **Збільшення кількості можливих знімків**

Відзняті зображення зберігаються на карті пам'яті. Щоб збільшити кількість зображень, що можна зберегти на карті, виконайте наступне:

• Змініть режиму запису.

Розмір зображення залежить від режиму його запису. Якщо вам не відомий об'єм карти, перед зйомкою змініть режим зображення. Що менший розмір зображення та вищий ступінь стиснення, то менший розмір файла. Щоб зменшити розмір файла, скомбінуйте розмір зображення та рівенб стиснення та зареєструйте комбінацію за допомогою **[E:** SET]. Для файлів розміру **[**X**]** або **[**W**]** можна в подальшому зменшити кількість пікселів, вибравши для значення **[PIXEL COUNT]** менше значення.

 $E\$  «Вибір режиму запису» (Стор. 62), « € SET» (Стор. 93), «PIXEL COUNT» (Стор. 93) • Використовуйте для зйомки карту пам'яті великого об'єму.

Кількість зображень, що можна записати, залежить від об'єму карти пам'яті. Використовуйте для зйомки карту пам'яті великого об'єму.

Якщо ви використовуєте карту іншого виробника (не Olympus), або карту, яка використовувалася на іншому обладнанні, наприклад, на комп'ютері, на моніторі з'явиться повідомлення **[CARD ERROR]**. Перед використанням такої карти у даній фотокамері, відформатуйте її за допомогою функції **[FORMAT]**. g«Форматування карти» (Стор. 118)

#### **Подовження терміну придатності акумулятора**

Виконання будь-якої з наведених нижче дій, коли зйомка не відбувається, може призвести до зменшення потужності акумулятора.

- Багаторазове натискання кнопки спуску затвора до половини.
- Повторне та тривале відтворення відзнятого зображення.
- Використання функції відображення у реальному часі упродовж тривалого часу

Щоб збільшити термін придатності акумулятора завжди вимикайте фотокамеру, якщо ви не плануєте її використовувати.

#### **Функції, які не можна вибрати в меню**

Деякі функції не можна вибрати в меню за допомогою кнопок зі стрілками.

- Пункти, які не можна встановити при використанні фотокамери в поточному режимі зйомки.
- Пункти, які не можна настроїти через встановлений певний пункт:
- Комбінація режимів **[**j**]** та **[NOISE REDUCT.]** тощо.

#### **Неможливо використовувати Imager AF**

Imager AF доступний тільки при використанні сумісних об'єктивів. Для отримання найсвіжішої інформації щодо об'єктивів Olympus, сумісних з Imager AF, відвідайте веб-сторінку Olympus.

#### **Вибір оптимального режиму запису**

Режими запису поділяються на 2 основні типи: RAW та JPEG. Зображення у форматі RAW записуються без накладання настройок балансу білого, контрасту тощо. Зображення у форматі JPEG записуються з накладанням на них усіх цих настройок. Формат JPEG також стискає зображення для зменшення їх розміру під час запису. Для JPEG можна зареєструвати 4 з 12 доступних комбінацій розмірів зображення  $(\mathbb{B}, \mathbb{M}, \mathbb{S})$  і ступенів стиснення (SF, F, N, B). Чим більша ступінь стиснення, тим зернистішим буде виходити зображення при збільшенні на екрані. Загальні поради щодо вибору режиму запису наведені нижче.

#### **Для точного настроювання параметрів зйомки на комп'ютері** • **[RAW]**

**Для друку великих знімків на папері формату А3 та А4 / Для редагування й опрацювання зображень на комп'ютері**

• Розмір зображень  $\blacksquare$  і ступінь стиснення SF, F, N або В

**Для друку зображень формату листівки**

 $\bullet$  Розмір зображень  $\blacksquare$  і ступінь стиснення SF, F, N або В

**Для надсилання електронною поштою або розміщення в Інтернеті**

 $\bullet$  Розмір зображень  $\boxtimes$  і ступінь стиснення SF, F, N або В

g«Режими запису та розмір файла / кількість знімків, які можна зберегти» (Стор. 125)

#### **Щоб відновити функції до настройок за умовчанням**

- Настройки зберігаються навіть після вимкнення живлення фотокамери.
- Щоб повернутись до стандартних заводських настройок, виберіть пункт **[RESET]** у меню **[CUSTOM RESET]**. Ви можете вибрати два типи відновлення настройок. Установіть потрібні функції фотокамери та зареєструйте їх за допомогою функцій **[RESET1]** або **[RESET2]** у меню **[CUSTOM RESET]**.
- g«Відновлення стандартних заводських настройок» (Стор. 30)

#### **Перевірка експозиції в умовах поганої видимості на моніторі фотокамери за межами приміщення**

При зйомці за межами приміщення користувачеві може бути важко розрізняти покази монітора та перевіряти настройки експозиції.

В режимі відображення у реальному часі натискайте кнопку INFO до появи відображення гістограми.

Нижче наведені поради щодо читання гістограми.

- **Як читати гістограму**
- 1 Якщо у цьому місці гістограми знаходиться багато піків, зображення вийде надто темним.
- 2 Якщо у цьому місці гістограми знаходиться багато піків, зображення вийде надто світлим.
- 3 Зелена ділянка на гістограмі показує розподіл світла в межах ділянки точкового вимірювання.
- g«Зміна режимів відображення інформації» (Стор. 42)

### **Поради щодо відтворення**

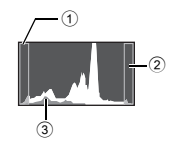

#### **Розуміння настройок і іншої інформації стосовно зроблених знімків**

Відтворіть зображення, а тоді натисніть кнопку INFO. Натискуйте повторно цю кнопку, щоб настроїти відображення інформації на моніторі.  $\mathbb{R}$ «Інформаційний екран» (Стор. 80)

#### **Перегляд зображень на комп'ютері**

#### **Перегляд всього зображення на моніторі комп'ютера**

Розмір зображення, виведеного на монітор комп'ютера, змінюється відповідно до настройок комп'ютера. Використовуючи програму Internet Explorer, зображення розміром 2 048 x 1 536 у масштабі 100% можна переглянути на моніторі з роздільною здатністю 1 024 x 768 тільки за допомогою прокрутки. Існує декілька способів перегляду зображень повністю на моніторі комп'ютера.

#### **Перегляд знімків за допомогою програм перегляду зображень.**

• Перегляд через пакет OLYMPUS Master, який встановлюється з компакт-диску із програмним забезпеченням, що входить до комплекту постачання фотокамери.

#### **Змінення настройок монітора.**

• Розташування іконок на робочому столі вашого комп'ютера можна змінити. Детальнішу інформацію про зміну настройок вашого комп'ютера можна знайти у посібнику користувача комп'ютера.

#### **Для перегляду зображень, записаних у форматі RAW**

Перегляд через пакет OLYMPUS Master, який встановлюється з компакт-диску із програмним забезпеченням, що входить до комплекту постачання фотокамери. За допомогою функції опрацювання зображень RAW програми OLYMPUS Master ви можете виконати настройки зображення, змінюючи значення балансу білого та контрасту.

# **Коди помилок**

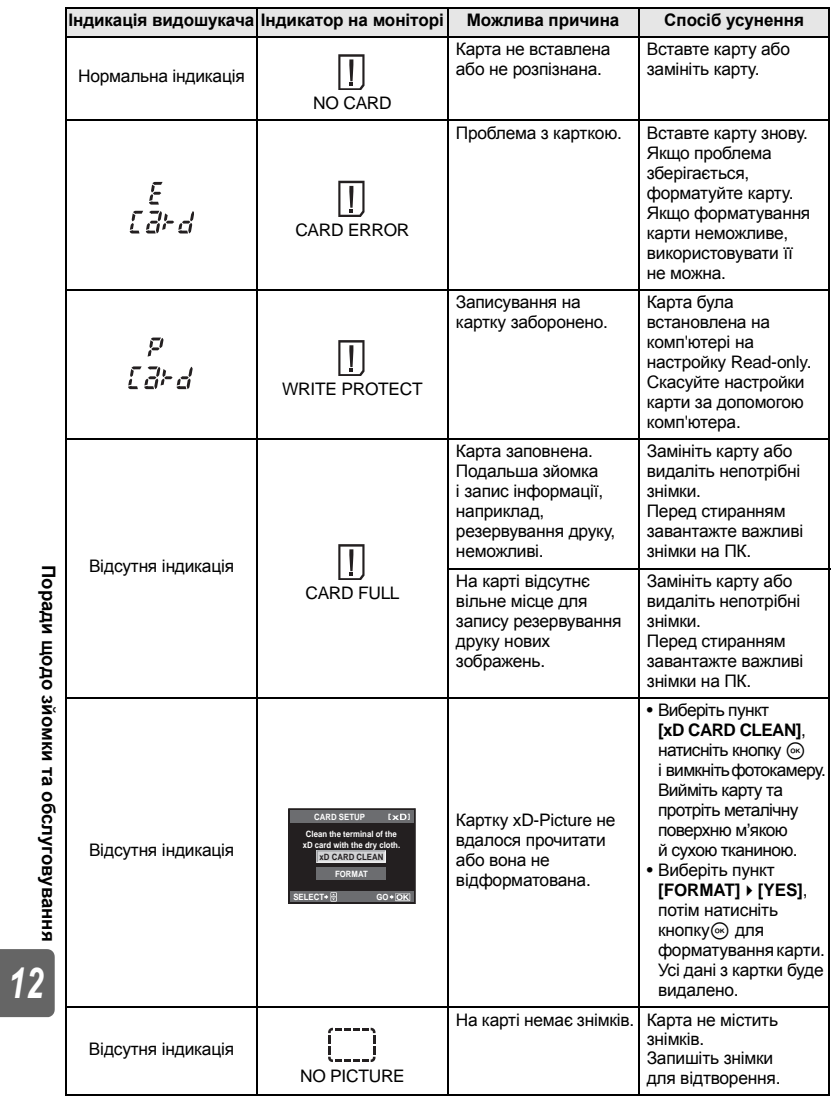

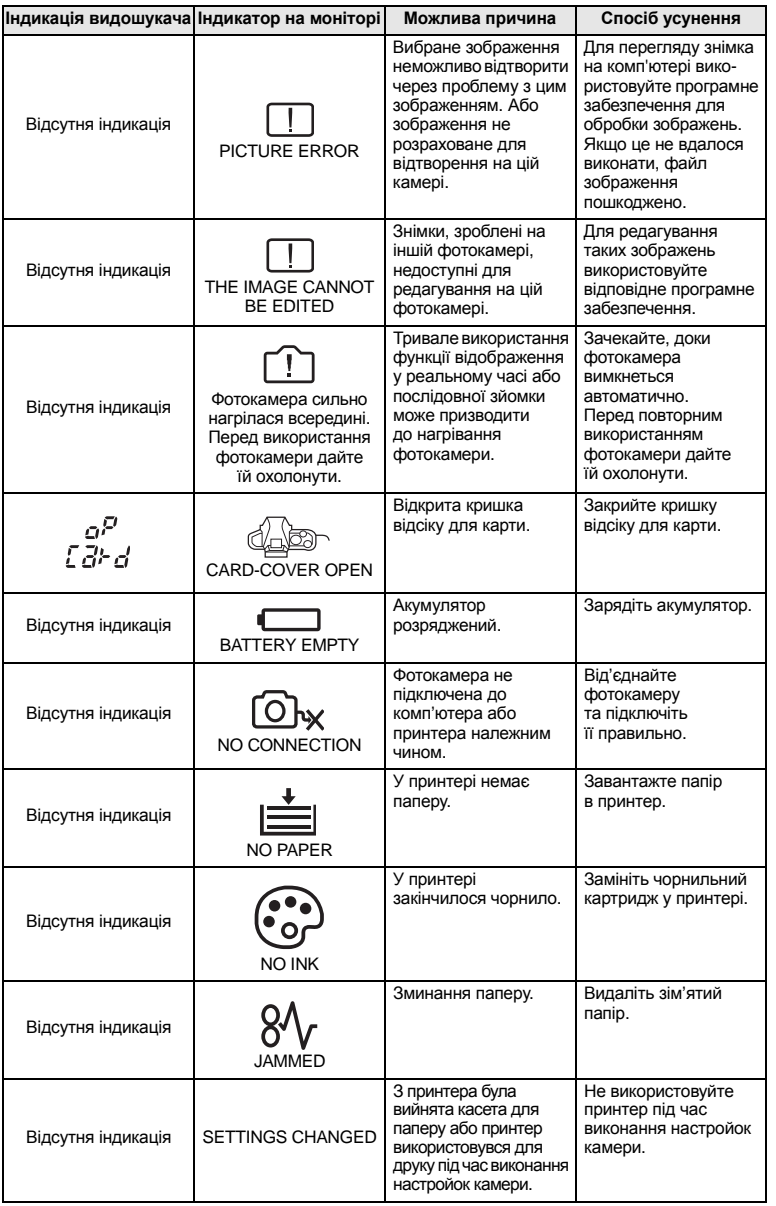

**Поради щодо зйомки та обслуговування**

115 UA

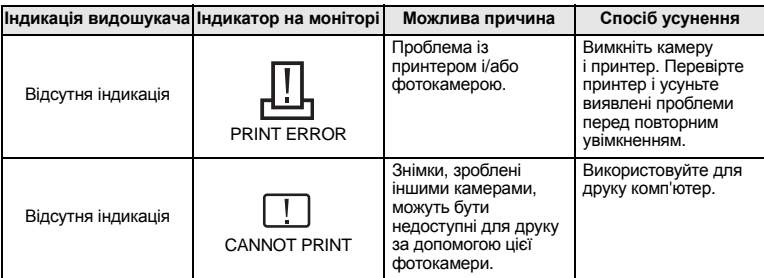

# **Догляд за камерою**

### **Чищення та зберігання камери**

#### **Чищення фотокамери**

Вимкніть камеру та вийміть акумулятор перед чищенням камери.

#### **Зовні:**

• Акуратно протирайте м'якою тканиною. Якщо фотокамера дуже брудна, змочіть тканину неконцентрованим мильним розчином і добре відіжміть. Протріть фотокамеру вологою тканиною, а потім витріть сухою тканиною. Якщо ви використовували фотокамеру на пляжі, тоді очистіть її за допомогою тканини змоченої у чистій воді та добре викрученої.

#### **Монітор та видошукач:**

• Акуратно протирайте м'якою тканиною.

#### **Об'єктив, дзеркало та фокусувальний екран:**

• Здмухніть порох із об'єктива, дзеркала та фокусувального екрана за допомогою доступного у продажі груші для чищення об'єктивів. Злегка протріть об'єктив папером для чищення об'єктива.

#### **Зберігання**

- При зберіганні камери упродовж тривалого часу виймайте з неї акумулятор та карту. Зберігайте камеру в прохолодному, сухому та добре провітрюваному приміщенні.
- Періодично встановлюйте елементи живлення й перевіряйте функції фотокамери.

#### **Чищення та перевірка пристрою захоплення зображень (ПЗЗ)**

Дана камера обладнана функцією недопущення потрапляння пилу на ПЗЗ та усуненням пилу або бруду з поверхні ПЗЗ за допомогою ультразвукових вібрацій. Функція усунення пилу активується, якщо вимикач живлення виставлено на ON або під час ввімкнення або вимкнення відображення у реальному часі. Функція усунення пилу спрацьовує одночасно з функцією оптимізації зображення, яка перевіряє датчик ПЗЗ та пристрої обробки зображення. Оскільки функція усунення пилу активується при кожному вмиканні живлення камери, для її ефективності тримайте камеру у вертикальному положенні. Під час роботи функції усунення пилу блимає індикатор SSWF.  $\mathbb{R}$ «Індикатор SSWF» (Стор. 14)

### **D** Примітки

- Не використовуйте сильних розчинників, таких як бензол або спирт, або тканину, що пройшла хімічну обробку.
- Щоб захистити камеру від корозії, не зберігайте її в місцях збереження хімікатів.
- Якщо залишити об'єктив брудним, на його поверхні може з'явитися цвіль.
- Якщо камера не використовувалась тривалий час, перевірте усі її деталі перед початком використання. Перед зйомкою важливих знімків обов'язково зробіть пробний знімок,

#### **Режим чищення – Усунення пилу**

У разі потрапляння пилу на сенсор на знімках можуть з'являтись чорні крапки. Якщо це трапилось, тоді зверніться в авторизований сервісний центр Olympus для очищення сенсора. Сенсор є прецизійним пристроєм, який є дуже чутливий до пошкоджень. При самостійному очищенні сенсора обов'язково дотримуйтесь нижченаведених інструкцій. При вимкненні живлення під час чищення затвор закривається, що може призвести до пошкодження шторки затвора та інших несправностей. Завжди слідкуйте за залишковим зарядом акумулятора.

- **1 Зніміть об'єктив <sup>з</sup> фотокамери та встановіть вимикач живлення в положення ON.**
- **2** MENU**[**Y**][**h**][CLEANING MODE]**
- **Влатисніть**  $\mathcal{D}$ , а тоді натисніть кнопку  $\mathcal{D}$ . • Камера переходить у режим очищення.
- **4 Натисніть кнопку спуску затвора повністю.** • Піднімається дзеркало та відкривається заслінка затвора.
- **CLEANING MODE** Ϋ́H **CANCEL** \* MENU SELECT \* **GED GO** \* **OK**
- **5 Почистіть сенсор.**
	- Обережно здмухніть порох із поверхні сенсору за допомогою механічної груші (доступна в продажі).
- **6 Уникайте захоплення груші заслінкою затвора при вимиканні живлення після завершення чищення.**
	- Після вимикання камери заслінка затвора закривається, а дзеркало опускається.

### **4** Примітки

- Уникайте торкання механічної груші (доступна у продажі) до сенсора. Уникайте торкання груші до сенсора, оскільки це може призвести до його пошкодження.
- Ніколи не вставляйте механічну грушу глибше, ніж за кріплення об'єктива. У випадку вимкнення живлення це може призвести до пошкодження заслінки затвора, при її закриванні.
- Використовуйте для чищення тільки механічну грушу. При розпилюванні на сенсор газу, що знаходиться під високим тиском, він може замерзнути на поверхні сенсора та пошкодити його.

# **Оптимізація зображення – Перевірка функцій обробки зображення**

Функція оптимізації зображення «pixel mapping» дозволяє фотокамері перевірити і відрегулювати функції сенсору і обробки зображення. Для правильної роботи функції оптимізації зображення зачекайте хоча б одну хвилину після зйомки.

# **1** MENU **[**[2] **[PIXEL MAPPING]**<br>2 Hatuchith **©** a toni Hatuchith Ki

#### **22 Натисніть**  $\mathbb{D}$ , а тоді натисніть кнопку  $\mathbb{D}$ .

• Під час виконання оптимізації зображення на моніторі відображається панель **[BUSY]**. Після завершення оптимізації зображення знову виводиться екран меню.

#### **D** Примітки

• У випадку випадкового вимикання камери під час оптимізації зображення, розпочніть все заново, починаючи з Кроку 1.

# **Основи використання карт пам'яті**

## **Придатні карти пам'яті**

Термін «Карта» у даному посібнику позначає карту пам'яті. З цією камерою можна використовувати карти CompactFlash, Microdrive або xD-Picture (можна придбати додатково)

#### **CompactFlash**

CompactFlash – це карта пам'яті з великим об'ємом пам'яті. Ви можете використовувати наявні у продажі карти.

#### **Microdrive**

Microdrive – це носій, у конструкції якого використовується компактний жорсткий диск із великим об'ємом пам'яті. Ви можете використовувати Microdrive, що підтримує CF+Type II (розширений стандарт Compact Flash).

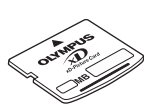

**Карта пам'яті xD-Picture** xD-Picture Card – це носій, що зазвичай використовується для запису зображень у компактних

фотокамерах.

### **Застереження щодо використання носія Microdrive**

Microdrive – це носій, у конструкції якого використовується компактний жорсткий диск. Оскільки жорсткий диск носія Microdrive обертається, він не є стійким до вібрації або поштовхів, на відміну від карт пам'яті. При використанні Microdrive (особливо під час запису та відтворення) потрібна особлива обережність, щоб захистити камеру від струсів та вібрації. Обов'язково ознайомтесь із наступними застереженнями перед використанням носія Microdrive.

Також прочитайте посібники, якій йдуть у комплекті з вашим носієм Microdrive.

- Будьте дуже обережні, ставлячи камеру під час запису. Кладіть її акуратно на стійку поверхню.
- Не використовуйте камеру у місцях, які підлягають вібрації або сильним струсам, наприклад, на будівельних майданчиках або в автомобілях під час їзди по вибоїстих дорогах.
- Не розташовуйте носії Microdrive у місцях із сильним магнітним полем.
- Карти Microdrive можуть працювати неправильно в умовах низького атмосферного тиску, як на висоті 3000 м над рівнем моря або вище.

#### x **Примітки**

• Дані на карті не стираються повністю навіть після форматування карти або стирання цих даних. Щоб уникнути витоку особистої інформації, перед викиданням карти, зламайте її.

# **Форматування карти**

Карти пам'яті відмінні від Olympus або карти форматовані на комп'ютері перед використанням повинні бути переформатовані на цій камері.

Усі дані, що зберігаються на карті, включаючи захищені зображення, будуть стерті під час форматування. Перед форматуванням бувшої у вжитку карти упевніться, чи не

*13*

**Інформація**

**нформація** 

# **1** MENU  $\triangleright$  [CARD SETUP]<br>**2** 39 ROBONOFOIO KHOROK

- **2 За допомогою кнопок** ac **виберіть [FORMAT],**
- **а тоді натисніть кнопку**  $\textcircled{\tiny{\textsf{R}}}$ .
- **3** За допомогою кнопок  $\otimes \otimes$  виберіть [YES], **а тоді натисніть кнопку**  $\textcircled{\tiny{\textcircled{\tiny{R}}}}$ .
	- Виконується форматування.

### *ПОРАДИ*

### **Для вставляння карт в обидва гнізда:**

 $\rightarrow$  Виберіть карту, що буде використовуватись **[CF / xD].**  $\mathbb{R}^n$ «СF / xD» (Стор. 95)

# **Акумулятор та зарядний пристрій**

- Використовуйте тільки літій-іонний акумулятор Olympus (BLS-1). Інші акумулятори не можна використовувати.
- Енергоспоживання фотокамери змінюється в широкому діапазоні в залежності від використання та інших умов.
- **Наступні операції споживають дуже багато енергії та призводять до швидкого** розрядження акумулятора.
	- Постійне автофокусування за допомогою натискання наполовину кнопки спуску затвора в режимі зйомки.
	- Використання функції відображення у реальному часі.
	- Відтворення зображень на РК-моніторі упродовж тривалого часу.
	- Підключення до комп'ютера та принтера.
- При використанні розрядженого акумулятора фотокамера може вимкнутись без попередження про низький заряд акумулятора.
- При покупці акумулятор заряджений не повністю. Перед використанням фотокамери зарядіть акумулятор за допомогою спеціального зарядного пристрою (BCS-1).
- Час заряджання штатного акумулятора становить приблизно 3 години 30 хвилин.
- **Використовуйте тільки спеціальні зарядні пристрої.**

# **Використання зарядного пристрою за кордоном**

- Зарядний пристрій можна підключати до більшості електричних розеток у всьому світі з діапазоном напруги від 100 В до 240 В (50 / 60 Гц). Однак, залежно від країни або регіону перебування електричні розетки можуть бути різними, а для підключення до них зарядного пристрою може знадобитися спеціальний адаптер. За докладною інформацією зверніться до місцевого постачальника електроенергії або до туристичного агента.
- Забороняється використання наявних у продажі адаптерів для подорожей, оскільки вони можуть пошкодити зарядний пристрій.

# **Змінні об'єктиви**

Оберіть об'єктив, який підійде вам для зйомки.

Використовуйте рекомендовані об'єктиви стандарту «4/3» (Байонет «4/3»). За використання нерекомендованих об'єктивів можуть неправильно функціонувати функції автофокусування та експонування. У деяких випадках можуть не функціонувати й інші функції.

#### **Байонет «4/3»**

Розроблений компанією Olympus стандарт кріплення об'єктиів системи «4/3». Вищезгадані нові взаємозамінні об'єктиви з кріпленням стандарту «4/3» були розроблені з використанням досягнень у сфері оптики спеціально для цифрових камер.

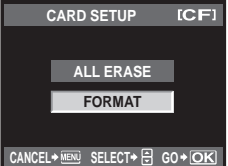

# **Змінні об'єктиви ZUIKO DIGITAL**

Система взаємозамінних об'єктивів стандарту «4/3» призначена для надійного професійного використання. Окрім швидкої заміни, система стандарту «4/3» пропонує також компактні та легкі об'єктиви.

#### **Фокусна відстань та глибина різкості об'єктивів системи 3/4**

Порівняно із 35-мм камерами, фотокамери системи 4/3 отримують інші ефекти за однакової фокусної відстані та величини діафрагми.

#### **Фокусна відстань**

За однакової фокусної відстані фотокамера системи 4/3 може досягати відстані, яка вдвічі перевищує відповідну відстань 35-мм камери. Це дає змогу створювати компактні об'єктиви телефото. Наприклад, 14-50 мм об'єктиви системи 4/3 відповідають 28–100 мм об'єктивам для 35-мм камери.

• Якщо перетворити кут зображення об'єктива системи 4/3 на відповідний для камери 35-мм, перспектива буде повністю однакова.

#### **Глибина різкості**

Камери системи 4/3 може досягати вдвічі більшої глибини різкості, ніж 35-мм камера. Це дає змогу пропускати крізь діафрагму більше світла. Наприклад, об'єктив системи 4/3 із яскравістю f2.0 відповідає значенню f4.0, якщо перетворити на діафрагму 35-мм камери.

• Можна досягти такої самої кількості фонового розмиття, як і за використання 35-мм камери.

# $\P$  Примітки

- При прикріпленні або зніманні кришки або об'єктива до камери утримуйте її корпус байонетом донизу. Це допоможе уникнути потрапляння пилу та інших сторонніх об'єктів всередину камери.
- Не знімайте кришку або об'єктив у запилених місцях.
- Не наводьте прикріплений до камери об'єктив на сонце. Це може спричинити пошкодження камери і навіть її займання внаслідок ефекту фокусування сонячних променів, які проходять через об'єктив.
- Будьте обережні, щоб не загубити кришку корпуса або задню кришку камери.
- Прикріпіть кришку корпуса до камери, щоб уникнути потрапляння в неї пилу в той час, коли до неї не прикріплений об'єктив.

### **Технічні характеристики об'єктива ZUIKO DIGITAL**

#### **Назви деталей**

- 1 Секція кріплення бленди
- 2 Різь кріплення фільтра
- 3 Кільце масштабування
- 4 Кільце фокусування
- 5 Індекс кріплення
- 6 Електричні контакти
- 7 Передня кришка
- 8 Задня кришка
- 9 Бленда об'єктива

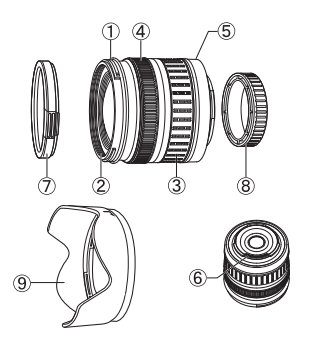

**Інформація**

нформація

# **Прикріплення бленди Зберігання бленди**

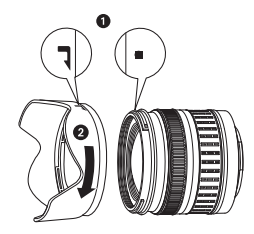

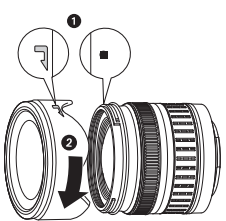

- Використовуйте бленду під час зйомки об'єктів із контровим освітленням.
- Бленда не може бути прикріплена до об'єктів 17,5 45 mm.

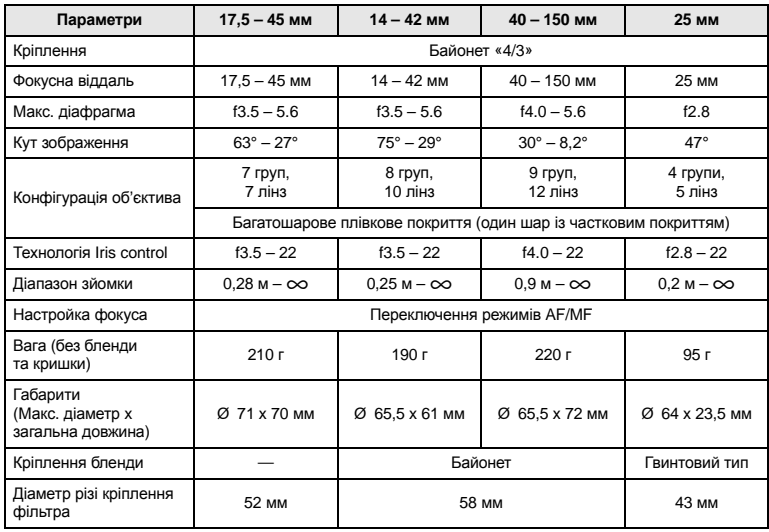

#### **Загальні характеристики**

Може використовуватись із додатковим продовжувачем EX-25 за наступних умов: При використанні продовжувача EX-25 настройка фокусування виконується вручну.

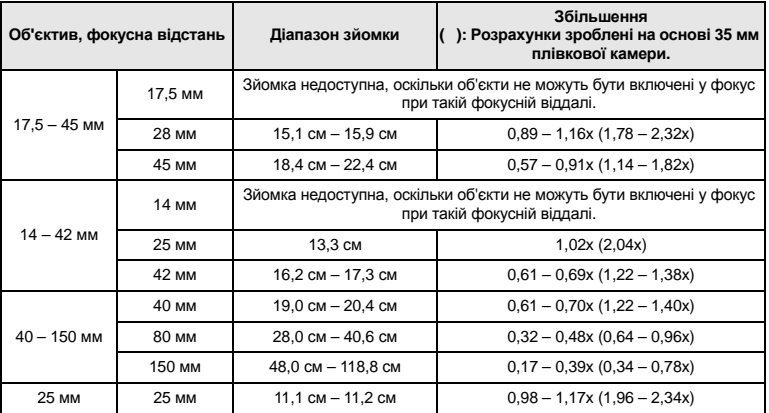

#### **Застереження щодо зберігання**

- Очищуйте об'єктив після використання. Усуньте порох та бруд з поверхні об'єктива грушею або щіточкою. Для усунення бруду з поверхні об'єктива використовуйте спеціальний папір для чищення. Не використовуйте органічні розчинники.
- Завжди зберігайте об'єктив із закритою кришкою.
- Не зберігайте поблизу інсектицидів.

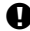

#### x **Примітки щодо зйомки**

• Краї зображення можуть бути обрізані, якщо використовується декілька фільтрів або товстий фільтр.

# **Діаграма програмного зсуву (режим** P**)**

У режимі P фотокамера запрограмована таким чином, що значення діафрагми та витримки затвора вибираються автоматично згідно з яскравістю об'єкта, як показано нижче: Відображення діаграми залежить від типу об'єктива, що використовується.

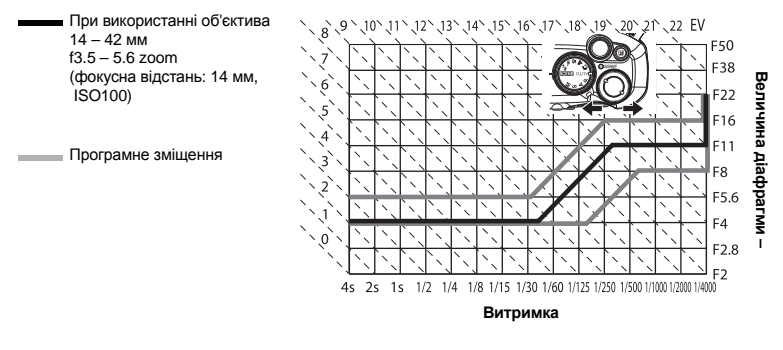

122 UA

*13*

**Інформація**

иформація

# **Відображення попереджень щодо експозиції**

Якщо не вдалося отримати оптимальне значення компенсації експозиції під час натискання кнопки спуску затвора наполовину, зображення на розширеній панелі керування та у видошукачі блиматиме.

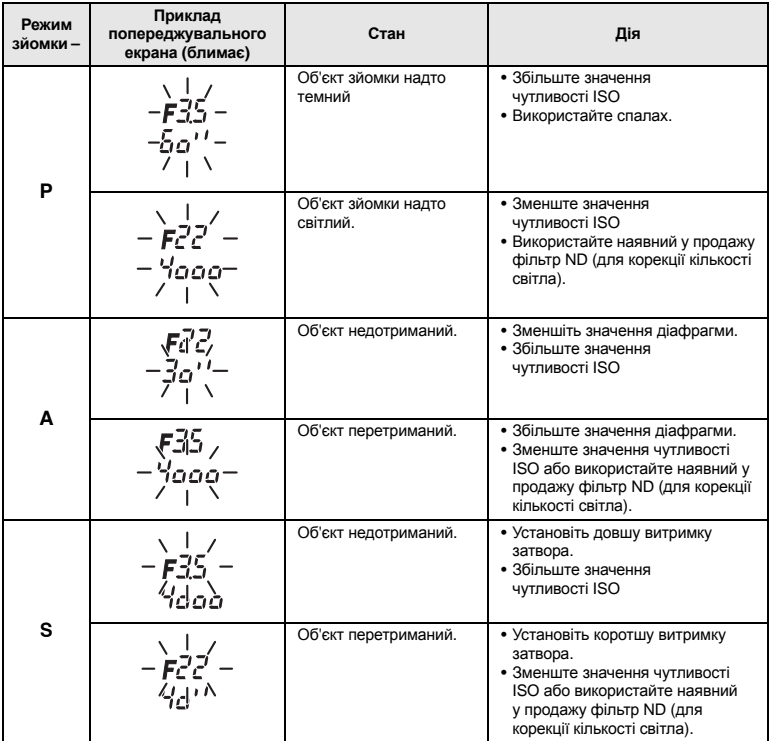

\* Величина діафрагми, за якої починає блимати її позначка, залежить від типу об'єктива та його фокусної віддалі.

123 UA

# **Режими спалаху, які можна встановити в режимі зйомки**

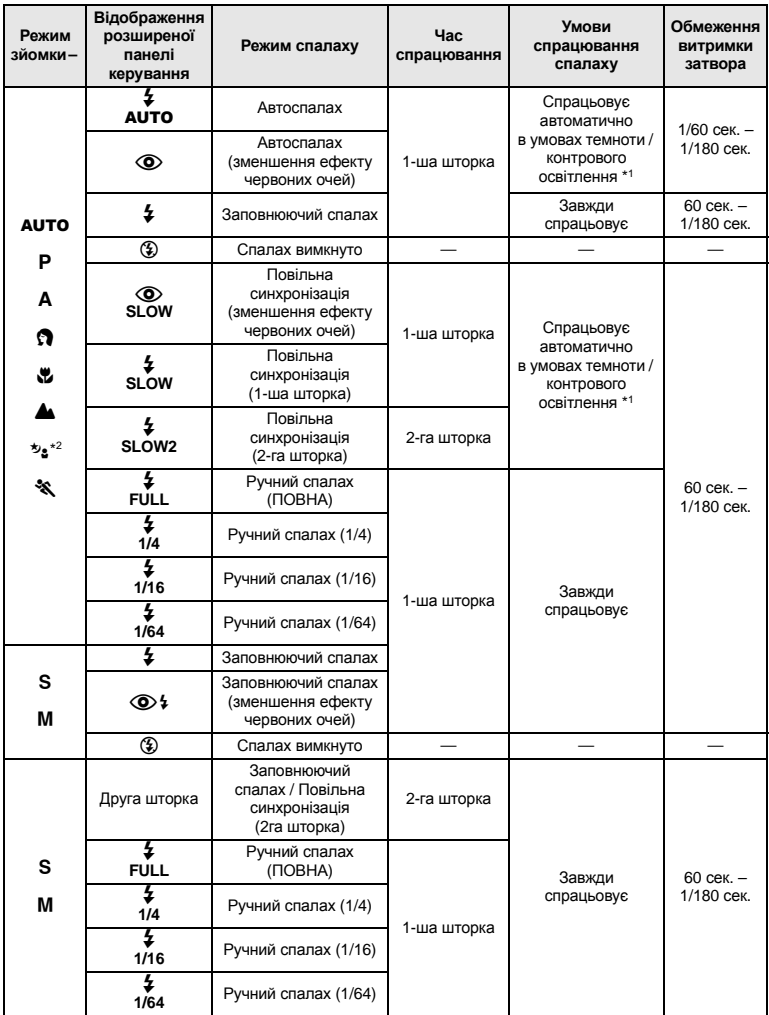

нформація **Інформація**

\*1 Коли спалах встановлено на режим Super FP, він помічає контрове світло перед спрацюванням.

 $\square$ s «Спалах Super FP» (Стор. 75)<br>2. Значення **АUTO**, ⊘, ≸ недоступні в режимі NIGHT+PORTRAIT.

124 UA

# **Колірна температура балансу білого**

Чим вища колірна температура, тим більше у світлі переважають сині тони, і тим менше червоні; чим нижча колірна температура, тим більше у світлі переважають червоні тони, і тим менше – сині. Спектральний баланс різних джерел білого світла нумерується за колірною температурою – фізичною величиною, яка визначається за температурною шкалою у Кельвінах (К). Колір сонячного світла та інших джерел природного світла, колір лампи розжарювання та інших штучних джерел світла можна передати колірною температурою.

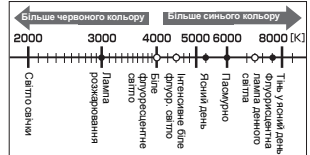

• Колірні температури для кожного джерела світла, вказані на вищенаведеній шкалі, є приблизними.

Звідси слідує, що колірна температура флуоресцентного світла не буде підходити для штучних джерел освітлення. У гамі відтінків колірної температури флуоресцентної лампи відсутні певні тони. Якщо ця різниця у відтінках є малою, тоді їх можна розрахувати за допомогою колірної температури, яка називається корелятивною колірною температурою. Наперед установлені у даній камері настройки 4 000 K, 4 500 K та 6 600 K є корелятивними колірними температурами, які не повинні розглядатись як точні колірні температури. Використовуйте ці настройки для зйомки в умовах освітлення флуоресцентною лампою.

# **Режими запису та розмір файла / кількість знімків, які можна зберегти**

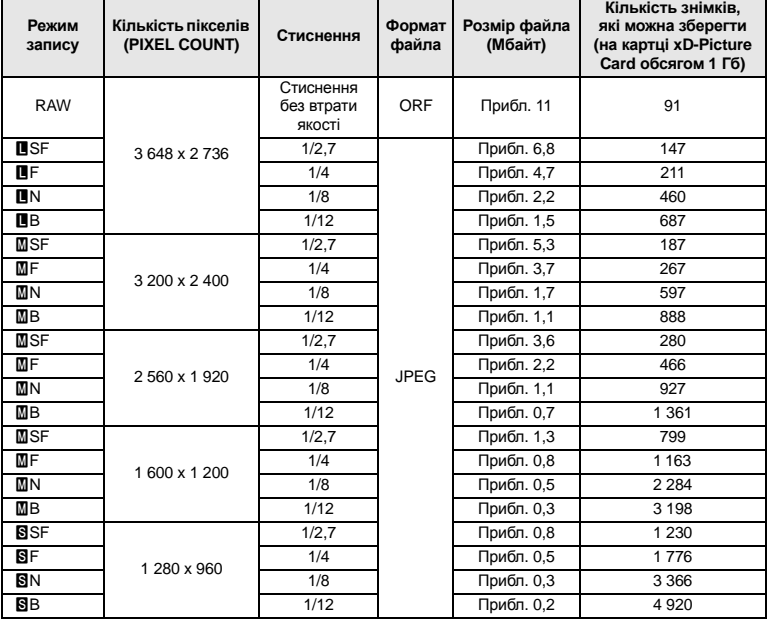

Розмір файлів у таблиці є наближеним.

і кішымарын **Інформація**

> 125 UA

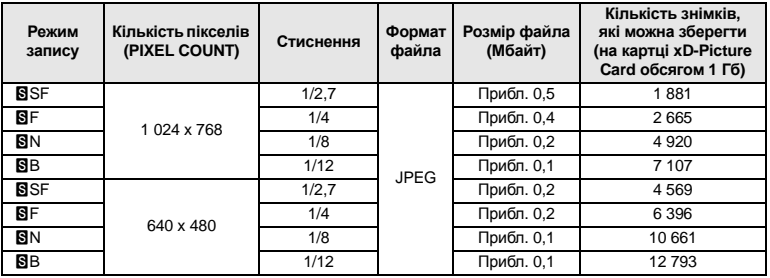

#### $\bigoplus$  Примітки

• Число залишкових знімків може змінюватися у залежності від об'єкта зйомки, а також від наявності резервування друку. У деяких випадках число залишкових знімків, що відображається у видошукачі або на РК-моніторі, не змінюється навіть після зйомки нового зображення або стирання збереженого зображення.

- Дійсний розмір файла може змінюватись у залежності від об'єкта зйомки.
- На моніторі може бути відображено максимальне значення 9999 для калькості знімків, які можна зберегти.

# **Функції, які можна зареєструвати в Користувацьких Настройках Відновлення**

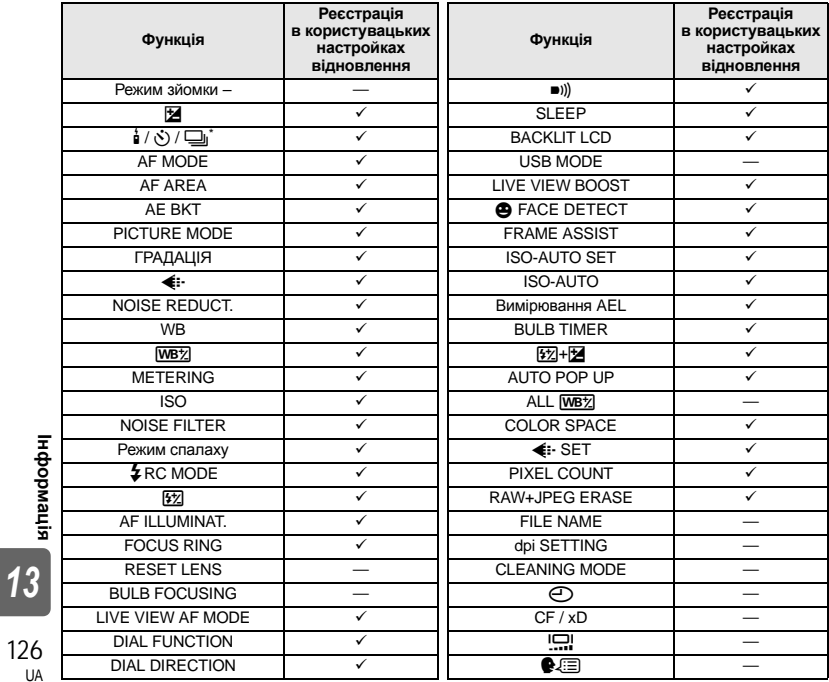

**Інформація**

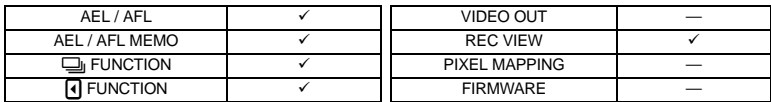

 $\overline{\phantom{a}}$ : Можна зареєструвати.  $-$ : Не можна зареєструвати.

\* Разом із функцією «Антишок».

# **Схема меню**

#### **Меню зйомки**

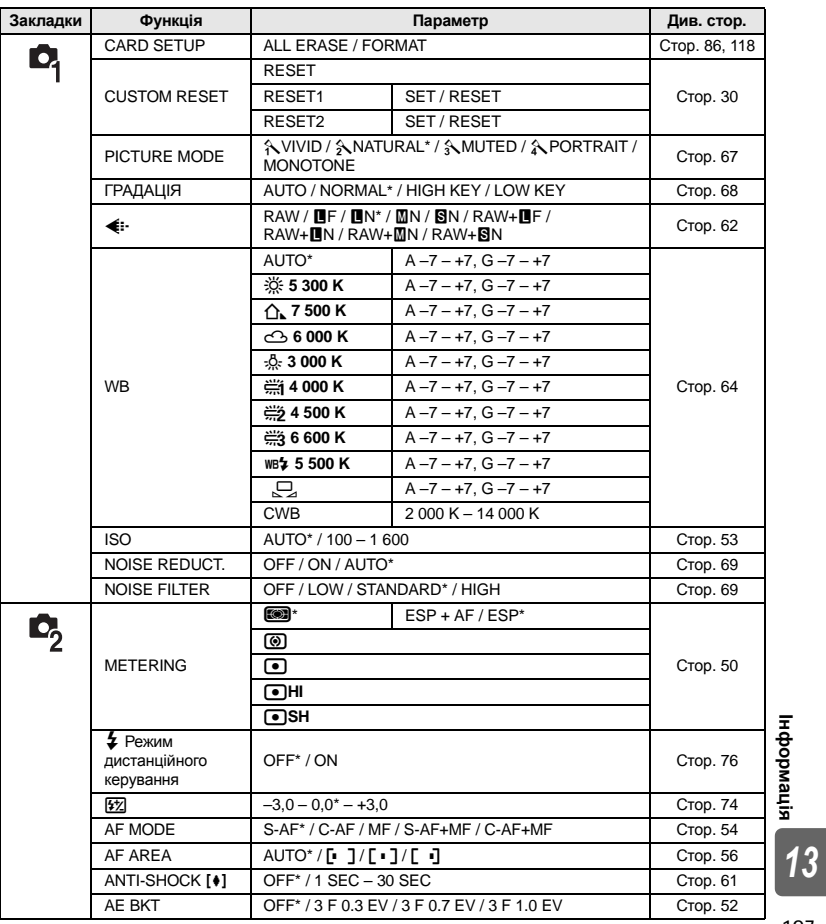

\* Заводська настройка за умовчанням

127 UA

**Інформація**

### **Меню відтворення**

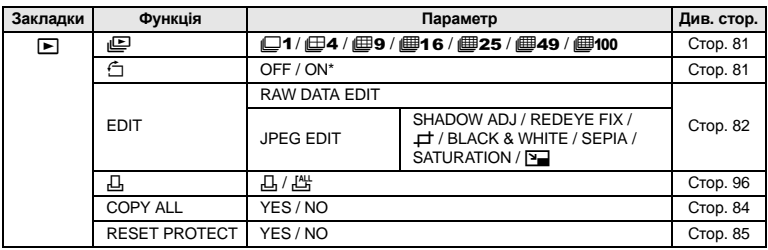

\* Заводська настройка за умовчанням

### **Меню користувача 1**

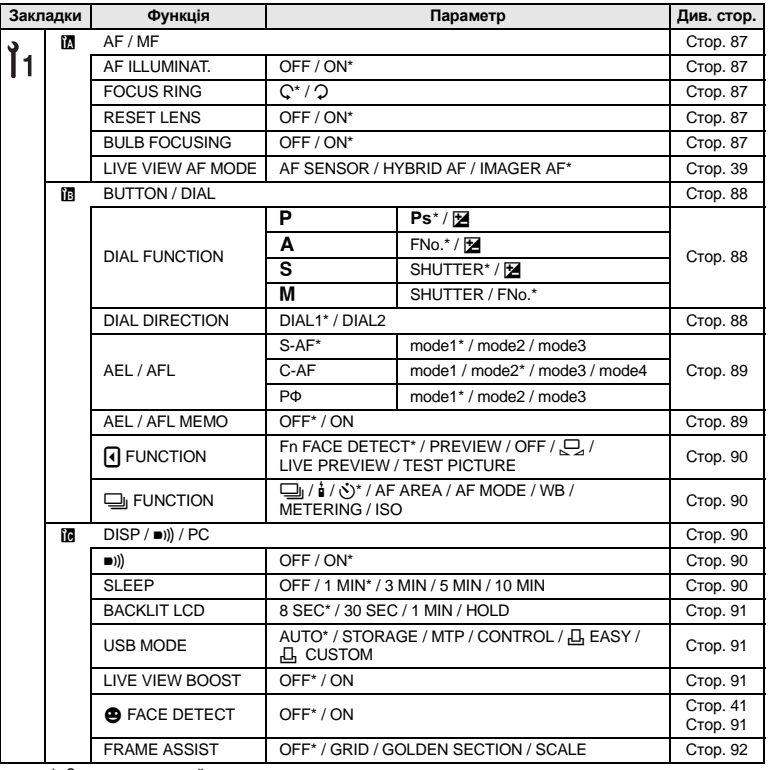

\* Заводська настройка за умовчанням

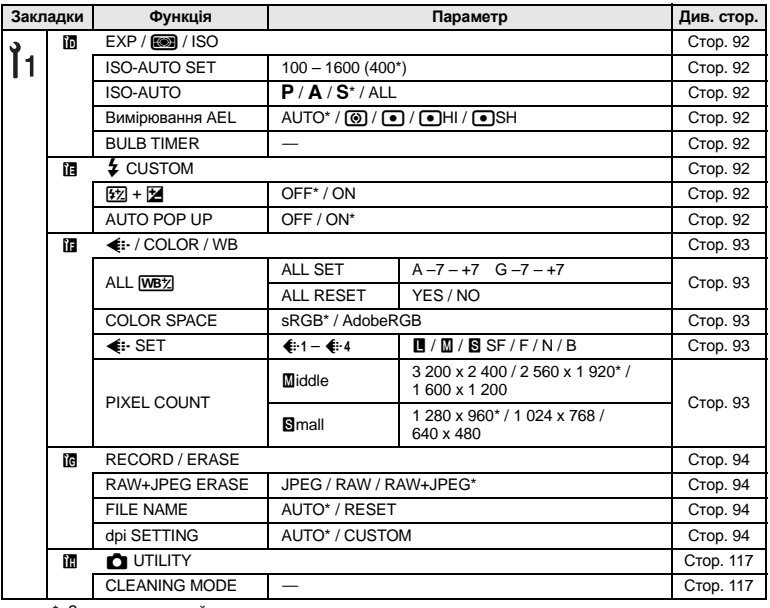

\* Заводська настройка за умовчанням

### **Меню користувача 2**

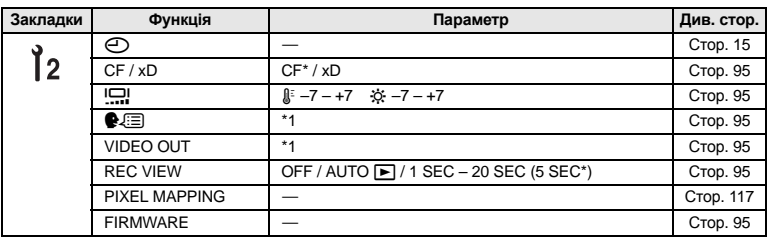

\* Заводська настройка за умовчанням

\*1 Настройки відрізняються в залежності від регіону придбання фотокамери.

**Інформація** нафоры<br>13<br>13

# **Глосарій**

#### **AE (Автоматична експозиція)**

Вбудований у фотокамеру пристрій вимірювання експозиції автоматично встановлює значення. У фотокамері передбачені 3 режими автоекспозиції: режим P, в якому фотокамера вибирає і величину діафрагми, і витримку затвора, режим А, в якому користувач вибирає діафрагму, а фотокамера встановлює витримку затвора, і режим S в якому користувач вибирає витримку затвора, а фотокамера встановлює діафрагму. У режимі M користувач вибирає і діафрагму, і витримку затвора.

#### **DCF (Design Rule for Camera File System)**

Це стандарт для файлів зображень, прийнятий компаніями Japan Electronics та Information Technology Industries Association (JEITA).

#### **DPOF (Digital Print Order Format)**

Це цифровий формат збереження потрібних настройок друку в цифрових фотокамерах. Увівши інформацію, які зображення слід друкувати та кількість копій для ожного зображення, користувач може легко роздрукувати потрібні зображення на принтері або в фотоательє, які підтримують формат DPOF.

#### **EV (Величина експозиції)**

Система вимірювання експозиції. Значення EV 0 встановлюється при діафрагмі F1 та витримці затвора 1 секунда. Після цього значення EV зростає кожного разу на 1 при збільшенні діафрагми на один приріст F або збільшення витримки затвора на одну ступінь. Значення EV можна також використовувати для встановлення настройок яскравості та чутливості ISO.

#### **ISO**

Міжнародні скорочення організації International Organization for Standardization. Настройка чутливості, що використовується у цифрових фотокамерах, базується на стандарті ISO, що використовується для вимірювання чутливості фотоплівки. Чутливість позначається, як показано в «ISO 100». Чим більше значення ISO, тим більша чутливість плівки або сенсора до світла. Високі значення ISO можуть використовуватись при зйомці зображень в умовах недостатнього освітлення.

#### **JPEG (Joint Photographic Experts Group)**

Формат стиснення записаних кольорових зображень. Фотографії (знімки), зроблені за допомогою фотокамери, зберігаються на картці у форматі JPEG, якщо для Record mode (режим запису) вибрано будь-яке значення параметра, крім **[RAW]**. Завантаживши ці зображення на комп'ютер, користувачі можуть редагувати їх за допомогою графічного програмного забезпечення або переглядати їх у вікні веб-браузера.

### **NTSC (National Television Systems Committee)/PAL (Phase Alternating Line)**

Телевізійні формати. NTSC зазвичай використовується в Японії, Північній Америці та Кореї. PAL зазвичай використовується в Європі та Китаї.

#### **PictBridge**

Це стандарт, який дозволяє підключати до обладнання принтери, вироблені різними виробниками, а також друкувати знімки безпосередньо з камери.

### **RAW**

**Інформація**

ниформация

Позначає дані зображень, які не покращувались фотокамерою за допомогою функцій балансу білого, різкості, контрасту тощо. Цей формат даних можна переглядати та обробляти тільки у спеціальному програмному забезпеченні. Ви не зможете відкривати або обробляти ці файли в інших графічних програмах, а також ці файли не підтримують друк DPOF. Файли RAW мають розширення «orf» (\*.orf).

#### **Глибина різкості**

Глибина різкості позначає відстань від найближчої до найдальшої точки, які виходять чіткими на знімку.

#### **Діафрагма**

Це змінний отвір об'єктива, який дозволяє керувати кількістю світла, що потрапляє у фотокамеру. Чим більша діафрагма, тим менша глибина різкості та розмитіший фон зображення. Чим менша діафрагма, тим більша глибина різкості та різкіший фон зображення. Діафрагма вимірюється числом f. Більші значення діафрагми позначають менші отвори діафрагми і навпаки.

#### **Дзеркальна фотокамера**

Фотокамера, яка використовує дзеркало для віддзеркалення світла, що потрапляє скрізь об'єктив, таким чином,аби зображення можна було перевіряти у видошукачі. Це дозволяє отримувати знімки з тією ж самою експозицією, що й відображалась у видошукачі.

#### **Експозиція**

Кількість світла, що використовується для запису зображення. Експозиція визначається проміжком часу, під час якого затвор перебуває відкритим (витримка затвора) та кількістю світла, що проходить через об'єктив (діафрагма).

#### **Затемнення (Він'єтування)**

Це закривання об'єктом частини поля зору, внаслідок чого неможливо сфотографувати цей об'єкт повністю. Він'єтуванням також називають ефект, коли зображення, яке видно через видошукач не відповідає записаному зображенню, оскільки записане зображення включає в себе об'єкти, не видимі через видошукач. Крім цього, він'єтування може траплятись при використанні неправильної бленди, що спричиняє появу тіней в кутиках зображення.

#### **Кількість пікселів (PIXEL COUNT)**

Число точок (пікселів), з яких складається зображення, визначає розмір зображення. Наприклад, зображення 640 x 480 пікселів має такі самі розміри, що й екран монітора з роздільною здатністю 640 x 480. Якщо роздільна здатність монітора становить 1 024 x 768, тоді зображення займатиме тільки частину його екрана.

#### **Колірна температура**

Спектральний баланс різних білих джерел світла класифікується за величиною колірної температури – концепцією теоретичної фізики, яка відповідає приблизно абсолютній температурі вольфрамової нитки лампи розжарювання, що вимірюється в кельвінах (К) по температурній шкалі. Чим вища колірна температура, тим більше у світлі переважають сині тони, і тим менше червоні; чим нижча колірна температура, тим більше у світлі переважають червоні тони, і тим менше – сині. У вас можуть виникнути труднощі з передачею кольорів при зйомці в приміщенні з освітленням флуоресцентною лампою або при комбінованому освітлені сонячним світлом та флуоресцентною лампою. У вашій фотокамері передбачена функція настройки балансу білого, яка дозволить вам компенсувати ефекти комбінації кольорів, що можуть виникати на ваших знімках.

#### **Колірний простір**

Модель, яка описує кольори, використовуючи більш ніж три координати. Такі колірні простори як sRGB та Adobe RGB іноді використовуються для кодування / відтворення кольорів.

#### **Кольоровий монітор TFT (Thin-Film Transistor)**

Кольоровий монітор, створений з використанням плівкової технології.

#### **Пікселі**

Пікселі – це найменші складові (крапки), з яких створюється зображення. Роздруковані чіткі зображення великих форматів складаються з мільйонів пікселів.

#### **Пристрій прийому зображення**

Даний прилад конвертує світло, що проходить через об'єктив, у електричні сигнали. Для побудови зображення це світло конвертується у сигнали RGB.

#### **Режим** A **(Пріоритет діафрагми)**

Ви встановлюєте діафрагму самостійно, а фотокамера автоматично настроює витримку затвора так, щоб зображення було записане з правильною експозицією.

|нформація | **Інформація**

#### **Режим AUTO**

Режим програмної автоекспозиції (див. «Режим P (Програмний)»). Окрім цього, при зйомці в темноті у даному режимі автоматично спрацьовує спалах.

#### **Режим** M **(Ручний)**

Користувач самостійно встановлює діафрагму та витримку затвора.

#### **Режим** P **(Програмний)**

Інша назва режим програмної автоекспозиції У цьому режимі фотокамера автоматично встановлює найоптимальнішу витримку затвора та діафрагму.

#### **Режим** S **(Пріоритет витримки затвора)**

Інша назва режим автоекспозиції з пріоритетом витримки затвора. Користувач самостійно встановлює витримку затвора, а фотокамера автоматично настроює діафрагму так, щоб зображення було записане з найкращою експозицією.

#### **Рівень стиснення**

Стиснення – це метод зменшення розміру файла завдяки вирізанню деяких даних зображення, а його рівень – визначає величину стиснення. Вплив вибраного рівня стиснення на якість зображення залежить від самого зображення. Числа, які позначають рівні стиснення, що можна вибрати на цій фотокамері, наведені тільки для довідки і не є точними величинами вимірювання.

#### **Система визначення контрасту блоку формування зображень**

Спосіб фокусування базується на контрастності зображення об'єкту, отриманого за допомогою блоку формування зображень.

#### **Система TTL (Through-The-Lens)**

З метою виставлення правильної експозиції вбудований у фотокамеру датчик світла безпосередньо вимірює величину світла, що проходить через об'єктив.

#### **Система TTL стеження за зміною контрасту**

Використовується для вимірювання відстані до об'єкта зйомки. Фотокамера визначає фокусування на об'єкті за допомогою стеження за зміною його контрасту.

#### **Сплячий режим**

Режим, який використовується для економії заряду акумулятора. Дана камера автоматично переключається в режим очікування, якщо вона не використовується упродовж певного часу. Щоб вийти з режиму очікування, натисніть будь-яку кнопку фотокамери (кнопку спуску затвора, кнопку меню тощо).

#### **Точкове вимірювання**

Фотокамера вимірює дуже маленьку ділянку навколо центру об'єкта, яка охоплюється позначкою точкового вимірювання у видошукачі. Точкове вимірювання є ідеальним для зйомки в складних умовах освітлення або коли важливий елемент зображення (обличчя об'єкта) має малі розміри. Використовуйте точкове вимірювання для зйомки об'єктів в контровому світлі, а також для зйомки спортсменів або артистів. Див. також цифрове вимірювання ESP та центрально-зважене інтегральне вимірювання.

#### **Центрально-зважене інтегральне вимірювання**

Це спосіб або техніка вимірювання освітлення, яка вимірює експозицію в центрі та на периферії зображення, однак робить наголос на центральній ділянці. Даний метод найкраще підходить для зйомки, коли яскравість центральної та периферійних ділянок не дуже відрізняються. Див. також цифрове вимірювання ESP та точкове вимірювання.

#### **Цифрове вимірювання ESP (Electro-Selective Pattern)**

Дозволяє вимірювати експозицію, розділяючи зображення на 49 ділянок та вимірюючи і розраховуючи рівні світла в кожній із цих ділянок.

# **Специфікації**

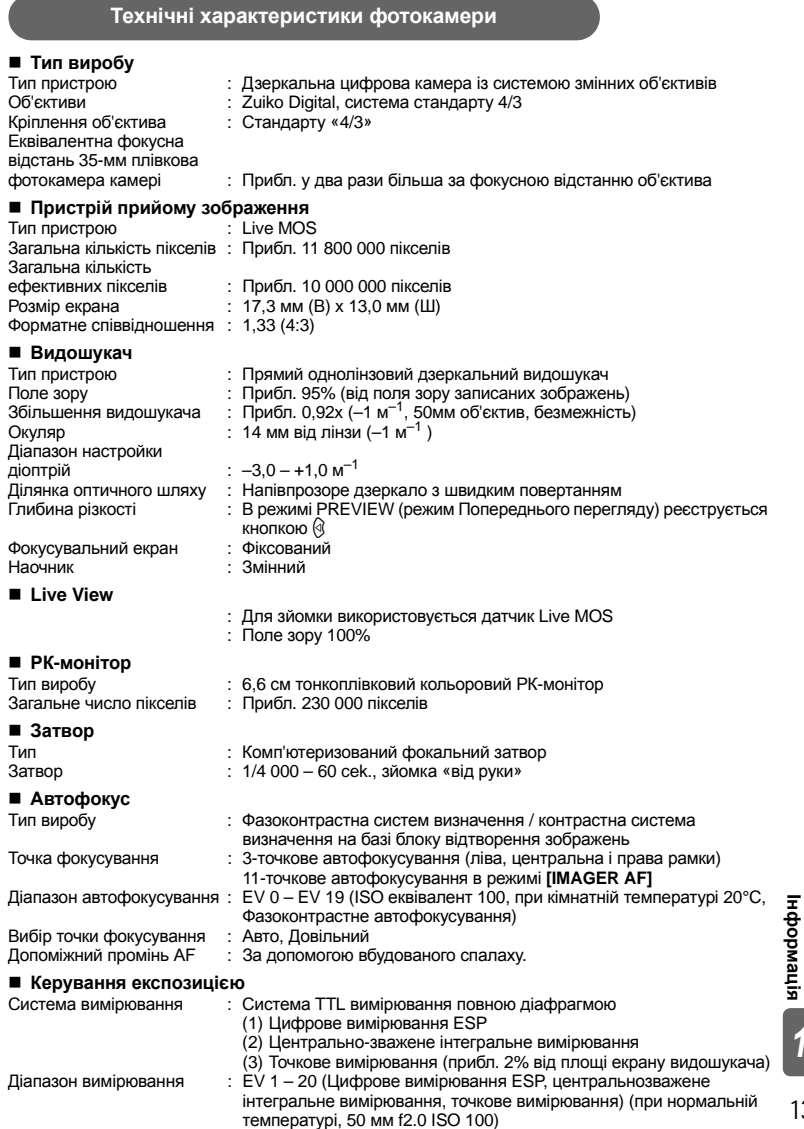

*13*

**Інформація**

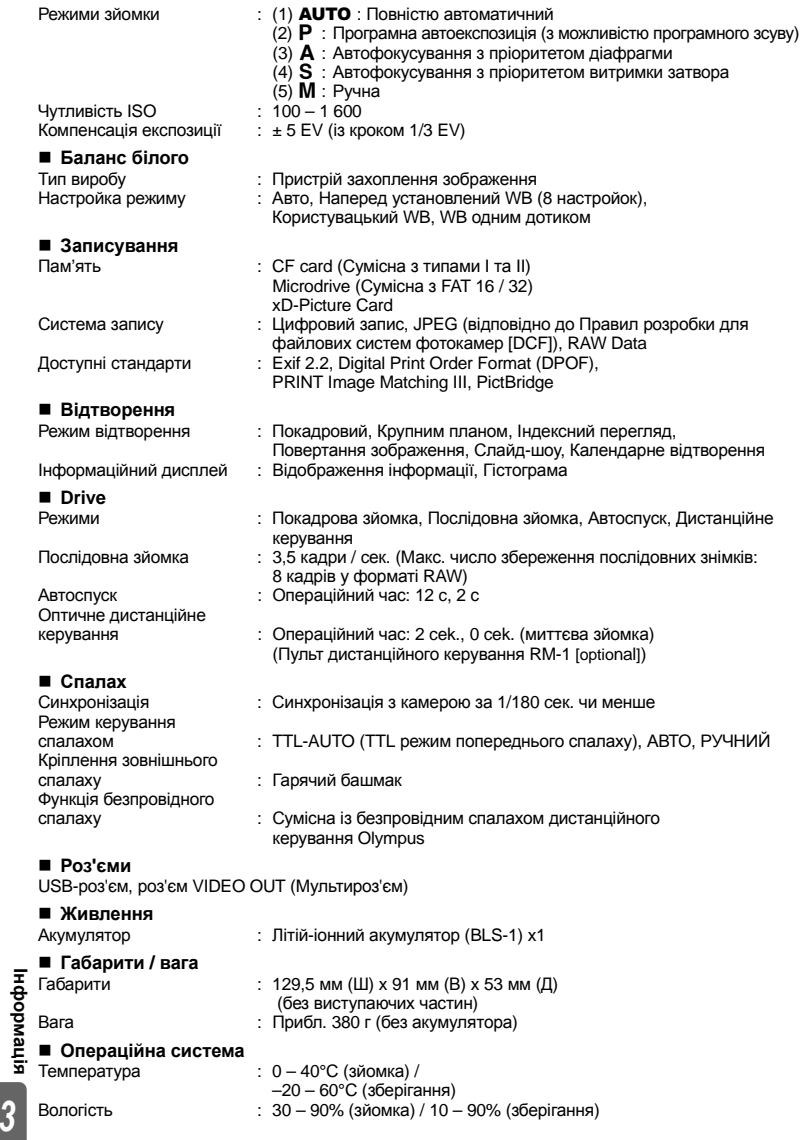

**Інформація**

# **Технічні характеристики акумулятора / зарядного пристрою**

## **Літій-іонний акумулятор BLS-1**

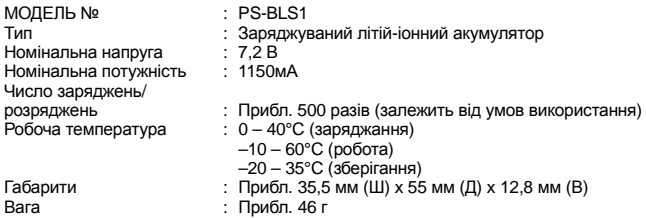

# **Зарядний пристрій BCS-1**

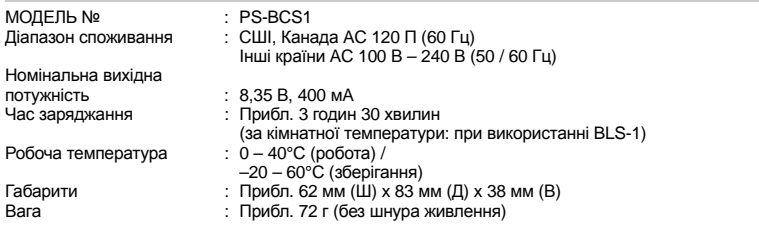

#### **ТЕХНІЧНІ ХАРАКТЕРИСТИКИ МОЖУТЬ БУТИ ЗМІНЕНІ БЕЗ БУДЬ-ЯКОГО ПОВІДОМЛЕННЯ АБО ЗОБОВ'ЯЗАНЬ З БОКУ ВИРОБНИКА.**

# **Система аксесуарів E-System**

#### *∈*:-420

#### **Standard**

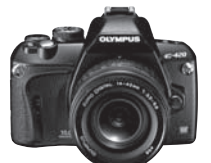

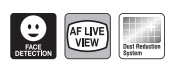

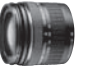

**ZUIKO DIGITAL ED 14-42 мм 1:3,5-5,6 Стандартний зум-об'єктив**

Сумісний із **EC-14\*/EC-20\* EX-25\*** Подовжувач тильки на 25-42 мм Телеконвертер

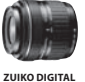

**17,5-45 мм 1:3,5-5,6 Універсальний зум-**

> Сумісний із **EC-14\*/EC-20\* EX-25\*** Подовжувач тільки на Телеконвертер 28-45 мм **TF-22** Дволамповий спалах із кільцем-адаптером від 52 мм до 67 мм/72 мм

**об'єктив (доступний тільки ZUIKO DIGITAL ED 18- 180 мм 1:3,5-6,3 у спеціальному комплекті) Ультразум (10x)**

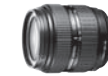

Сумісний із **EC-14\*/EC-20\* EX-25\*** Подовжувач тільки на 50-180 мм

Телеконвертер **TF-22** Дволамповий спалах із кільцем-адаптером від 62 мм до 67 мм/72 мм

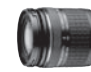

**ZUIKO DIGITAL ED 40-150 мм 1:4,0-5,6 Телефотооб'єктив із зумом**

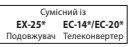

#### Standard Pro

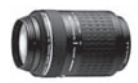

**ZUIKO DIGITAL ED 70-300 мм 1:4,0-5,6 Супертелефотооб'єктив із зумом**

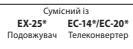

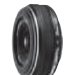

**ZUIKO DIGITAL 25 мм 1:2,8 Млинець Стандартний об'єктив**

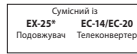

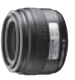

**ZUIKO DIGITAL 35 мм 1:3,5 Макрооб'єктив**

Сумісний із **EX-25\*** --- --<br>довжувач **EC-14\*\*/EC-20\*** Телеконвертер ∞-25 см **RF-11 TF-22**

Кільцевий спалах із FR-1 Лволамп спалах із FR-1

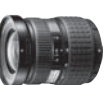

**ZUIKO DIGITAL 11-22 мм 1:2,8-3,5 Ширококутний зум-об'єктив**

Сумісний із **EC-14/EC-20\*\*** Телеконвертер Дволамповий **TF-22** спалах

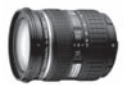

**ZUIKO DIGITAL ED 12-60 мм 1:2,8-4,0 SWD Стандартний зум-об'єктив**

Сумісний із **EX-25\*** Подовжувач одовљувач<br>ьки на 60 мм **EC-14/EC-20\*** Телек

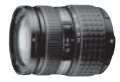

**ZUIKO DIGITAL 14-54 мм 1:2,8 -3,5 Стандартний зум-об'єктив**

**EX-25\*** Подовжувач ты и на 54 мм

**RF-11** Кільцевий спалах

Сумісний із **EC-14/EC-20\*\***

конвертер

**TF-22** Дволампо спалах

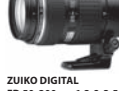

**ED 50-200 мм 1:2,8-3,5 SWD Супертелефотооб'єктив із зумом**

**EX-25\*** Подовжувач

> **RF-11** Кільцевий спалах

Сумісний із **EC-14/EC-20\*\***

Телеконвертер

**TF-22** Дволампов спалах

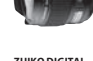

**ZUIKO DIGITAL ED 8 мм 1:3,5 Надширококутний об'єктив**

> Сумісний із **EC-14/EC-20\*** онвертер

**ZUIKO DIGITAL ED 50 мм 1:2,0 Макрооб'єктив**

Сумісний із **EC-14/EC-20 EX-25** Подовжувач Теле

**RF-11** Кільцеви спалах із FR-1 **TF-22** Дв спалах із FR-1

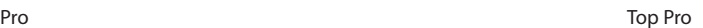

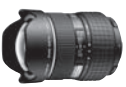

**ZUIKO DIGITAL ED 7-14 мм 1:4,0 Ширококутний зум-об'єктив**

> Сумісний із **EC-14/EC-20\*** Телеконвертер

інформація **Інформація** Top Pro

*13*

136 UA

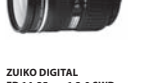

**ED 14-35 мм 1:2,0 SWD Стандартний зум-об'єктив**

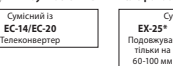

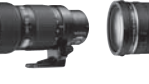

**ZUIKO DIGITAL ED 35-100 мм 1:2,0 Телефотооб'єктив із зумом** **ZUIKO DIGITAL ED 90-250 мм 1:2,8 Телефотооб'єктив із зумом**

Сумісний із **EC-14/EC-20 EX-25\*** Подовжувач Телеконвертер

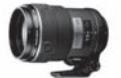

**ZUIKO DIGITAL ED 150 мм 1:2,0** Об'єктив із фіксовано **фокусною відстанню**

Су **EX-25\*** Подовжувач **EC-14/EC-20** Телеконвертер

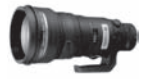

**ZUIKO DIGITAL ED 300 мм 1:2,8 Об'єктив із фіксованою фокусною відстанню**

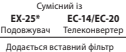

Сумісний із **EC-14/EC-20** Телеконвертер

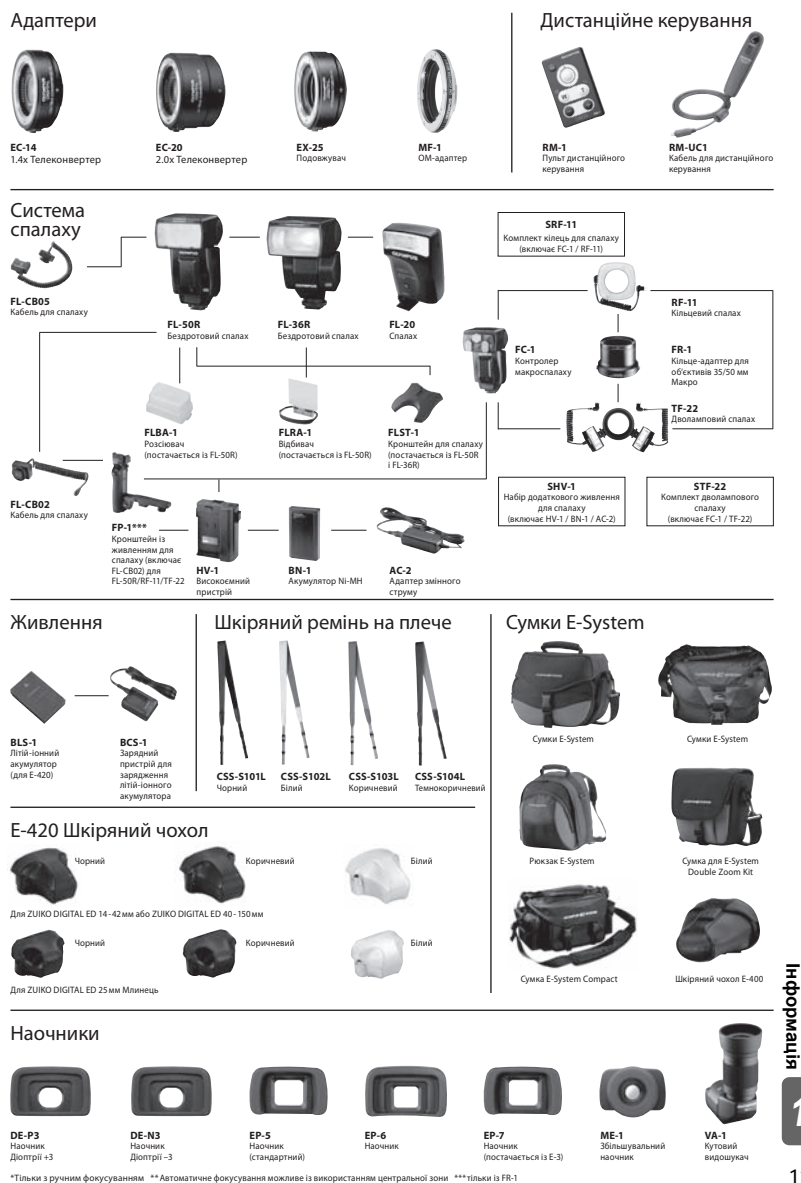

Технічні характеристики та дизайн можуть змінюватися без попереднього повідомлення або зобов'язань з боку виробника.

137 UA

# **ЗАХОДИ БЕЗПЕКИ**

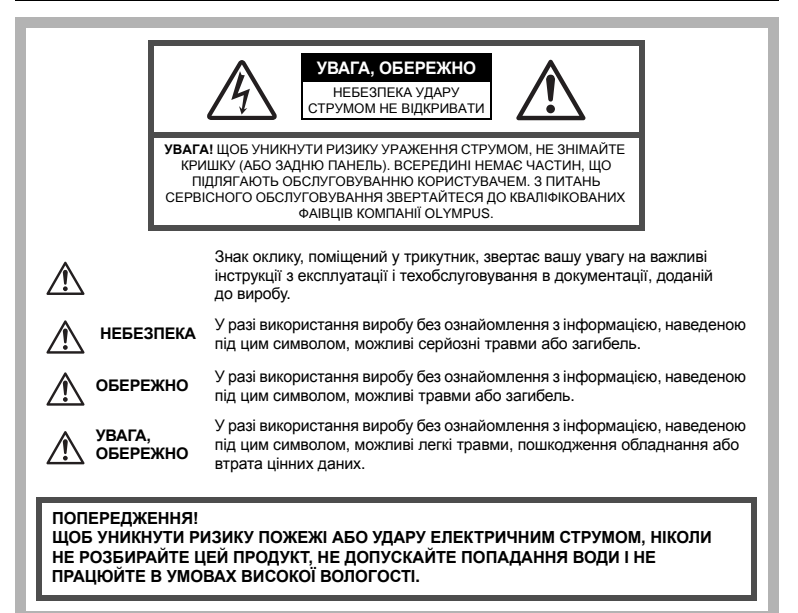

## **Запобіжні заходи загального характеру**

**Прочитайте усі інструкції –** До початку використання продукту прочитайте всі інструкції з експлуатації. Збережіть усі інструкції та документи для майбутнього звернення.

**Чищення –** Перед чищенням завжди відключайте пристрій від електричної розетки. Використовуйте для чищення тільки вологу тканину. За жодних обставин не використовуйте для очищення цього приладу рідкі або аерозольні чистячи засоби, а також будь-які органічні розчинники.

**Оснащення –** В цілях особистої безпеки та щоб уникнути пошкодження виробу, використовуйте тільки аксесуари, рекомендовані компанією Olympus.

- **Вода і вологість –** Запобіжні засоби для виробів у вологозахисному виконанні див. у розділах про водонепроникність.
- **Розміщення –** Щоб уникнути ушкодження виробу і травмування, встановлюйте виріб тільки на стійку триногу, підставку або кронштейн.
- **Джерела енергії –** Підключайте цей виріб тільки до джерела енергії, вказаного на маркувальній наклейці виробу.

**Сторонні предмети –** Щоб уникнути травми, ніколи не вставляйте в прилад металеві предмети. **Нагрівання –** Ніколи не використовуйте і не зберігайте цей виріб поблизу джерел тепла, таких як

радіатори, батарея опалювання, плита або будь-яке устаткування або пристрій, який виділяє тепло, у тому числі стереопідсилювачі.

### **Правила використання фотокамери**

# **ОБЕРЕЖНО**

- ( **Не використовуйте цю фотокамеру поблизу займистих або вибухонебезпечних газів.**
- ( **Не наводьте спалах або допоміжний промінь автофокусування на людей з (немовлят, малюків тощо) з близької відстані.**
- Відстань між Вами та об'єктом зйомки має бути не менше 1 метра (3 футів). Спрацювання спалаху близько до очей людини може викликати короткочасну втрату зору.
- ( **Зберігайте камеру в місцях, недосяжних для маленьких дітей і немовлят.**
	- Завжди використовуйте та зберігайте камеру поза досяжністю маленьких дітей і немовлят, щоб уникнути таких небезпечних ситуацій, які можуть спричинити серйозну травму:
		- Дитина може заплутатися в ремінці фотокамери і задихнутися.
		- Дитина може ненавмисно проковтнути батарею, картки або дрібні деталі.
		- Дитина може ненавмисно увімкнути спалах, направивши його в очі собі або іншій дитині.
		- Дитина може випадково пошкодитися рухомими частинами камери.
- ( **Не дивіться через камеру на сонце або потужні джерела світла.**
- ( **Не використовуйте й не зберігайте фотокамеру в запорошених або вологих місцях.**

( **Не закривайте спалах рукою, коли він спрацьовує.**

# **УВАГА, ОБЕРЕЖНО**

( **Негайно припиніть використовувати камеру, якщо відчуєте які-небудь незвичні запахи, шум або дим, що виходить з неї.**

- Ніколи не витягуйте акумулятори голіруч, це може привести до пожежі або опіку рук.
- ( **Ніколи не тримайте й не використовуйте фотокамеру вологими руками.**
- ( **Не залишайте фотокамеру в місцях, де вона може зазнати дії дуже високих температур.**
	- Це може привести до псування частин фотокамери й, за певних обставин, до її займання. Не використовуйте зарядний пристрій, якщо його накрито (наприклад, ковдрою). Це може спричинити перегрів і в результаті – пожежу.
- ( **Поводьтеся з камерою обережно, щоб уникнути отримання низькотемпературного опіку.**
	- Якщо у фотокамері є металеві деталі, перегрів може привести до низькотемпературного опіку. Зверніть увагу на таке:
		- Після тривалого використання фотокамера нагрівається. Якщо ви тримаєте фотокамеру в такому стані, можливий низькотемпературний опік.
		- За низької температури навколишнього середовища температура фотокамери може бути ще нижчою. Якщо можливо, надягайте рукавички під час користування фотокамерою на морозі.
- ( **Будьте обережні з ремінцем.**
	- Будьте обережні з ремінцем, коли носите фотокамеру. Він може легко зачепитися за сторонні предмети та спричинити серйозне пошкодження фотокамери.

#### **Правила використання елементів живлення**

**Слідуйте цим важливим вказівкам щоб уникнути течі, перегріву, спалаху, вибуху акумуляторів, а також ударів струму або опіків.**

# **НЕБЕЗПЕКА**

- У камері використовується літій-іонний акумулятор виробництва компанії Olympus. Заряджайте акумулятор тільки рекомендованим зарядним пристроєм. Не використовуйте будь-яких інших зарядних пристроїв.
- Ніколи не нагрівайте й не спалюйте акумулятори.
- Вживайте заходи обережності під час транспортування та зберігання акумуляторів для недопущення їх контакту з будь-якими металевими предметами, такими як прикраси, шпильки, скріпки тощо.
- Ніколи не зберігайте акумулятори в місцях, де на них впливає пряме сонячне світло або високі температури, в гарячому автомобілі, поблизу джерела тепла тощо
- Щоб уникнути течі акумулятора або пошкодження його контактів, ретельно додержуйтесь усіх інструкцій, що стосуються використання акумуляторів. Ніколи не намагайтеся розібрати акумулятор або яким-небудь чином змінити його за допомогою паяння тощо.
- У разі попадання акумуляторної рідини в очі негайно промийте їх чистою холодною проточною водою і зверніться по медичну допомогу.
- Завжди зберігаєте акумулятори поза досяжністю маленьких дітей. Якщо дитина випадково проковтне акумулятор, негайно зверніться по медичну допомогу.

Інформація **Інформація**

# **ОБЕРЕЖНО**

- Акумулятори завжди слід зберігати сухими.
- Щоб уникнути течі акумуляторів, перегріву, спричинення пожежі або вибуху використовуйте тільки акумулятори, рекомендовані для експлуатації з цим виробом.
- Вставляйте акумулятор обережно, як описано в інструкції з експлуатації.
- Якщо акумулятор не заряджається упродовж певного часу, припиніть заряджання і не використовуйте його.
- Не використовуйте тріснутий або зламаний акумулятор.
- Якщо акумулятор тече, втрачає колір або деформується, чи іншим чином втрачає нормальний стан, припиніть використовувати фотокамеру.
- Якщо рідина з акумулятора потрапила на ваш одяг або шкіру, негайно зніміть одяг і промийте постраждале місце чистою проточною водою. Якщо рідина викликала опік шкіри, негайно зверніться по медичну допомогу.
- Ніколи не піддавайте акумулятори сильним ударам або тривалим вібраціям.

# **УВАГА, ОБЕРЕЖНО**

- Перед вставлянням завжди перевіряйте, чи на акумуляторі відсутні сліди витікання електроліту, вицвітання, короблення або будь-яких інших пошкоджень.
- Під час тривалого використання акумулятор може нагріватися. Щоб уникнути опіків, не виймайте акумулятор одразу ж після використання камери.
- Завжди виймайте акумулятор з фотокамери перед її тривалим зберіганням.
- У камері використовується літій-іонний акумулятор виробництва компанії Olympus. Не використовуйте будь-які інші типи акумуляторів. З метою безпечного та належного використання акумулятора ознайомтесь перед його використанням з доданою до нього інструкцією.
- Бруд та волога на контактах акумулятора можуть спричинити замикання контактів фотокамери. Перед використанням витріть акумулятор сухою тканиною.
- Завжди заряджайте акумулятор перед першим використанням або після тривалого періоду його невикористання.
- Під час роботи камери від акумулятора при низькій температурі намагайтеся не давати замерзати камері та запасним акумуляторам. У разі замерзання та розряджання на холоді акумулятор може відновитись після відігрівання при кімнатній температурі.
- Кількість знімків, які можна зробити, може бути різною залежно від умов зйомки та стану акумулятора.
- Перед тривалою подорожжю, особливо закордон, придбайте додаткові акумулятори. Може бути важко знайти рекомендований акумулятор під час подорожі.
- Пам'ятайте, утилізуючи акумулятори, ви допомагаєте зберегти ресурси нашої планети. Якщо ви викидаєте несправні акумулятори, то обов'язково заклейте їх термінали, а також дотримуйтесь місцевих правил щодо утилізації.

### **Запобіжні заходи під час користування**

- Для захисту високоточної техніки, реалізованої в цьому виробі, ніколи не залишайте фотокамеру в перелічених нижче місцях, як під час використання, так і під час зберігання:
- Місця з високими значеннями або значними коливаннями температури та/або вологості. Під прямим сонячним світлом, на пляжі, у замкнутому автомобілі або поблизу інших джерел тепла (плити, радіатора тощо), а також поряд зі зволожувачами.
- У місцях, де багато піску або пилу.
- Поблизу займистих предметів або вибухових речовин.
- У вологих місцях, наприклад, у ванній кімнаті або під дощем. Під час використання виробів у герметичному виконанні прочитайте відповідну інструкцію.
- У місцях, схильних до сильної вібрції.
- Ніколи не кидайте фотокамеру й не піддавайте її сильним ударам або вібраціям.
- Установлюючи фотокамеру на штатив, відрегулюйте її положення за допомогою головки штатива. Не хитайте фотокамерою.
- Не залишайте фотокамеру спрямованою безпосередньо на сонце. Це може привести до пошкодження об'єктиву або шторки затвора, спотворення кольору, появи ореолу на РКД, а також привести до пожежі.
- Не торкайтеся до електричних контактів та змінних об'єктивів камери. Знявши об'єктив, не забувайте прикріпляти до нього кришку.
- Перед тривалим зберіганням камери витягайте акумулятор. Виберіть прохолодне, сухе місце зберігання, щоб не допустити появи конденсату або цвілі всередині фотокамери. Після періоду зберігання перевірте камеру, увімкнувши її й натиснувши кнопку спуску затвора, щоб переконатися в її справності.
- 140 • Завжди дотримуйтесь обмежень щодо умов експлуатації, наведених в посібнику користувача фотокамери.

UA

*13*

**Інформація**

дормація

# **РК-монітор**

- Не натискайте сильно на монітор; від цього зображення може зробитися нечітким, що приведе до помилки режиму відображення або пошкодження монітора.
- У нижній/верхній частині монітора може з'явитися світла смуга, але це не є несправністю.
- Якщо об'єкт орієнтований по діагоналі, то на моніторі його краї можуть здаватися зигзагоподібними. Це не є несправністю; це буде менш помітно в режимі відтворення.
- У місцях із низькими температурами увімкнення РК-монітора може зайняти тривалий час, або його кольори можуть тимчасово змінюватися. При використанні фотокамери на лютому морозі буде корисно час від часу поміщати її в тепле місце. РК-монітор, що погано працює через холод, відновиться при нормальній температурі.
- Рідкокристалічний екран цього монітора зроблений за високоточною технологією. Проте, на моніторі можуть з'являтися постійні чорні або яскраві ділянки. Через власні властивості або кут, під яким ви дивитеся на монітор, ділянка може бути неоднорідною за кольором і яскравістю. Це не є несправністю.

# **Об'єктив**

- Не занурюйте його у воду та оберігайте від потрапляння на нього крапель води.
- Оберігайте об'єктив від падіння та прикладання значних зусиль.
- Не тримайте фотокамеру за рухому частину об'єктива.
- Не торкайтесь до лінз об'єктива.
- Не торкайтесь до контактів об'єктива.
- Оберігайте об'єктив від дії різких змін температури.
- Робочий діапазон температур –10 40°C Завжди дотримуйтесь цього діапазону температур.

# **Передбачені законодавчо і інші повідомлення**

- Фірма Olympus не робить заяв і не дає гарантій відносно будь-якого збитку або вигоди, очікуваної при використанні даного пристрою на законній підставі, або будь-яких запитів, від третіх осіб, викликаних неналежним використанням цього продукту.
- Фірма Olympus не робить заяв і не дає гарантій відносно будь-якого збитку або вигоди, очікуваних від використання цього виробу на законній підставі, виниклих в результаті видалення даних зображення.

# **Обмеження гарантії**

- Компанія Olympus заявляє, що цей друкований примірник і програмне забезпечення не накладають на неї гарантій чи зобов'язань, прямих або непрямих, або відповідальності згідно будь-яких можливих гарантій щодо товарного стану й придатності для використання з будь-якою метою, а також щодо прямих, непрямих і випадкових пошкоджень (зокрема, але не виключно, неотримання доходів підприємствами, перешкод їхній діяльності та втрати робочої інформації) внаслідок використання або неможливості використання цього друкованого примірника, програмного забезпечення або виробу. Деякі країни не допускають виключення або обмеження відповідальності за непрямий або побічний збиток, так що приведені вище обмеження можуть до вас не застосовуватись.
- Фірма Olympus зберігає за собою всі права на цю інструкцію.

#### **Попередження**

Фотографування без дозволу або використання матеріалів, захищених авторськими правами, можуть бути порушенням поточних норм захисту авторських прав. Компанія Olympus не приймає на себе відповідальності за фотографування без дозволу, використання матеріалів або інші дії, що можуть порушити права власників авторських прав.

#### **Повідомлення про авторські права**

Всі права захищено. Без попереднього письмового дозволу Olympus заборонено жодним чином відтворювати, копіювати й використовувати цей друкований примірник і програмне забезпечення, повністю або частково, будь-якими електронними або механічними засобами, зокрема, фотокопіюваннямі будь-якими системами зберігання й відтворення інформації. Не передбачається відповідальність відносно використання інформації, що міститься в цих письмових матеріалах або програмному забезпеченні або за збиток, який настав у результаті використання інформації, що міститься в них. Компанія Olympus зберігає за собою право на змінення властивостей і змісту цієї публікації або програмного забезпечення без зобов'язань або попереднього повідомлення.

нформація **Інформація**

# **Повідомлення FCC (Федеральної комісії зв'язку США)**

• Радіо- та телевізійні перешкоди

Зміни або модифікації, що не одержали прямого затвердження виробника, можуть призвести до позбавлення користувача права користування цим виробом. Це устаткування пройшло випробування, і було зроблено висновок про його відповідність обмеженням для цифрових пристроїв класу B відповідно до частини 15 Правил FCC. Таке обмеження спрямоване за обгрунтований захист від небезпечного втручання в постійні настройки.

Даний пристрій генерує, використовує і може випромінювати радіохвилі, і, при недотриманні вимог інструкції щодо настройки і використання, це може завдати шкоди радіокомунікаціям.

Проте, ми не гарантуємо, що таке втручання не можливе в окремих випадках. Якщо устаткування викликає шкідливі перешкоди радіо- і телевізійного прийому, що можна визначити за допомогою увімкнення й вимкнення устаткування, користувач може спробувати усунути перешкоди одним із .<br>таких способів:

- Відрегулювати або перемістити приймальну антену.
- Збільшити відстань між камерою та приймачем.
- Підключити устаткування до розетки з іншим контуром, ніж той, до якого підключений приймач.
- Зверніться по допомогу до вашого продавця або досвідченому радіо/ТБ-технику. Для підключення камери до USB-порту персональних комп'ютерів (ПК) слід використовувати тільки USB-кабель, що постачається компанією OLYMPUS.

Будь-яки зміни або модифікації цього обладнання можуть призвести до позбавлення користувача права користування даним приладом.

### **Використовуйте тільки спеціальні акумуляторні батареї та зарядний пристрій**

Настійно рекомендовано використовувати в роботі з цією камерою тільки оригінальні спеціальні акумуляторні батареї та зарядний пристрій.

Використання неоригінальних акумуляторних батарей та/або зарядного пристрою може призвести до травмування через витікання, нагрівання, займання або інші пошкодження акумулятора. Olympus не несе відповідальності за нещасливі випадки або пошкодження, які можуть статися, якщо використовуються акумулятори та/або зарядні пристрої, які не є оригінальними аксесуарами Olympus.

# **Для покупців у Північній та Південній Америці**

#### **Для покупців у США**

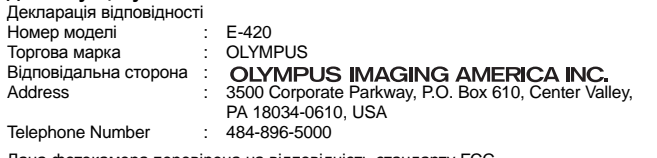

Дана фотокамера перевірена на відповідність стандарту FCC ДЛЯ ДОМАШНЬОГО АБО ОФІСНОГО ВИКОРСТАННЯ

Даний прилад відповідає Частині 15 нормативів FCC.

- Робота пристрою допускається за умови дотримання таких двох умов:
- (1) Даний прилад не створює шкідливих перешкод.
- (2) Даний прилад повинен приймати будь-які перешкоди, включаючи перешкоди, які можуть викликати небажані операції.

#### **Для покупців у Канаді**

Даний цифровий апарат класу В відповідає усім вимогам канадських нормативів щодо обладнання, яке спричиняє перешкоди.

# **Для покупців у Європі**

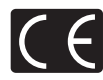

Знак «СE» підтверджує, що цей виріб відповідає європейським вимогам щодо безпеки, охорони здоров'я, захисту довкілля і прав споживача. Камери зі знаком «CE» призначені для продажу на території Європи.

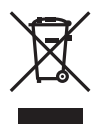

Цей символ [перекреслений сміттєвий бак на коліщатках, Директива ЄС про відходи «WEEE», додаток IV] вказує на роздільний збір відходів електричного і електронного устаткування в країнах ЄС.

Будь ласка, не викидайте цей прилад разом із побутовими відходами. Для утилізації цього виробу користуйтесь чинними у вашій країні системами повернення та збирання.

#### **Умови гарантії**

- 1. Якщо цей виріб виявився бракованим, незважаючи на правильне використання (згідно з друкованими інструкціями щодо правильного обслуговування та експлуатації, що входять у комплект), протягом двох років із часу придбання його в авторизованого дилера компанії Olympus на території торговопромислової діяльності компанії Olympus Imaging Europa GmbH, як це обумовлено на веб-сторінці: http://www.olympus.com, цей виріб буде відремонтовано або за рішенням компанії Olympus безкоштовно замінено на новий. Щоб скористатися цією гарантією, покупець повинен принести виріб і цей гарантійний талон до закінчення дворічної гарантії до дилера, в якого було придбано виріб, або до будь-якого сервісного центру Olympus, розташованого на території торгово-промислової діяльності компанії Olympus Imaging Europa GmbH, як це обумовлено на веб-сторінці: http://www.olympus.com. Впродовж однорічного періоду дії всесвітньої гарантії покупець може повернути виріб до будь-якого сервісного центру Olympus. Зауважте, що сервісні центри Olympus існують не в усіх країнах.
- 2. Покупець відповідає за доставку виробу до дилера або в авторизований сервісний центр Olympus і покриває всі витрати, пов'язані з цією доставкою.
- 3. Дана гарантія не покриває нижченаведені пошкодження, а покупець у такому випадку буде змушений оплатити ремонт виробу, навіть якщо пошкодження трапилоь упродовж вищезгаданого гарантійного періоду.
	- (а) Будь-які пошкодження, що стались внаслідок неправильного використання виробу (наприклад, під час виконання операцій, не наведених у розділі «Правила обслуговування» та інших розділах даної інструкції, тощо).
	- (б) Будь-які пошкодження, що сталися внаслідок ремонту, модифікації, чищення тощо, виконаних не спеціалістами компанії Olympus і не в авторизованих сервісних центрах Olympus.
	- (в) Будь-які пошкодження або поломки, які сталися внаслідок транспортування, падіння, струсу тощо, після придбання виробу.
	- (г) Будь-які пошкодження або поломки, які сталися внаслідок пожежі, землетрусу, повені, грози та іншого стихійного лиха, забруднення навколишнього середовища або збоїв із постачанням електроенергії.
	- (д) Будь-які пошкодження, які сталися внаслідок неправильного зберігання (наприклад, у разі зберігання виробу в умовах високої температури або вологості, а також поблизу таких інсектицидів, як нафталін, та інших хімічних речовин), неправильного обслуговування тощо.
	- (е) Будь-які пошкодження, які сталися внаслідок витікання акумуляторів тощо.
	- (э) Будь-які пошкодження, спричинені попаданням усередину виробу піску, бруду тощо.
	- (ж) Якщо цей гарантійний талон не подається з виробом.
	- (з) У разі внесення будь-яких змін у цей гарантійний талон стосовно року, місяця та дня купівлі, а також стосовно прізвища покупця, імені дилера та серійного номера.
	- (и) Якщо разом із цим гарантійним талоном не надається товарний чек.
- 4. Ця гарантія стосується тільки виробу; вона не стосується будь-яких інших аксесуарів, таких як футляр, ремінець, кришка об'єктива та акумулятори.
- 5. Згідно з цією гарантією компанія Olympus бере на себе зобов'язання лише щодо ремонту або заміни цього виробу. Компанія не несе відповідальності за будь-які непрямі пошкодження або збитки пов'язані з дефектом виробу взагалі та зокрема за будь-які збитки або пошкодження, спричинені об'єктиву, фотографіям та іншому обладнанню або аксесуарам, що використовуються разом із цим виробом, а також за будь-які збитки внаслідок затримки з ремонтом або втрати даних. Обов'язкові положення закону залишаються непорушними.

нформація **Інформація**

143 UA

#### **Примітки щодо чинності гарантії**

- 1. Ця гарантія вважається дійсною тільки тоді, коли гарантійний талон належно заповнений представником компанії Olympus або авторизованим дилером компанії, а також за наявності інших документів із доказом про придбання виробу. Тому обов'язково переконайтеся, що ваше прізвище, ім'я дилера, серійний номер, а також рік, місяць і день здійснення купівлі зазначені у гарантійному талоні або у тому, що до талону додано товарний чек (де вказано ім'я дилера, дата покупки та тип виробу). Компанія Olympus залишає за собою право відмовити в безкоштовному технічному обслуговуванні, якщо гарантійний талон чи вищезгаданий документ не заповнено або якщо інформація, що міститься в них, є неповною або нерозбірливою.
- 2. Гарантійний талон не підлягає повторній видачі, тому зберігайте його в надійному місці.
- Мережа міжнародних авторизованих сервісних центрів наведена на веб-сторінці: http:// www.olympus.com.

#### **Торгові марки**

- IBM є зареєстрованою торговою маркою компанії International Business Machines Corporation.
- Microsoft і Windows є зареєстрованими торгові марками корпорації Microsoft.
- Macintosh є зареєстровано торговою маркою компанії Apple Inc.
- xD-Picture Card™ є торговою маркою.
- Для функції регулювання тіні використано технології компанії Apical Limited.

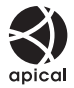

- Всі інші назви компаній і продукції це зареєстровані торгові марки та / або торгові марки їх відповідних власників.
- Стандарти файлових систем фотокамер, які згадуються в даній інструкції, є стандартами «Проектних норм для файлових систем фотокамер/DCF», що встановлені Асоціацією виробників електроніки та інформаційних технологій Японії (JEITA).

UA
#### Покажчик

#### Символи

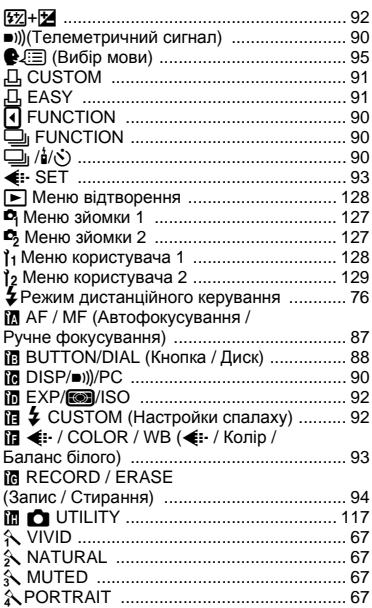

#### $A - Z$

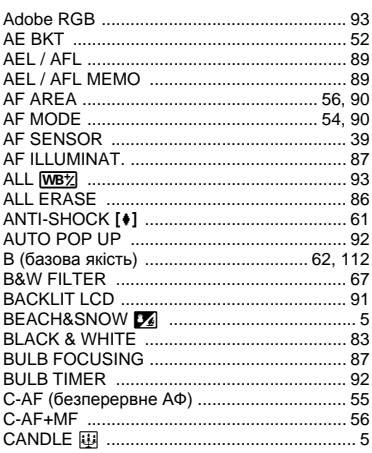

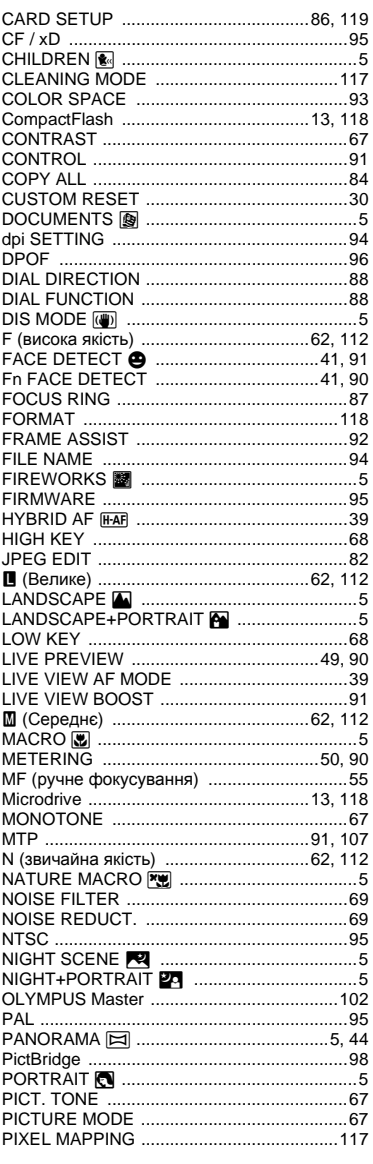

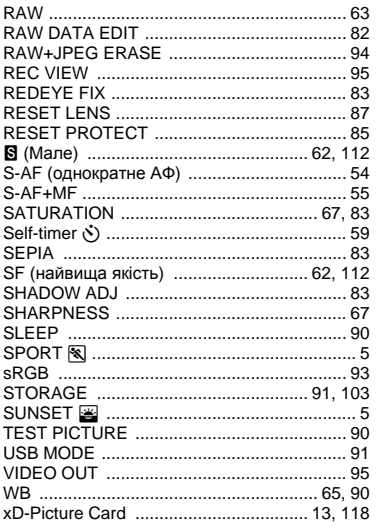

# A

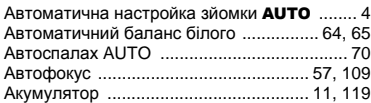

### Б

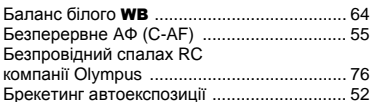

#### $\, {\bf B}$

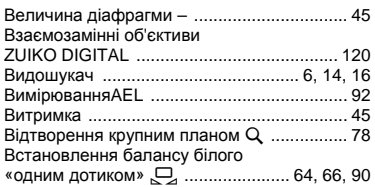

#### г

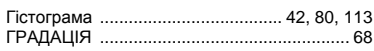

# Ж

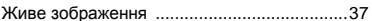

#### $\mathbf{3}$

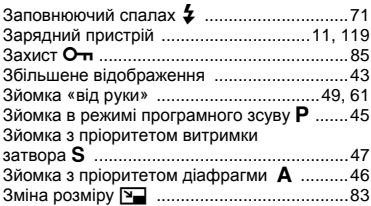

## И

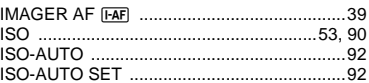

### $\mathsf K$

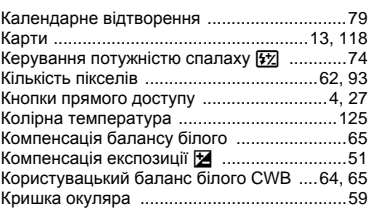

# Л

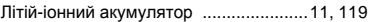

# M

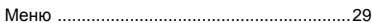

# $\mathbf H$

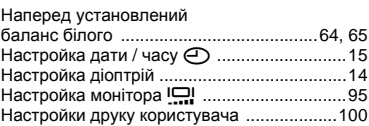

#### $\mathbf{o}$

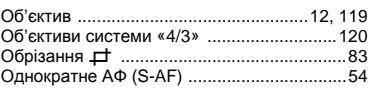

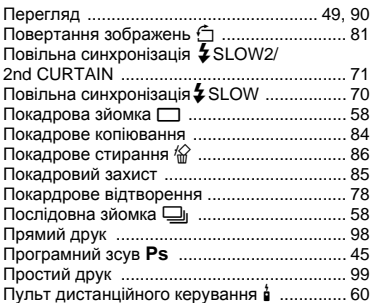

### **Р**

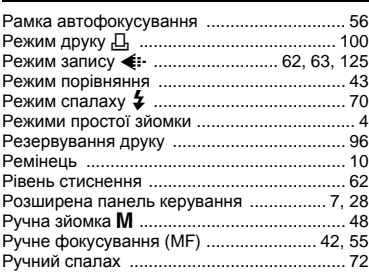

# **С**

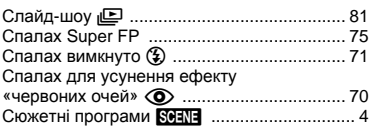

# **Т**

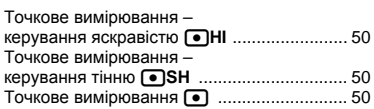

# **У**

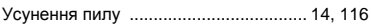

# **Ф**

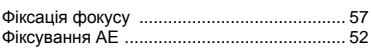

# **Ц**

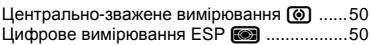

#### **Ч**

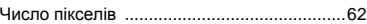

#### **І**

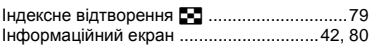